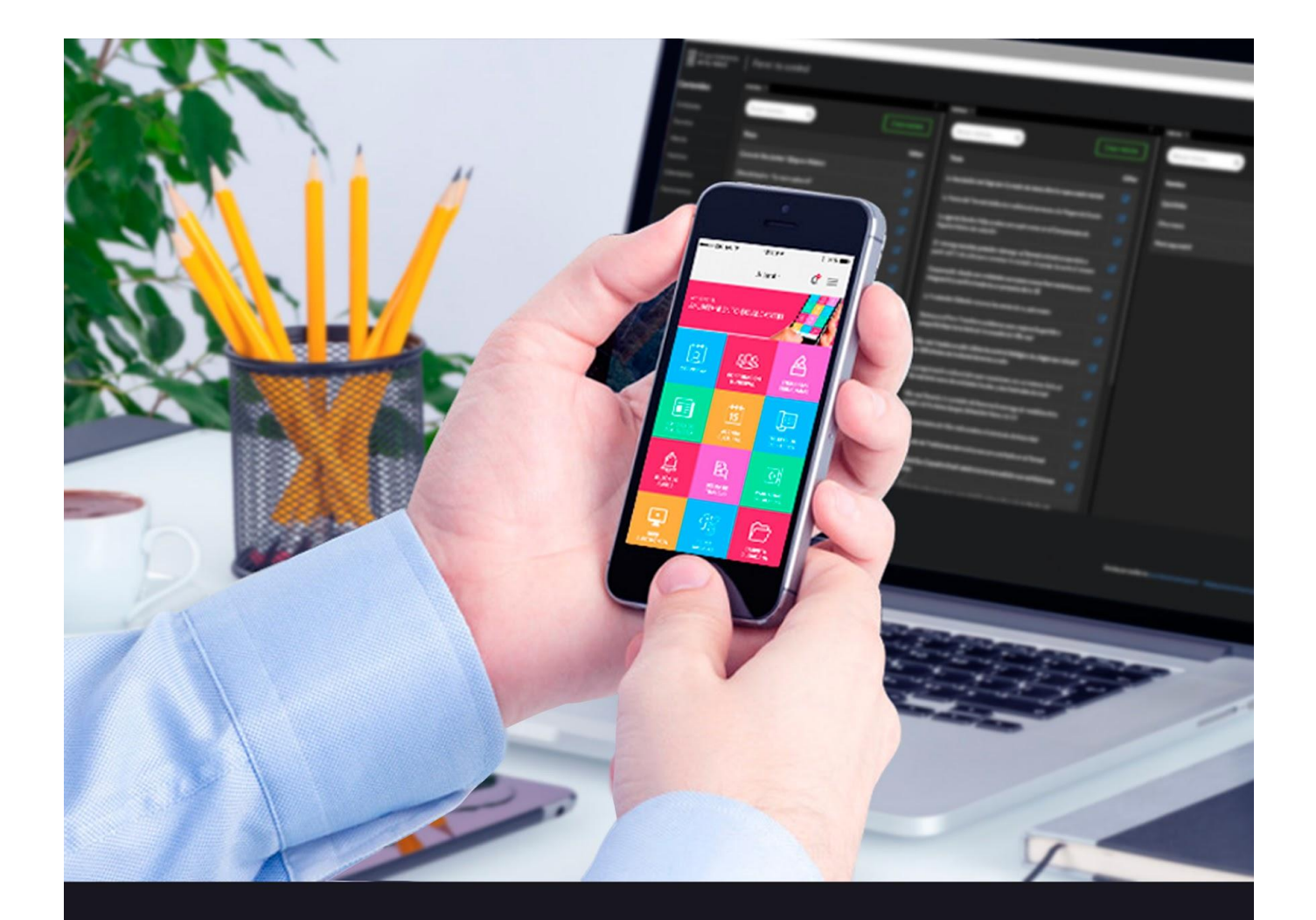

# PANEL DE CONTROL APP MUNICIPAL AYUNTAMIENTO EN TU MÓVIL

Manual de usuario

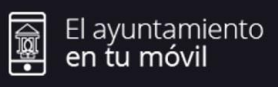

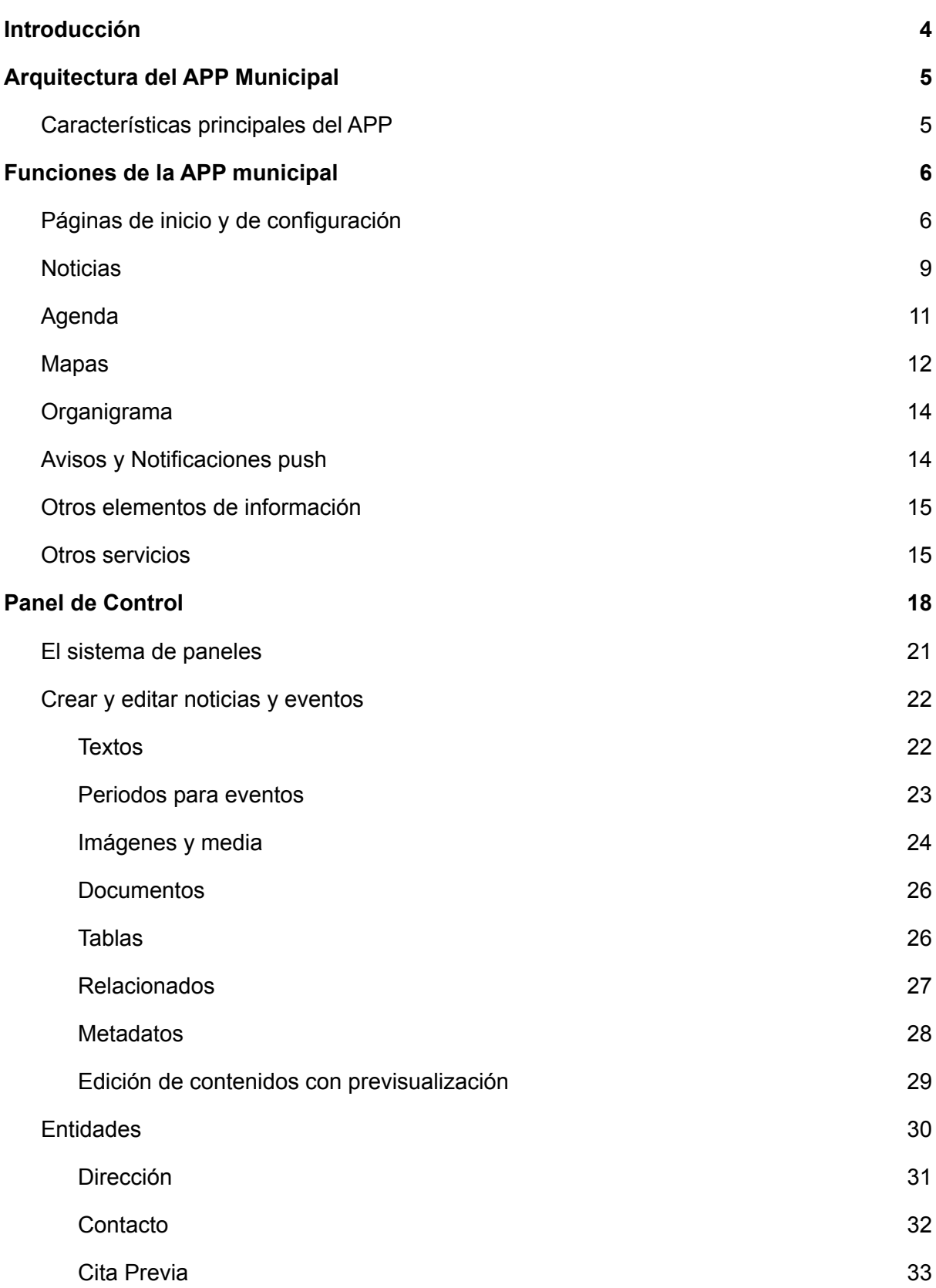

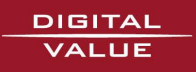

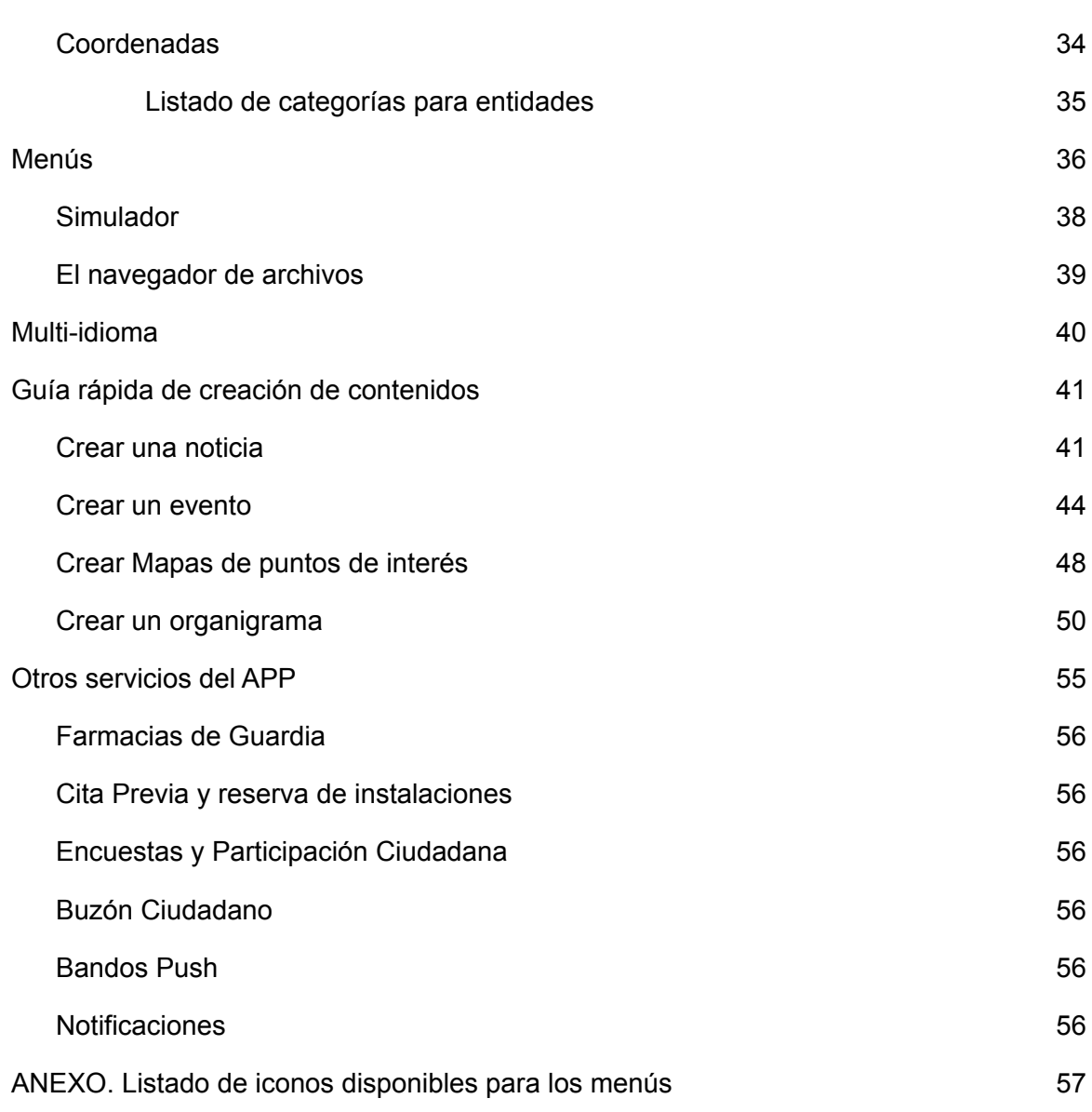

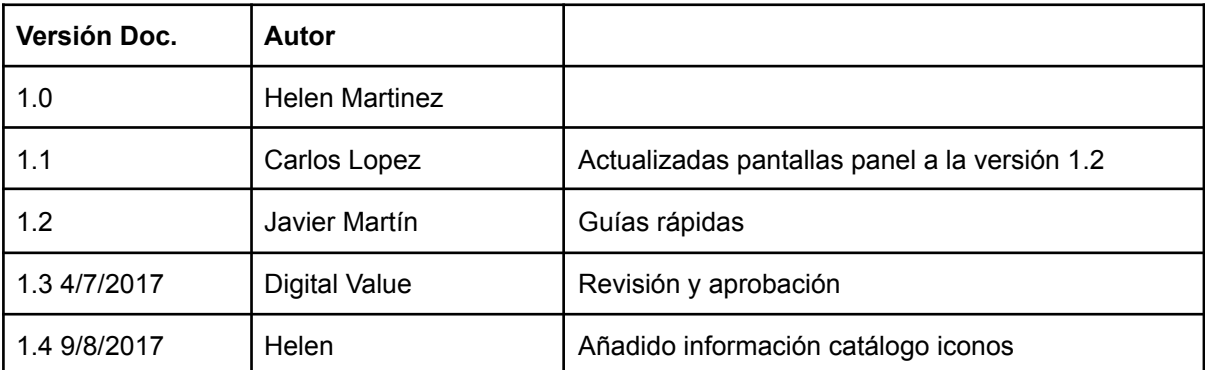

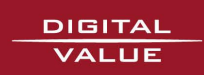

# <span id="page-3-0"></span>Introducción

Los gobiernos locales de muchas ciudades de todo el mundo se afanan por encontrar nuevos caminos de comunicación con el ciudadano, caminos acordes con los tiempos actuales, que permitan introducir nuevos servicios, y evolucionar otros anteriores, para conseguir hacer la gestión municipal más eficiente, más cercana, y más moderna.

**Digital Value**, especialista en el desarrollo de aplicaciones móviles para la **Administración Local**, propone una solución completa, que une distintos elementos en una única aplicación, convirtiéndola en una herramienta de evolución y de futuro, y que surge desde el análisis y el conocimiento del entorno municipal.

La APP recoge la variada **información municipal**: noticias de actualidad, agenda cultural y de actividades, avisos de interés, de alerta, y bandos para vecinos. También información de los servicios públicos, ubicación, horarios, teléfonos y otros medios de contacto, galerías de fotos, y en definitiva, la información útil para el ciudadano.

La APP también incorpora funciones para desarrollar la **transparencia** en la gestión municipal a través de la presentación de datos tabulares y diferentes presentaciones gráficas. Permite la **emisión de vídeo** a través del APP, tanto en directo como en diferido. Esta funcionalidad es de gran utilidad para dar visibilidad de los **plenos** municipales y los actos públicos a toda la población.

Además, incorpora nuevos servicios como la **Cita Previa** que permite definir horarios, confirmar o cancelar citas, y mantener la agenda actualizada con interfaz de *Google Calendar*. Los avisos de confirmación y cancelación de la cita llegan al móvil del solicitante. El sistema de **Encuestas**, que incorpora consultas de elección, de ordenación y de valoración. Admite un gran número de opciones de configuración y el voto es anónimo con control por *cookie/deviceID* del voto repetido. Y también **Farmacias de guardia** que incluye vistas de listado, calendario, mapa, y permite mantener esta información con muy poco esfuerzo.

El sistema de *notificaciones push* para el envío de avisos inmediatos al móvil también está incorporado. Un canal que se convierte en el medio de comunicación más rápido y efectivo para todo tipo de información de interés y de servicio, y permite la comunicación por grupos, atendiendo a las **preferencias** que cada usuario haya indicado a través del APP.

La aplicación permite añadir al **mapa** del municipio toda la información actualizada de monumentos, hoteles, restaurantes, tiendas, vida nocturna, rutas BTT. Todo el contenido está integrado con redes sociales, facilita la interacción, y da una respuesta sencilla y ágil a la necesidad del visitante en cada momento.

Otra de las novedades es la **audio guía** turística, además del contenido gráfico se pueden añadir audios en los diferentes puntos de interés.

La APP se puede distribuir en versión uni-municipal o de agrupación de municipios: regional, provincial, o de otro tipo. Y puede personalizarse con los colores e identidad corporativa.

Nuestra APP *ayuntamientoentumovil*, es una solución de aplicación móvil municipal pensada para acercar la gestión municipal a todos los ciudadanos a través de los nuevos dispositivos. El APP está disponible para los *Stores* de *Apple* y de *Android***.**

En este manual se detallan todas las funcionalidades de la aplicación, así como las instrucciones necesarias para crear y actualizar la información de la aplicación, gestionar los distintos servicios disponibles, y descubrir todas las posibilidades de la **versión 4.**

# <span id="page-4-0"></span>Arquitectura del APP Municipal

# <span id="page-4-1"></span>Características principales del APP

Actualmente el desarrollo de aplicaciones móviles está destinado a cumplir ciclos cortos de desarrollo para atender las continuas nuevas versiones de sistemas operativos, y la introducción de nuevas características que son reclamadas inmediatamente por los usuarios. El **APP Municipal**, pone en práctica este objetivo y publica una nueva actualización cada 6 meses, que incorpora nuevas funcionalidades, y evoluciona las anteriores, pudiendo así mantener constante el interés de los usuarios.

Todo esto es posible gracias a una importante base de código propia, tanto para la aplicación móvil como para el servidor que la abastece de información. Se ha aplicado una tecnología de desarrollo que aporta calidad del resultado, velocidad de funcionamiento, pequeño tamaño, y uso muy reducido de los recursos del móvil. Y esto nos permite evolucionar constantemente el APP.

Para hacer posible el funcionamiento del APP se han dispuesto distintos elementos. El **servidor** que aloja los datos y sirve los contenidos, y un **panel de control** con funciones de publicación y configuración. También se ha desarrollado un módulo de importación de datos desde distintos CMS con lo cual el servidor puede alimentarse de la información disponible en las webs municipales.

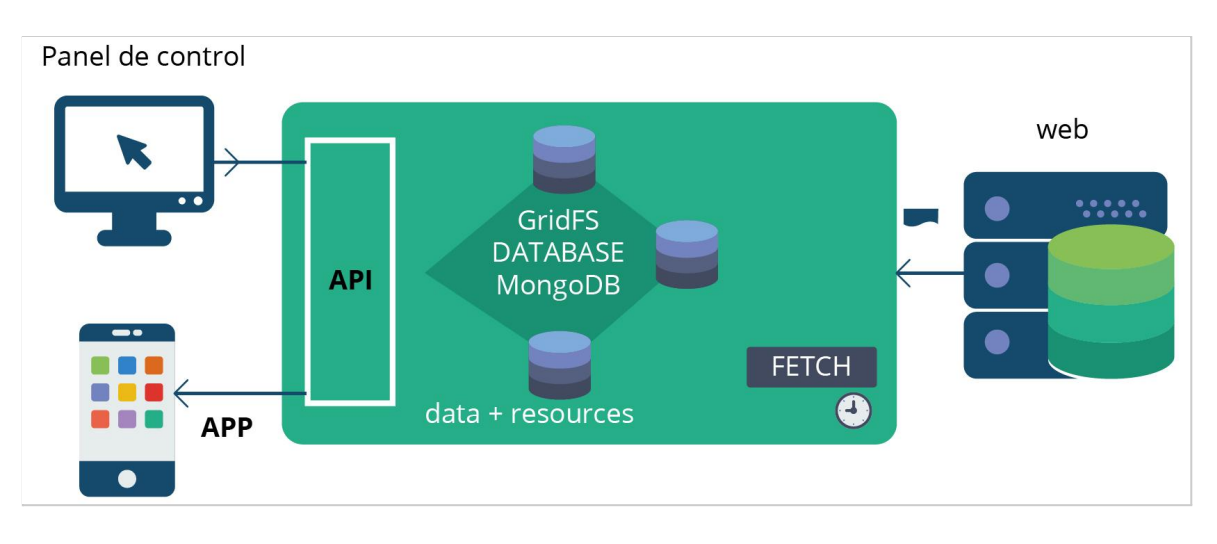

Nuestro planteamiento otorga un protagonismo principal al contenido. Preservarlo, organizarlo y hacerlo útil para otras aplicaciones ha sido nuestro objetivo. Por ello se han desarrollado modelos de datos completos, y procedimiento de acceso y manipulación, que aseguren la perdurabilidad de la solución, protegiendo el esfuerzo necesario para la recopilación, organización y carga de datos.

La APP quiere convertirse en activo permanente de la gestión muncipal, y evolucionar para continuar aportando valor a lo largo del tiempo como plataforma de servicio al ciudadano.

# <span id="page-5-0"></span>Funciones de la APP municipal

A continuación mostramos las principales pantallas de la app municipal. La app se entrega con las funcionalidades de **noticias, agenda, cita previa, encuestas, avisos, buzón ciudadano, y farmacias de guardia** ya instaladas.

Las pantallas que mostraremos corresponden a un municipio demo.

# <span id="page-5-1"></span>Páginas de inicio y de configuración

Las siguientes pantallas se muestran en la primera carga de la aplicación. Explican al usuario nuevo todas las funciones disponibles. Posteriormente se puede acceder a esta ayuda desde la **pantalla de Información** del APP.

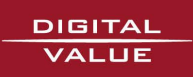

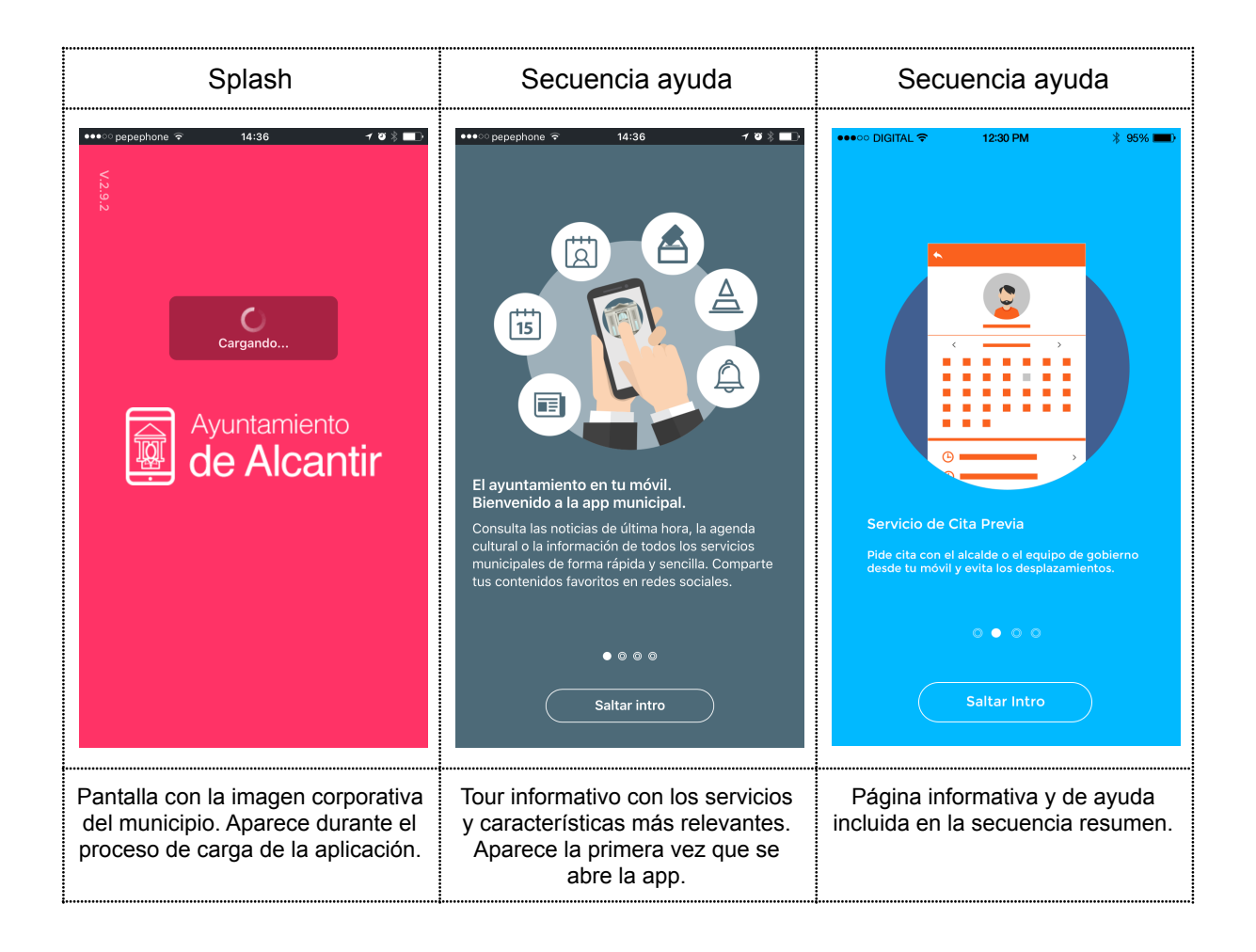

Una vez completada la carga de la aplicación se muestra la **pantalla de inicio** en la que se sitúan los menús que dan acceso a todas las funcionalidades de la aplicación. La APP incorpora **tres menús diferentes**:

· Un **menú gráfico** con un fondo de mosaico de colores y que muestra las funciones más destacadas.

· Un **menú móvil** tradicional que aparece a continuación del anterior. Ambos menús son **configurables** y pueden cambiarse a voluntad del administrador a través del panel de control. Desde los menús se puede enlazar cualquier funcionalidad del app, o cualquier contenido que esté disponible en la web.

· Adicionalmente la app dispone de un **menú lateral** donde se incluyen las opciones de configuración. A este menú se accede desde el botón que aparece a la derecha de la cabecera de la pantalla de inicio. Igualmente, en la cabecera aparecen los **avisos** recibidos con un indicador de si hay mensajes pendientes de leer.

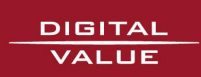

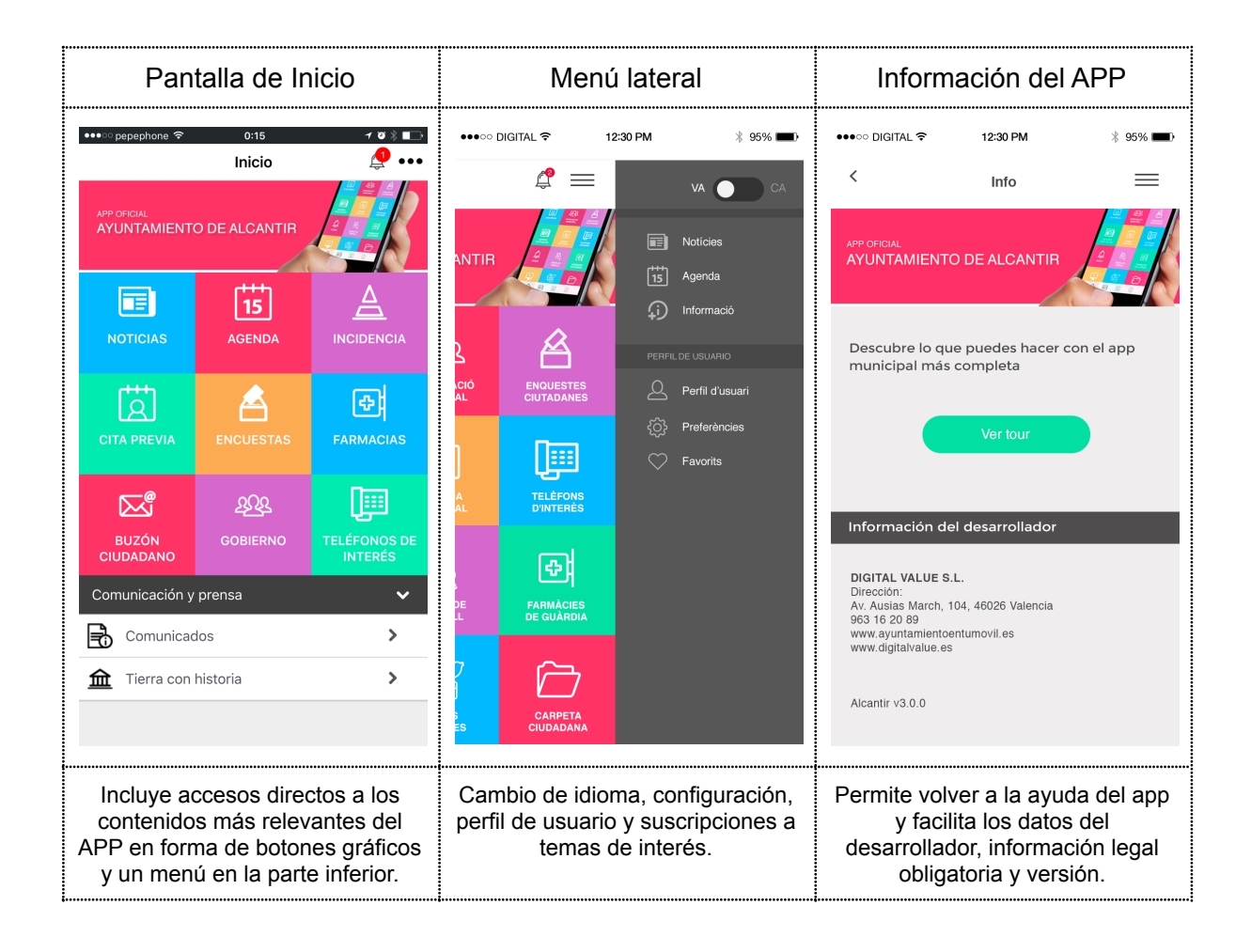

Desde el **menú lateral** accedemos a la configuración del APP, el cambio de idioma cuando se ha activado la opción **multi-idioma**, y a los datos de configuración del usuario.

El usuario puede **registrar sus datos**, lo que le permitirá identificarse en los servicios como la cita previa, incidencias, buzón ciudadano, etc. De esta manera evitará el tener que volver a introducirlos cada vez que se los soliciten. También existe la posibilidad de verificar los datos personales a través de **firma electrónica** y vincularlos al dispositivo. Esta funcionalidad requiere una **contratación adicional**.

Desde el menú lateral se accede a las **preferencias** a través de las cuales se informa a los administradores del servicio qué tipos de comunicaciones directas o *push* desea recibir.

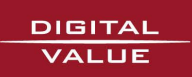

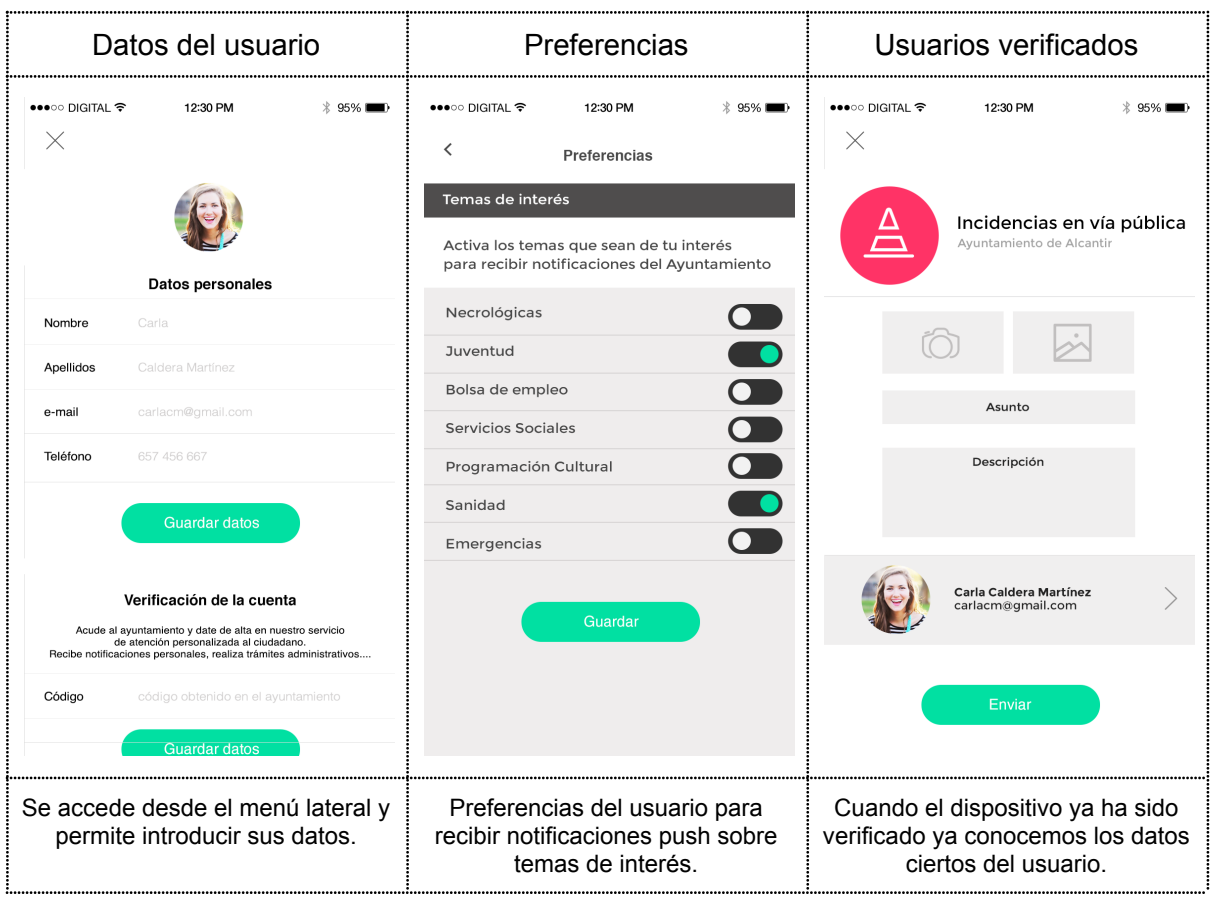

## <span id="page-8-0"></span>**Noticias**

Las **noticias** recogen información de la actualidad del municipio y de la gestión municipal. Debe incorporarse información de interés para los ciudadanos para que el APP pueda convertirse en el mejor medio para estar al día de todo lo que sucede en el municipio.

Las noticias se almacenan en el APP una vez descargadas, y pueden consultarse aún sin conexión en el dispositivo. Desplazándose hacia abajo van apareciendo las noticias anteriores, siendo el efecto de *scroll* siempre suave y rápido. Para actualizar el listado solo tendrá que desplazarse hacia arriba desde el principio del listado.

El listado de noticias muestra la imagen, el título, la fecha, y un breve resumen de la noticia. Y pulsando accedemos al desarrollo de la noticia.

En el desarrollo completo de la noticia tendremos la oportunidad de acceder al texto completo, a los enlaces que tuviera, así como a otros documentos con los que esté relacionada. Desde una noticia podemos acceder a la siguiente y anterior con las flechas dispuestas al pie de la página, y de esta manera evitar volver al listado para recorrer todas las noticias.

En la cabecera aparece a la derecha el botón de **compartir** en redes sociales y una flecha en la izquierda para volver atrás, al listado.

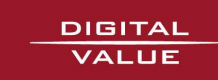

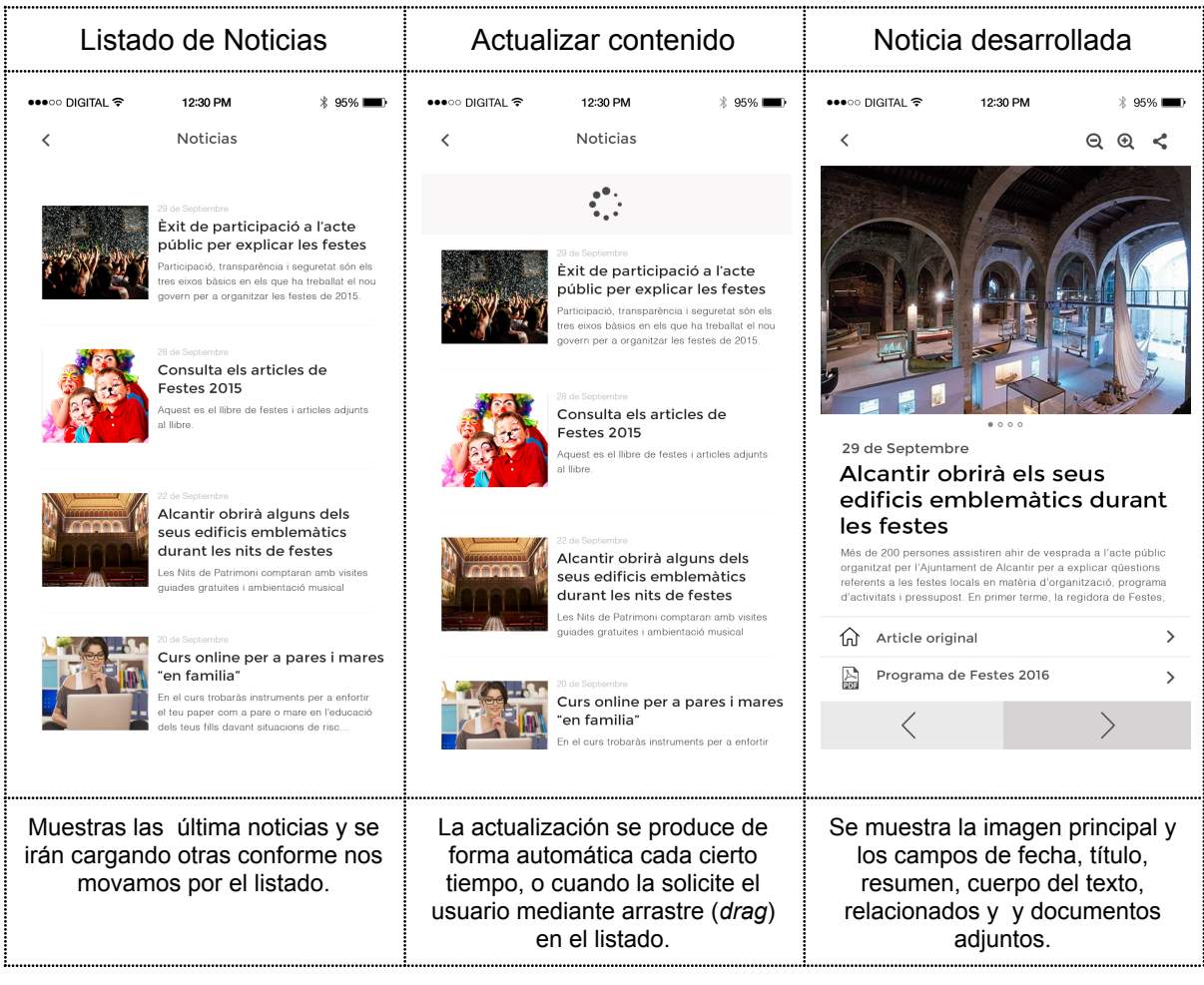

La **noticia desarrollada** incorpora una **galería de fotos** que también puede incluir vídeos y audios. Si la galería tiene más de una foto aparecerán unos puntos al pie de la imagen; un punto por cada imagen, vídeo o audio disponible, y se accede a ellas mediante arrastre de la foto a derecha o izquierda.

Para **audio y vídeo** se debe seleccionar una imagen de carátula. Cualquier imagen puede ampliarse y los vídeos también pueden reproducirse a pantalla completa.

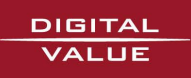

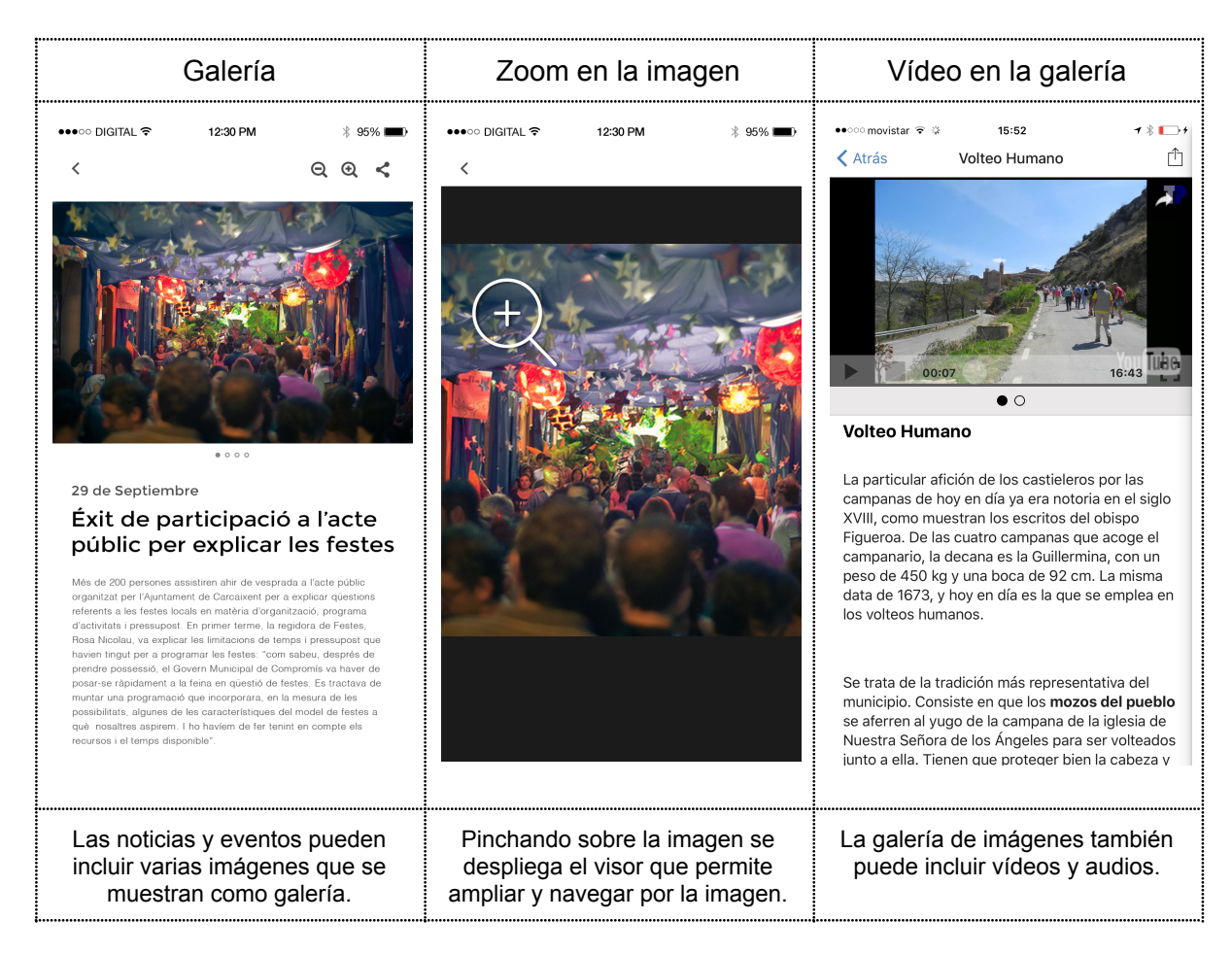

# <span id="page-10-0"></span>Agenda

La **agenda** muestra de una forma efectiva las actividades o eventos que se producen en el municipio. Utilizan la misma información que la noticia a la que se añade el periodo en el que se desarrollan. Los eventos pueden mostrarse en un **calendario** o en modo **cartelera**.

Se pueden incluir distintas agendas o **calendarios**, como la recogida de residuos, actividades de un centro de juventud, deportes o actividades para mayores, separando unos eventos de otros y situados en un menú o botón diferente.

La definición del periodo de la actividad o evento es muy flexible y se pueden definir distintos rangos de fechas de inicio y fin, o incluso indicar excepciones. Se facilita un campo de texto para mostrar, de manera que sean fáciles de interpretar fechas como "todos los viernes", o "primer domingo de cada mes".

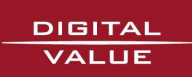

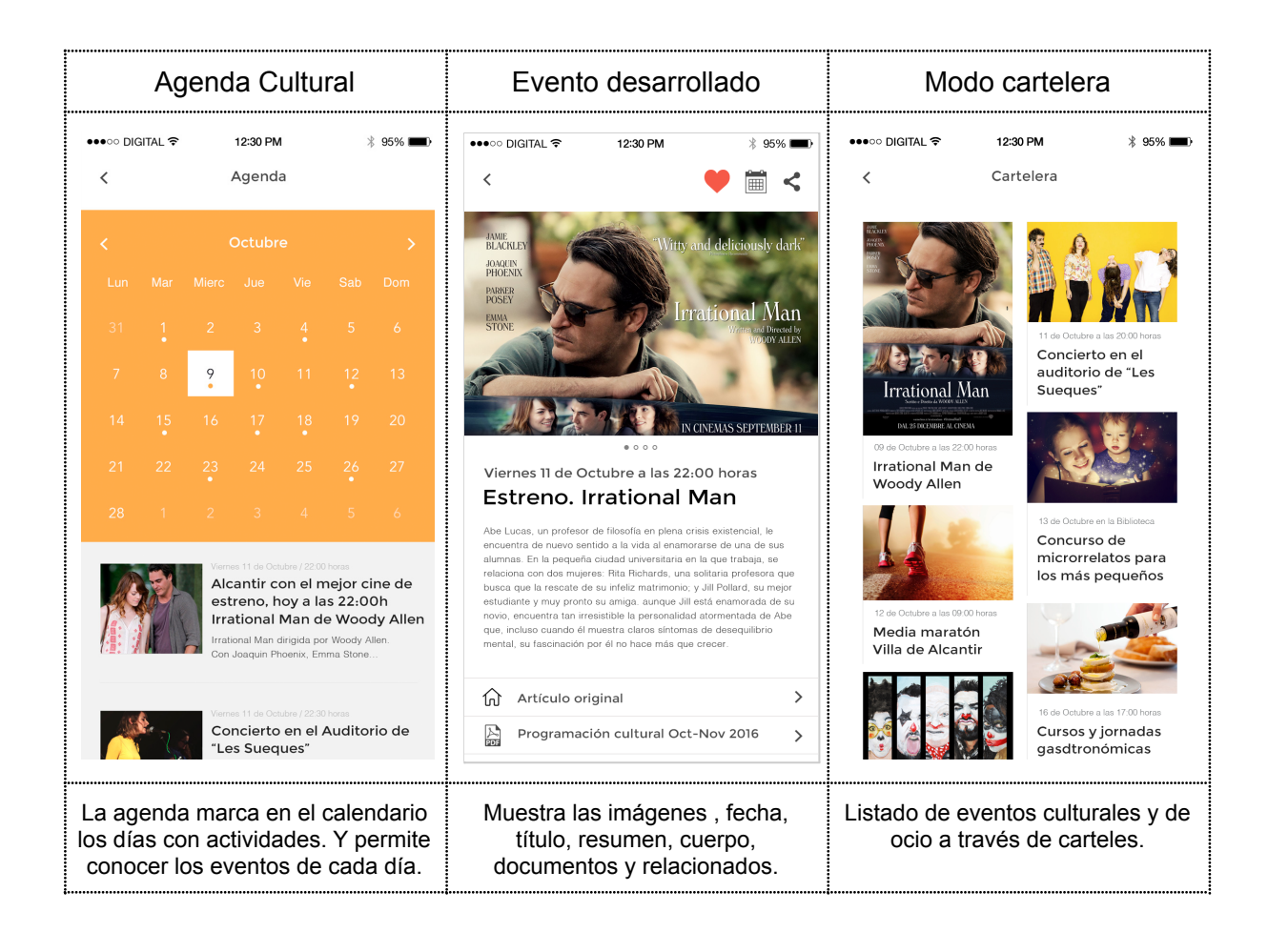

# <span id="page-11-0"></span>Mapas

Permite identificar puntos de interés que se pueden filtrar por categorías. Se presentan en dos vistas, en forma de menú y de puntos sobre el mapa.

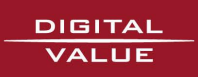

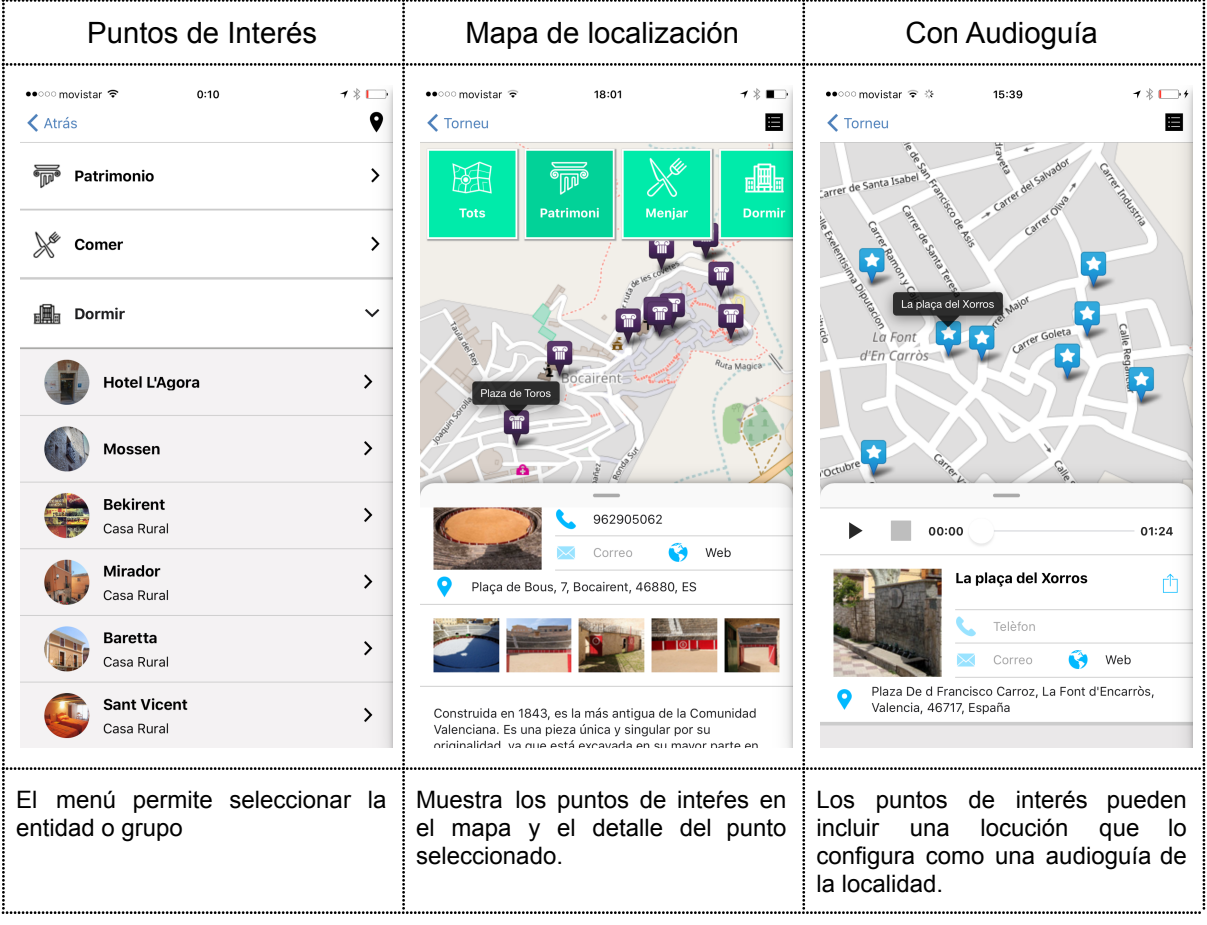

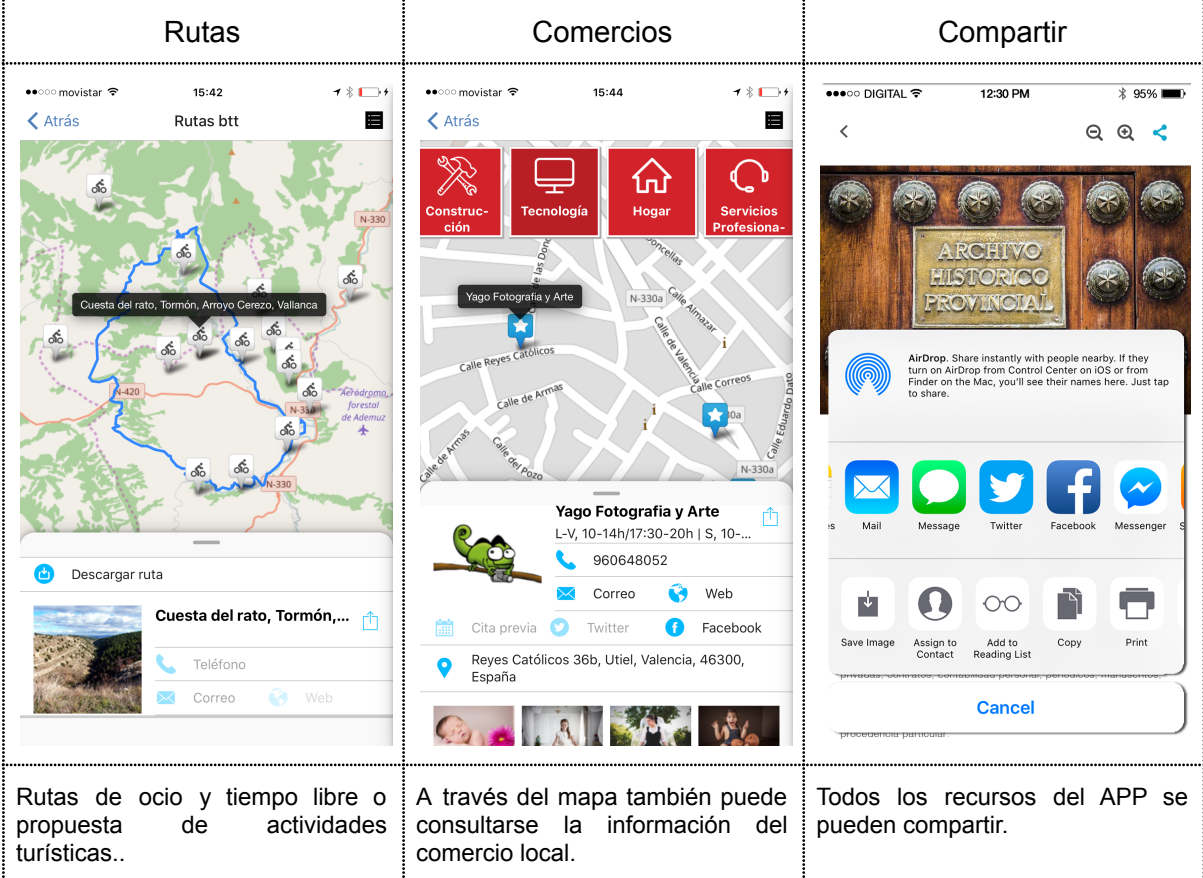

DIGITAL<br>VALUE

# <span id="page-13-0"></span>**Organigrama**

La información de la organización también está disponible en el APP Municipal. A través de menú puede organizarse toda la estructura municipal: áreas, organización política, alcaldía, comisiones, etc...También puede incluir responsables, direcciones, teléfonos y otros datos de contacto.

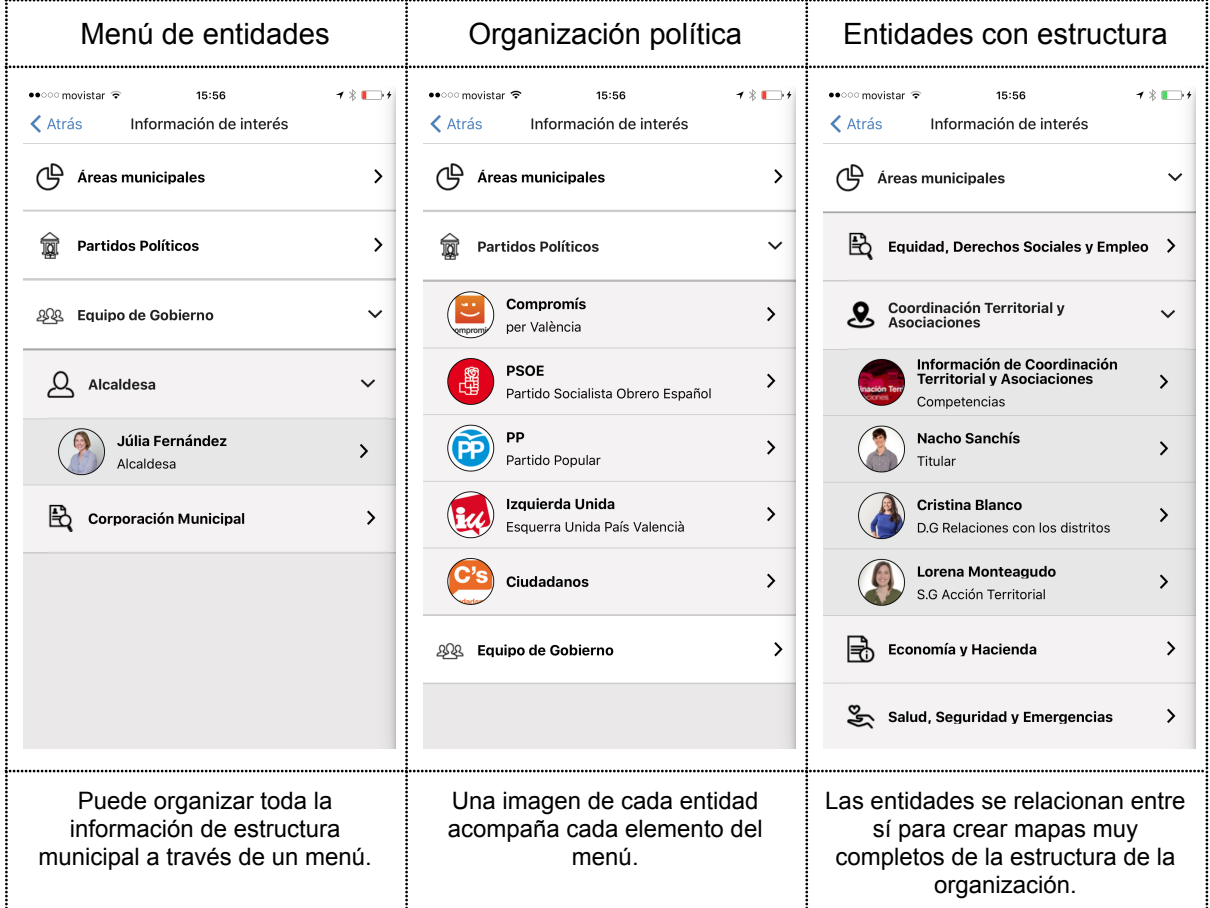

# <span id="page-13-1"></span>Avisos y Notificaciones push

Los **avisos** contienen información que por su interés o urgencia deben ser comunicados de forma especial. Llegan al dispositivo **aunque la aplicación no esté abierta** y se muestran en la pantalla principal del dispositivo.

Los avisos o notificaciones se recogen en el **buzón de avisos** donde se puede entrar para ver los avisos recibidos, y desde allí podremos eliminarlos, marcarlos como favoritos o compartirlos.

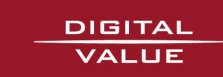

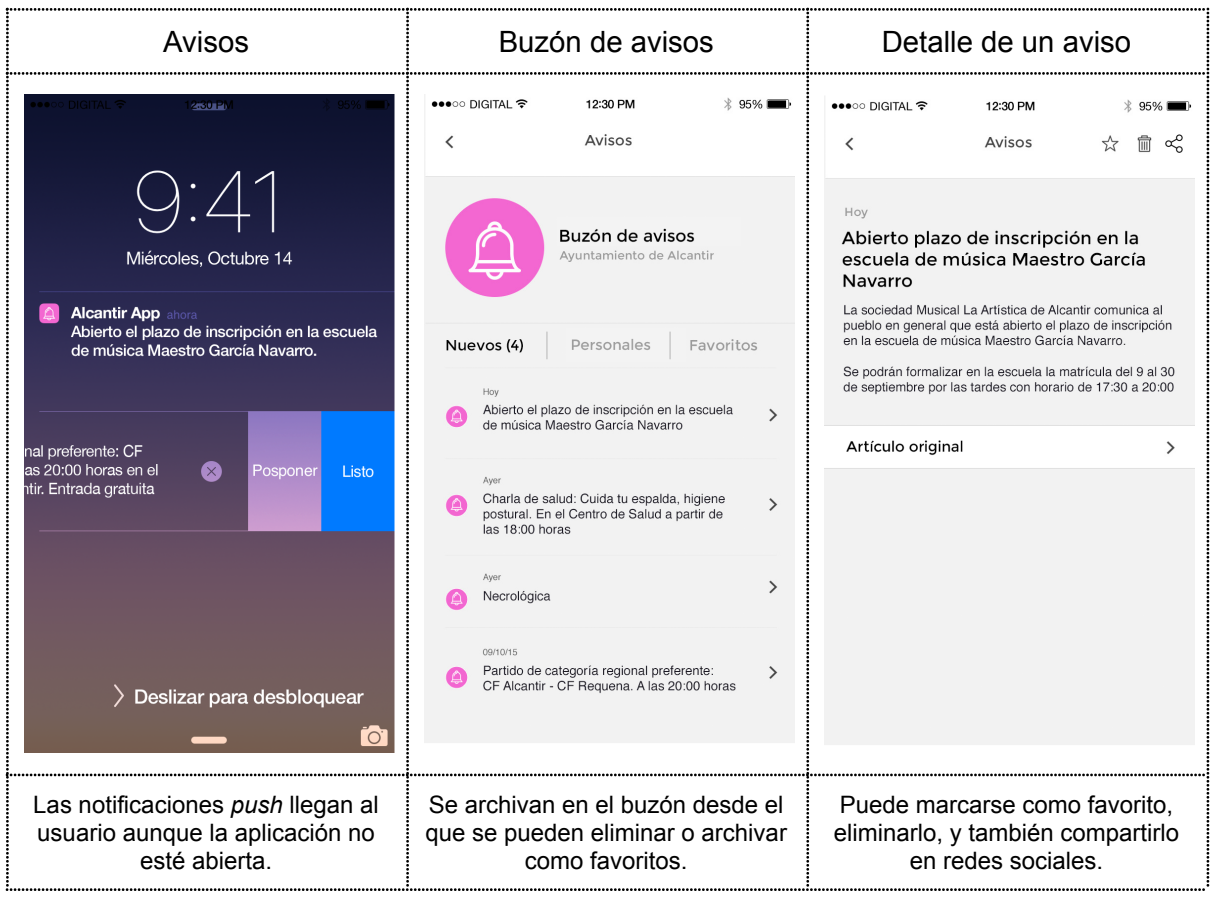

# <span id="page-14-0"></span>Otros elementos de información

Además de las noticias y los eventos se puede incorporar cualquier tipo de **información**: cartas de servicio, ordenanzas y normativa, información turística, de contratación, fiscal o de transparencia, instrucciones de tramitación, recomendaciones de salud, información de fiestas o propuestas de ocio y tiempo libre. La información puede etiquetarse libremente para crear así listados por tipos de contenido en la aplicación.

Las **entidades** permiten incorporar información estructurada al APP. Permiten registrar los datos de ubicación, acceso y contacto para personas, servicios, instalaciones, etc. La presentación de esta información permitirá con un solo click llamar a un teléfono, enviar un correo electrónico, o acceder a la cuenta de twitter, entre otras...

La opción de **compartir** está disponible en noticias, agenda, buzón de avisos, o en farmacias de guardia. Desde en cualquiera de las redes sociales que tengamos instaladas en nuestro teléfono.

## <span id="page-14-1"></span>Otros servicios

Otros **servicios** incluidos en el APP son el **buzón ciudadano, farmacias de guardia, encuestas, y cita previa.**

El **buzón ciudadano** es un sistema cómodo para que los usuarios hagan llegar sus consultas, solicitudes, quejas o sugerencias a través del APP. Se solicitan los datos para

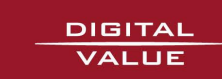

poder atender la petición y todos los mensajes que se reciben de los ciudadanos se reenvían a través de correo electrónico a la dirección configurada.

Las **farmacias de guardia** que, a través de un panel de control específico, elaboran de forma sencilla esta información, para ser comunicadas a los ciudadanos, como información de gran interés a través del APP.

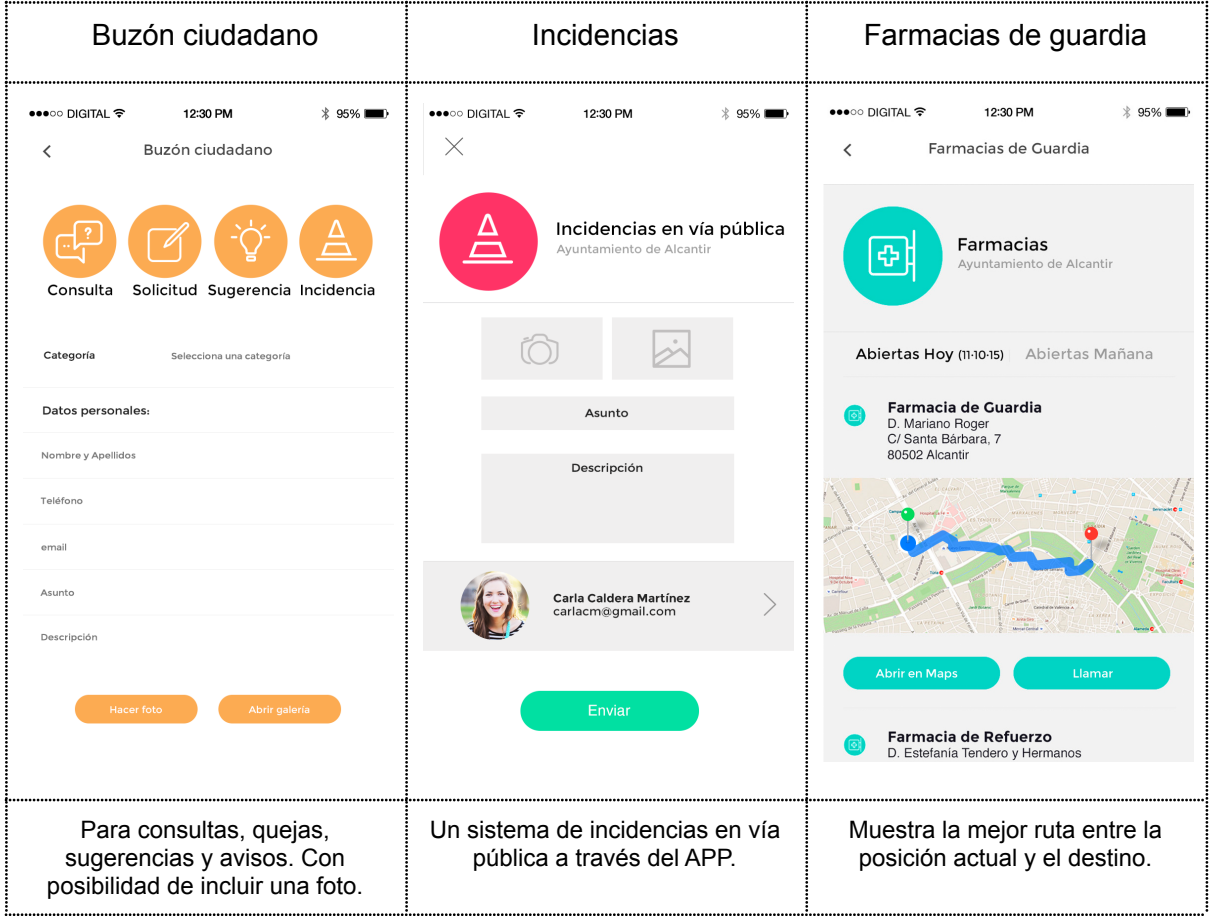

Las **encuestas** potencian la **participación de la ciudadanía** en la acción política. Permiten valorar las decisiones de gobierno, la calidad en la gestión del cambio, o la consecución de los objetivos planteados. Son una herramienta básica de un **gobierno abierto y participativo**. Se han desarrollado distintos mecanismos para asegurar los resultados más fiables. Para ello se han implementado encuestas **anónimas** asegurando un voto por dispositivo, o **nominativas** que registran al usuario que accede mediante dispositivos verificados.

También es posible disponer de un censo de votantes autorizados y utilizar las encuestas como una poderosa herramienta para la toma de decisiones. Esta funcionalidad requiere contratación adicional. Las encuestas son siempre **anónimas** ya que se registra por separado la acción de votar y el sentido del voto. Hay 4 tipos de encuestas disponibles:

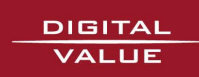

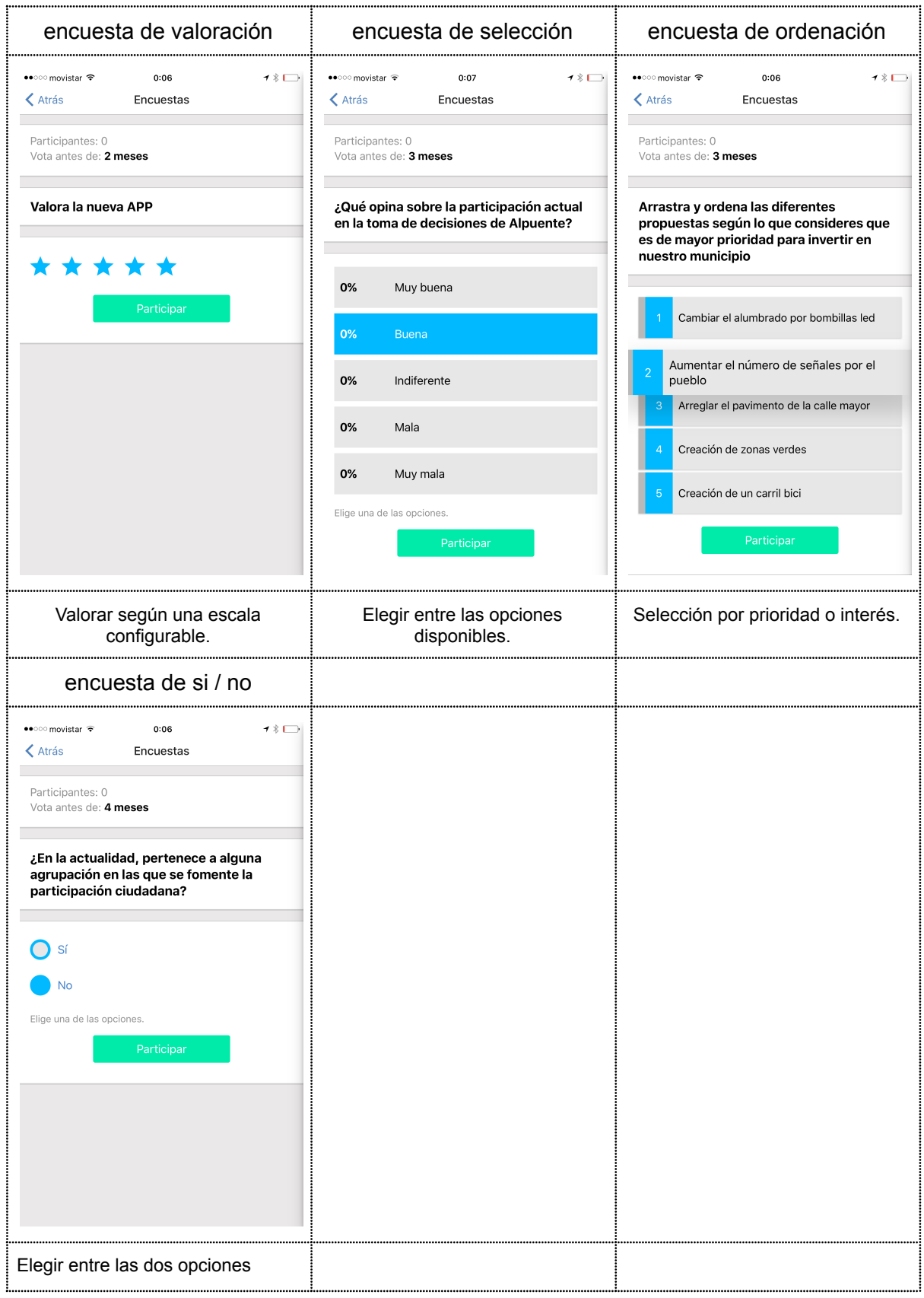

La **Cita Previa** permite gestionar los calendarios de atención al ciudadano de servicios municipales, el alcalde y los responsables municipales, e incluso de determinadas

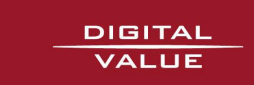

instalaciones o servicios. La Cita Previa incluye un *chat* para poder comunicar con el solicitante, un modelo de aceptación de citas muy flexible, con posibilidad de confirmación y de cancelación. Y todo el proceso es informado al ciudadano a través de *notificaciones push*. Es compatible con calendarios de *Google* y dispone de un panel de control que permite la delegación de la gestión de la agenda a terceros.

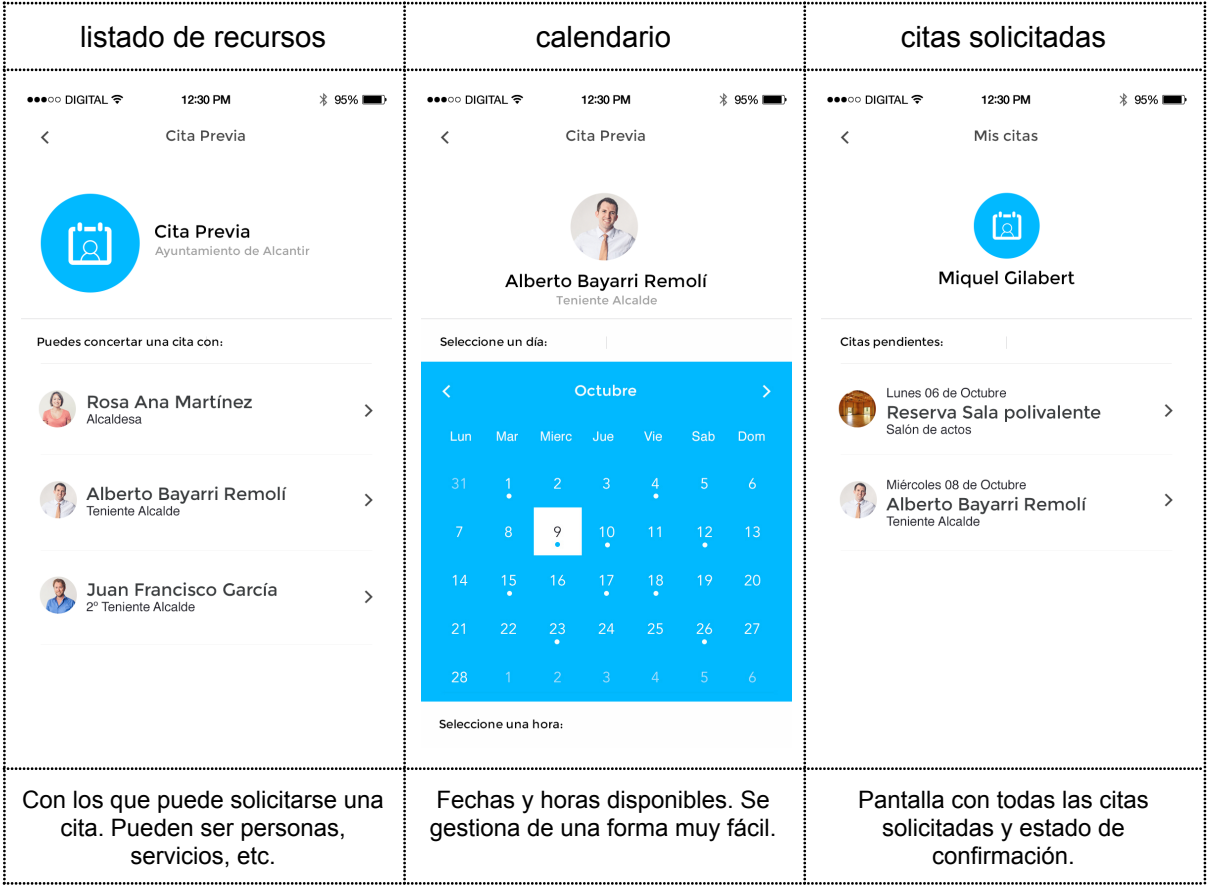

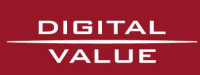

# <span id="page-18-0"></span>Panel de Control

Todas las funciones que hemos visto se gestionan a través de un **panel de control**, desde el que se realizan la publicación de contenidos y la configuración del APP. A través de esta herramienta se gestionan los contenidos: creación, actualización o eliminación, se crean los usuarios, se les asigna permisos mediante roles, y se accede a la administración de los servicios adicionales de cita previa, encuestas y farmacias de quardia.

La herramienta, basada en web, tiene un funcionamiento muy sencillo que vamos a desarrollar en las siguientes páginas. Esta herramienta puede importar contenidos de la página web, y podrán ser reutilizados con mínima o ninguna manipulación posterior. La configuración de la importación desde otros CMS requiere contratación adicional.

La herramienta incorpora funciones para:

- 1. Creación/actualización eliminación de noticias
- 2. Creación/actualización eliminación de eventos
- 3. Recuperación de datos mediante RSS
- 4. Previsualización en simulador de dispositivo
- 5. Gestión fácil de eventos a través de calendario visual
- 6. Creación y mantenimiento de usuarios y permisos
- 7. Envío de mensajería *push* general o por preferencias
- 8. Envío de mensajería a usuarios individuales
- 9. Registro y estadísticas de mensajes
- 10. Registro y estadísticas de aplicaciones instaladas y usuarios activos
- 11. Configuración de servicios
- 12. Configuración de conectores
- 13. Configuración del APP

El panel de control de *ayuntamientoentumovil* reúne todos los accesos a los servicios disponibles de la app.

Para acceder visita desde cualquier navegador de internet la url: <http://ayuntamientoentumovil.digitalvalue.es/>

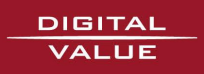

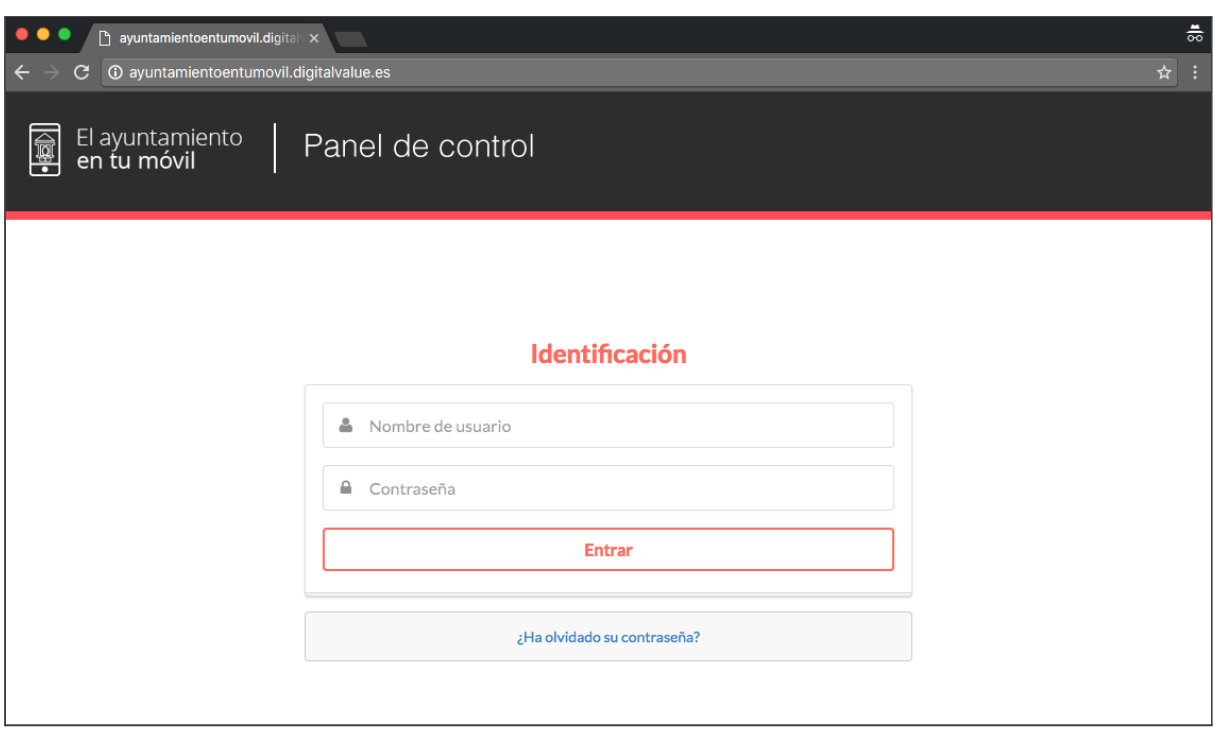

Si el usuario ha olvidado la contraseña asignada puede recuperarla pulsando sobre la pestaña de *¿Has olvidado tu contraseña?*

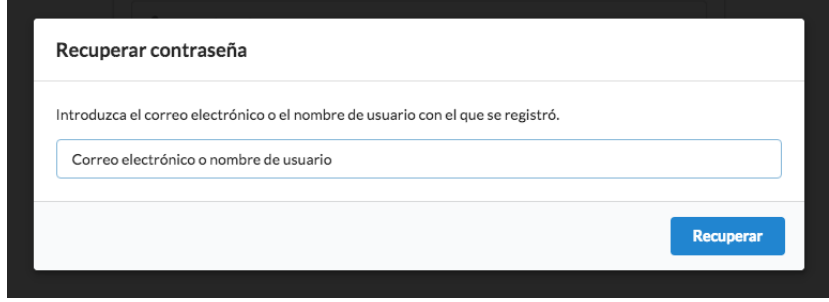

Una vez identificados accedemos al panel de control que muestra las listas de elementos del APP: eventos, noticias, menús, entidades, permite editar los existentes y crear nuevos.

La pantalla dispone de un menú lateral en la parte izquierda que permite abrir nuevos paneles, entre ellos:

**Artículos**: contenidos de actualidad; pueden ser tipo **Noticia** o **Evento** (fecha de inicio y fin y que se produce a lo largo de un periodo en el tiempo.). Pueden incorporar imágenes, documentos, enlaces, relacionados...

**Entidades**:representan lugares, servicios, personas y se relacionan con el resto de contenidos.

**Menús**: permite gestionar distintos menús del APP, el de iconos, el menú lateral, etc...

**Calendarios**: una forma sencilla de introducir eventos en sus fechas mediante un calendario.

**Documentos**: un sistema distribuido para almacenar y organizar imágenes, audios, ...

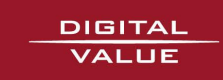

Para crear cualquiera de los tipos de contenidos anteriores seleccionaremos el botón **"+ Crear Artículo"** correspondiente. Para editar alguno de los contenidos ya existentes podemos utilizar el botón que aparece en la columna derecha en los listados de elementos.

Podemos buscar también cualquier contenido a través del título, y para ello encontrarás las cajas de los buscadores correspondientes en las cabeceras de los listados.

El botón de **Salir** te permitirá **cerrar la sesión** y el botón **Volver** restaurar la vista inicial del panel.

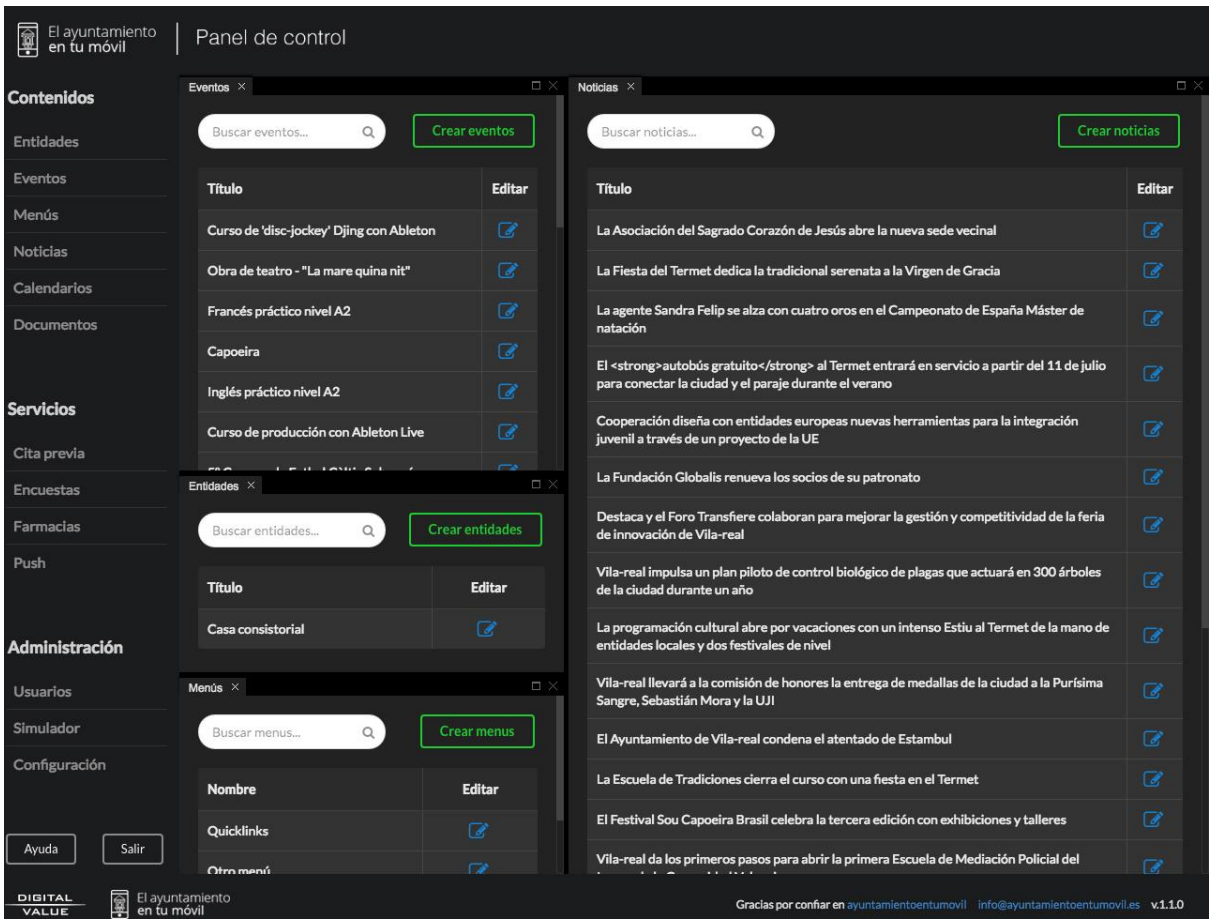

Podemos consultar en cualquier momento la **ayuda** para consultar cómo realizar la operación que queramos.

# <span id="page-20-0"></span>El sistema de paneles

El panel de control está compuesto por distintos paneles. Cada panel dispone de un pestaña con su nombre, un icono de cerrar, y dos botones en la parte superior derecha para maximizar/minimizar y cerrar.

A través de estos elementos puedes modificar la vista de tu panel de control. Haz click y arrastra la pestaña para moverla donde quieras. Puedes juntar pestañas es un mismo

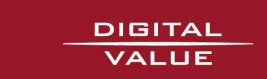

panel. Puedes también separar pestañas que estén en una mismo panel en paneles distintos.

Cuando arrastres la pestaña te permitirá usar una mitad o un cuarto de la ventana actual tanto en vertical como horizontal. El espacio del nuevo panel estará representado por un recuadro antes de soltar. Una vez hayas soltado, habrás creado un nuevo panel con la pestaña de contenido arrastrada.

Para cerrar un panel tenemos dos opciones, cerrar una pestaña o cerrar el panel. La diferencia es significativa. En el caso de cerrar una pestaña, únicamente quitaremos la pestaña manteniéndose el resto del panel disponible siempre que existan otras pestañas compartiendo el mismo panel. En cambio, si es la última pestaña de la ventana, esta se cerrará del todo. En el caso de hacerlo en el botón de cerrar el panel, se cerrará con todas las pestañas que tuviese.

Los botones de la esquina superior derecha permiten maximizar y minimizar el panel. Si lo que quieres es que una ventana ocupe todo el espacio sin cerrar el resto, usa el botón de maximizar. Si quieres volver a tener la vista que tenías previamente, usa el botón de minimizar.

## <span id="page-21-0"></span>Crear y editar noticias y eventos

Las noticias y eventos, y cualquier otro contenido informativo comparten el mismo modelo de datos y el mismo formulario. Los datos están organizados por pestañas y ahora revisaremos cada uno de ellos.

Los datos básicos de cualquier contenido son el título, el tipo, y el cuerpo. Sobre esta base se elabora la información que puede contener además imágenes, documentos, tablas, y relaciones con otros elementos. Repasemos los datos de cada pestaña.

El **Tipo** es un campo fundamental, permite saber si el artículo es una noticia, un evento u otro tipo de información. El tipo del nodo hará que aparezcan en unas pantallas de la aplicación o en otras. Es posible crear nuevos tipos para crear nuevos listados. Un mismo contenido puede etiquetarse de distintos tipos por lo que aparecerá en distintas pantallas del APP.

### <span id="page-21-1"></span>**Textos**

Los textos principales son el **título** que es obligatorio y el **cuerpo**. El **subtítulo** es opcional y permite añadir un detalle al título del artículo.

La **fecha** que aparece en este grupo de campos se utiliza para mostrar junto con los textos, y se suele indicar cuando fué elaborada la información, o desde cuando aplica.

Los campos **Otros** y **Extra** sirven para completar la información con datos adicionales, y según el tipo de artículo se utilizarán en unos sitios o en otros.

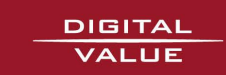

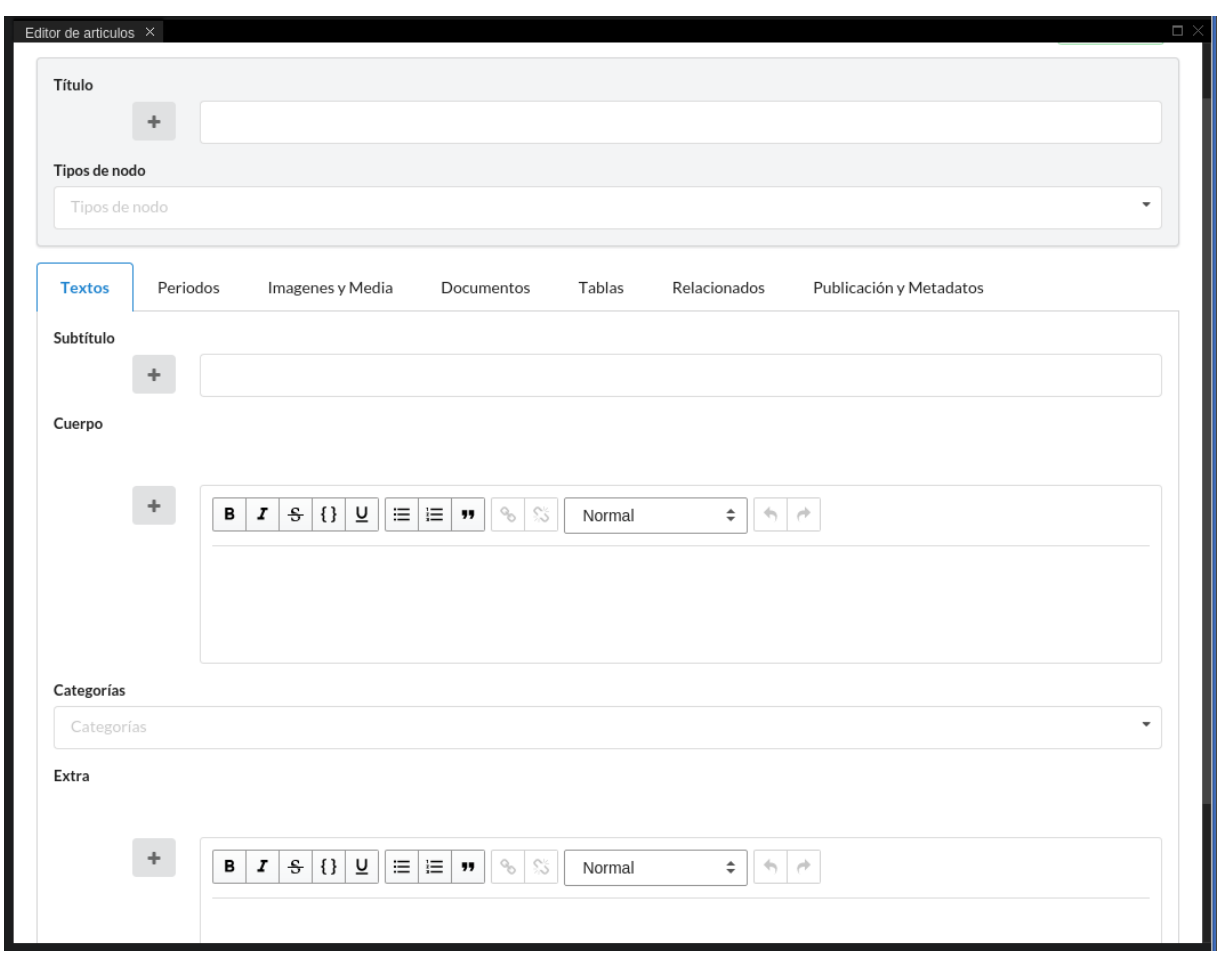

### <span id="page-22-0"></span>Periodos para eventos

Los siguiente campos fijan los periodos en los que se desarrolla el **evento**. Pueden crearse varios **grupos de fechas** de inicio y fin cuando el evento se desarrolle de una forma discontinua.

Solo es obligatoria la fecha de inicio. Si no se indica la fecha de fin se entiende que el evento se desarrolla una sola vez en esta fecha y hora.

Por último es posible fijar eventos que tienen hora de inicio, y otros donde la hora no se aplica, o duran todo el día.

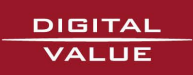

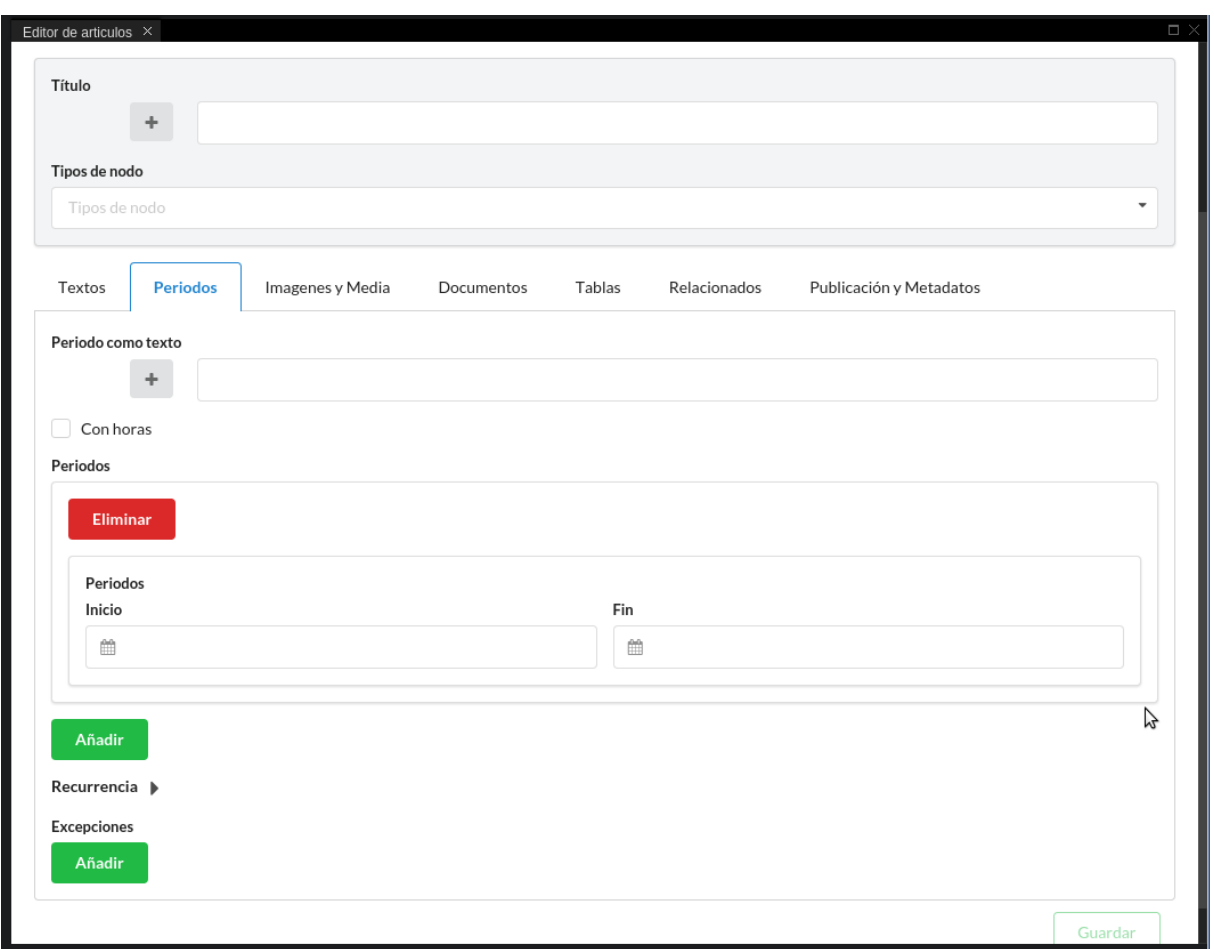

### <span id="page-23-0"></span>Imágenes y media

Puede añadir cualquier número de **imágenes, audios y vídeos** a cualquier artículo. Y con ellos se crea la **galería** del APP que ya hemos visto. Pero una de las imágenes tiene una propiedad especial, y es la **Imagen de cabecera**, con ella se componen los listados y es la primera que aparece siempre en la galería de imágenes. El título de la imagen principal sirve de alternativa si por algún motivo no se pudiera presentar la imagen y para las cuestiones de accesibilidad.

Como veremos más adelante el sistema realiza un complejo **tratamiento de las imágenes** para generar imágenes de distinta resolución y peso para optimizar el funcionamiento del APP. Y trata también de ajustar los tamaños a las proporciones disponibles en las pantallas en las que aparecen y a los dispositivos móviles. Sin embargo es imprescindible, para una buena presentación, que las imágenes que se suban tengan las orientaciones y proporciones adecuadas para cada tipo de contenido.

Para la selección de ficheros se utiliza el **navegador de archivos** que veremos enseguida.

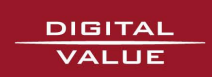

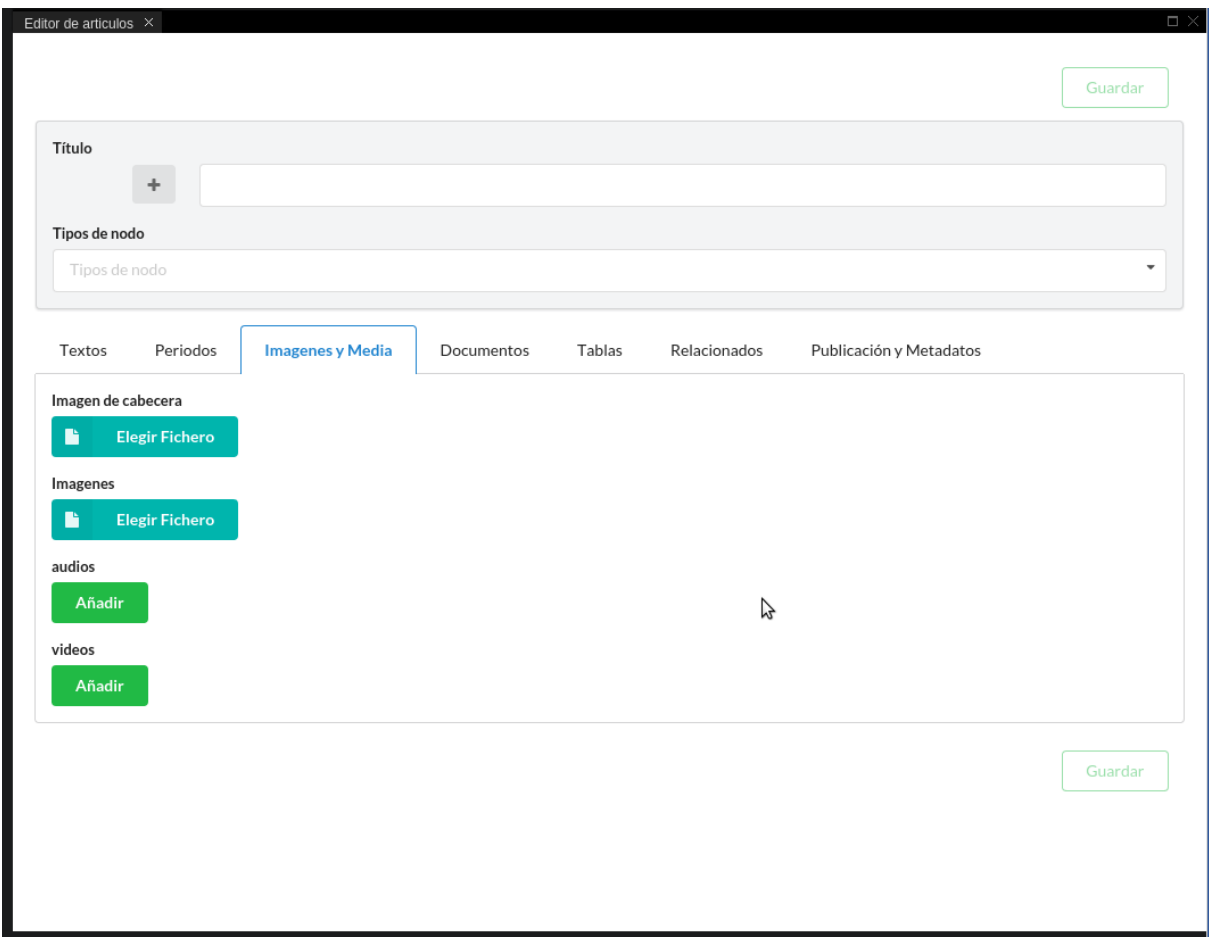

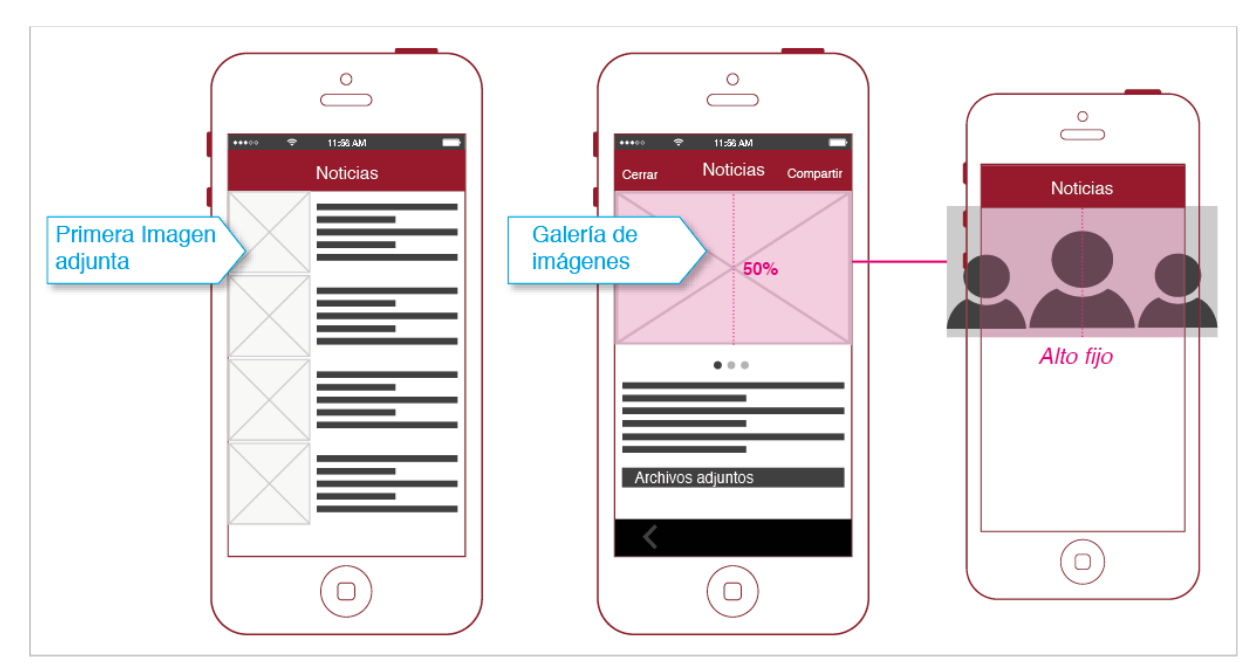

Ajuste de imagen: La imagen se adapta al 50% del alto en los dispositivos móviles y al 30% en las tablets. *Puede darse algún caso en el que se pierda información por los laterales cuando la imagen sea panorámica.*

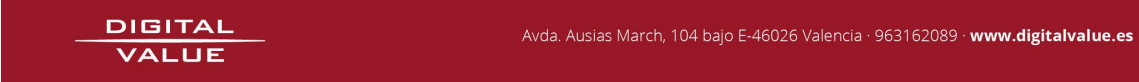

### <span id="page-25-0"></span>**Documentos**

Pueden enlazarse documentos PDF, o de cualquier tipo que sea visualizable en el dispositivo móvil. El navegador de archivos es el método para asociar documentos a nuestro contenido.

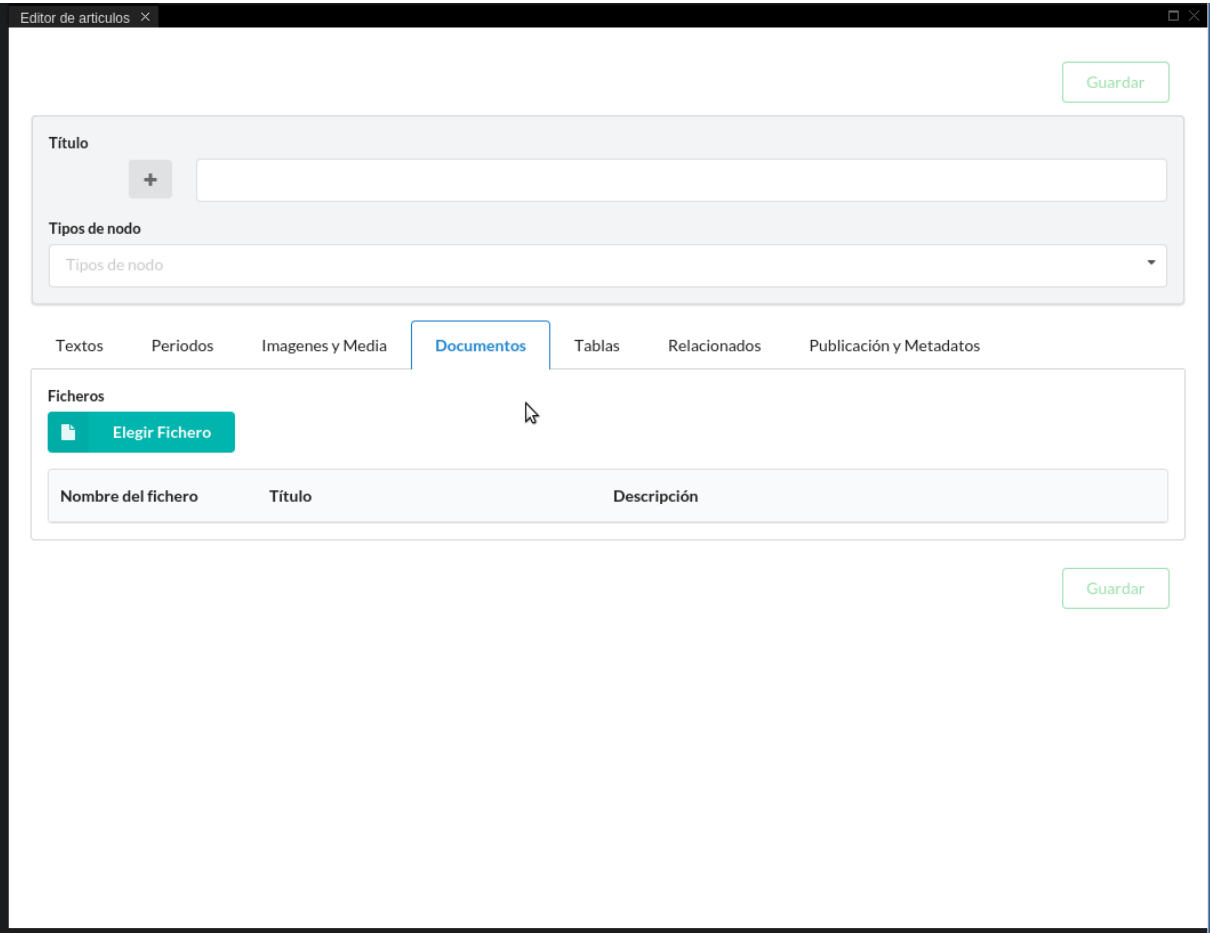

### <span id="page-25-1"></span>**Tablas**

Las **tablas** se utilizan para el listado de admitidos, presupuestos municipales, tasas, y otra **información** por naturaleza **tabular**. Esta información puede procesarse después para generar gráficas de distinto tipo o descargarse en forma de **CSV**. Por eso estos campos tienen mucha utilidad para dar publicidad a los datos de naturaleza económica tal como se requiere para cumplir con los principios de transparencia en la gestión municipal.

Pueden añadirse varias tablas a un contenido. Cada tabla tiene un título, un tipo de gráfica generada a partir de los datos y un estilo de tabla que permite agrupar, ordenar y procesar los datos cuando se visualizan en forma tabular. Más adelante revisaremos los tipos de gráficas y tablas disponibles.

El campo donde se introducen los datos es un control específico que permite moverse entre las celdas y columnas con gran facilidad, se pueden añadir nuevas filas y columnas, y gestionar así estos datos de una forma muy cómoda.

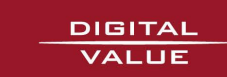

PS: Los datos tabulares y las gráficas están en desarrollo para la próxima versión del APP móvil, y en estos momentos solo se utilizan para las webs.

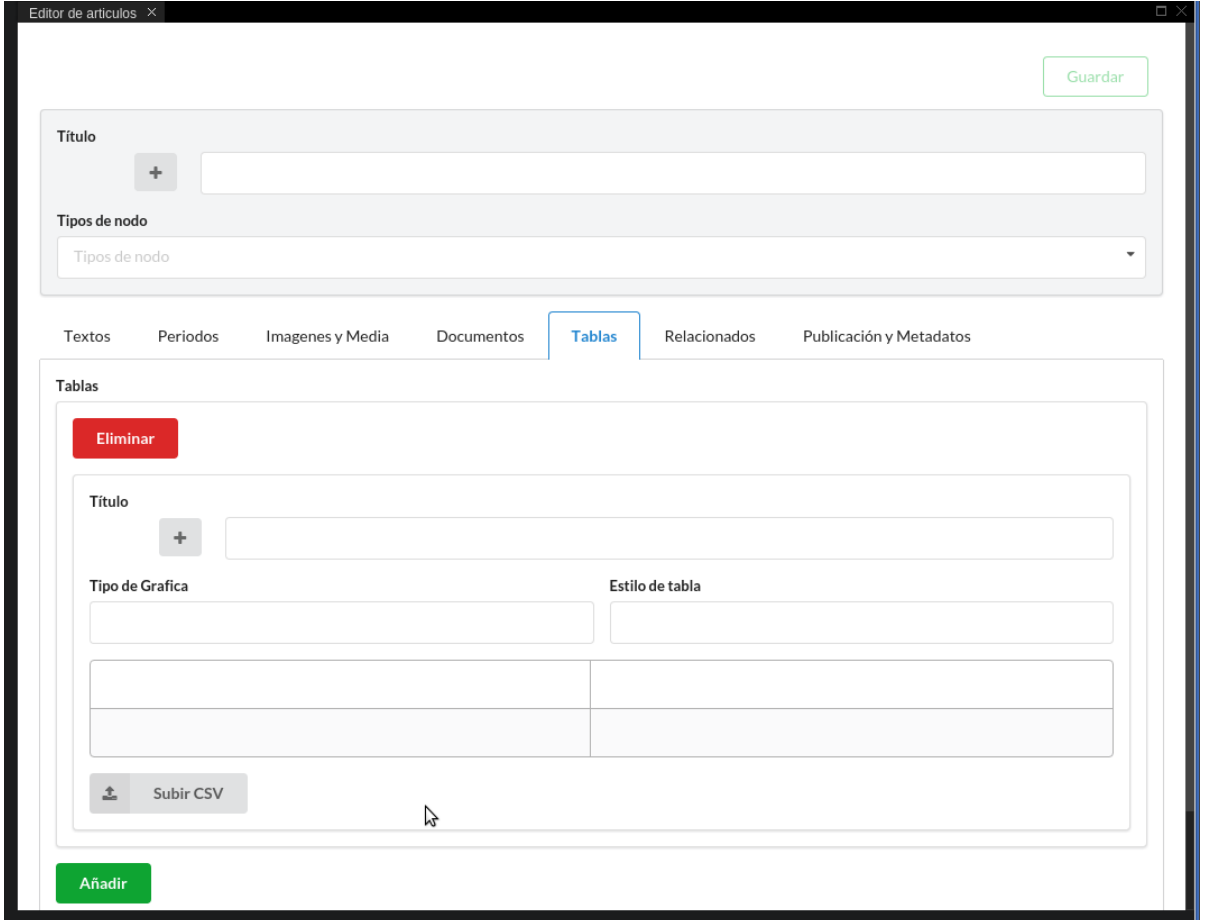

### <span id="page-26-0"></span>Relacionados

Puedes **relacionar** cualquier **contenido** con otras noticias, otros eventos o tal vez, otros contenidos informativos relevantes. Esto aporta profundidad a la información y patrones de consulta más amplios.

Son particularmente útiles en este aspecto las entidades, que como veremos representan personas, lugares, edificios, instalaciones o servicios. Asociando la entidad correspondiente al contenido podremos aportar datos completos como por ejemplo, donde se realiza una obra de teatro, quién es el responsable de un departamento, o donde acudir o cómo contactar cuando se nos presentan instrucciones para la realización de cualquier gestión.

Pueden crearse distintos **grupos de elementos relacionados**. Para cada grupo se definen un título, una descripción y un formateador. Este último campo es el que nos indicará cómo se presenta esta información en el APP. El formateador puede indicar que queremos mostrar las entidades relacionadas a modo de listín telefónico, o como lugares con mapa.

Los artículos relacionados se localizan a través del título.

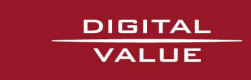

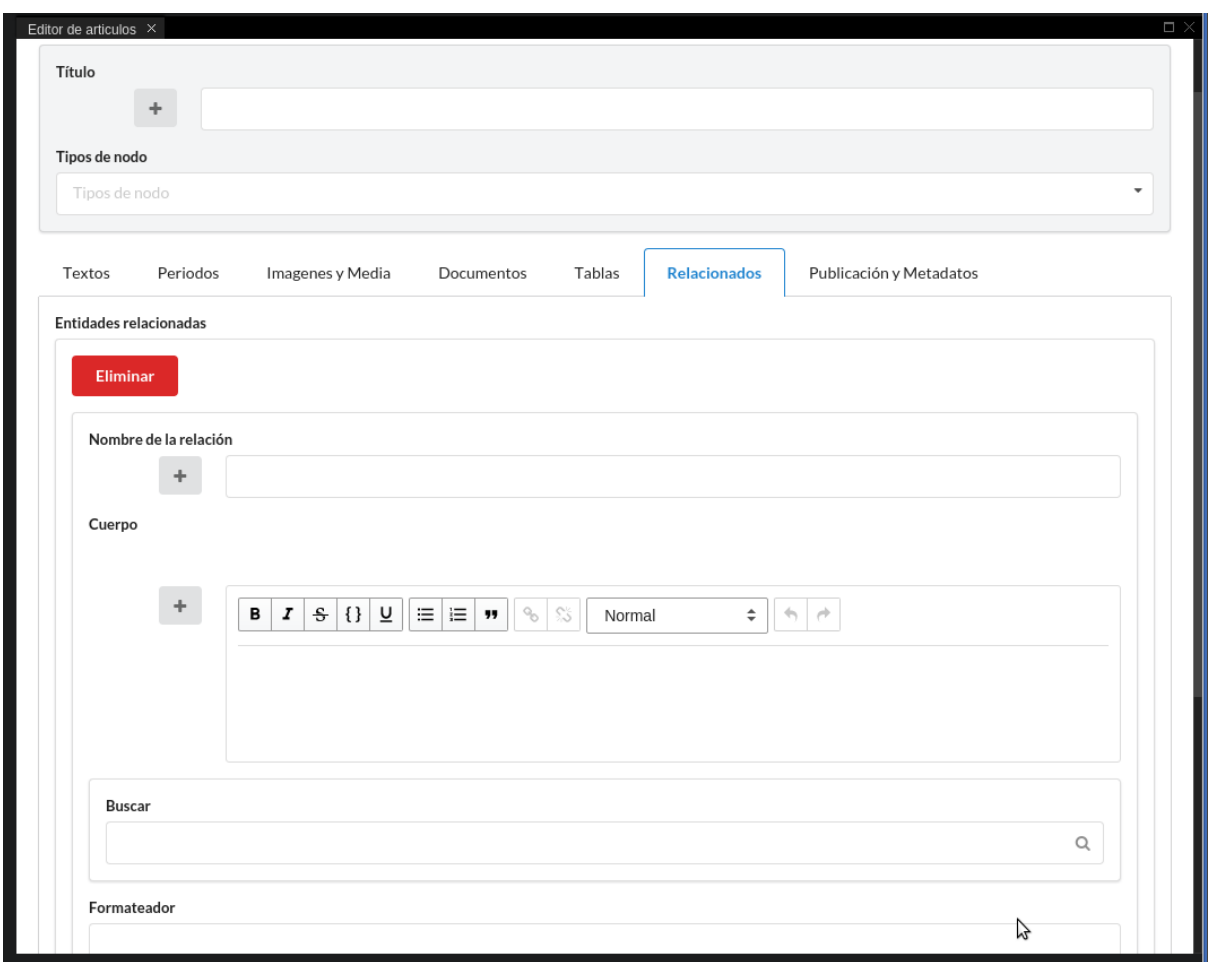

### <span id="page-27-0"></span>**Metadatos**

Por último los **metadatos** que afectan a cómo se procesa y se utiliza el contenido dentro del APP. Nos indican el propietario, el periodo de publicación si lo queremos decidir a priori, el esquema de datos que utiliza, así como el historial de revisiones que se han realizado.

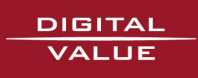

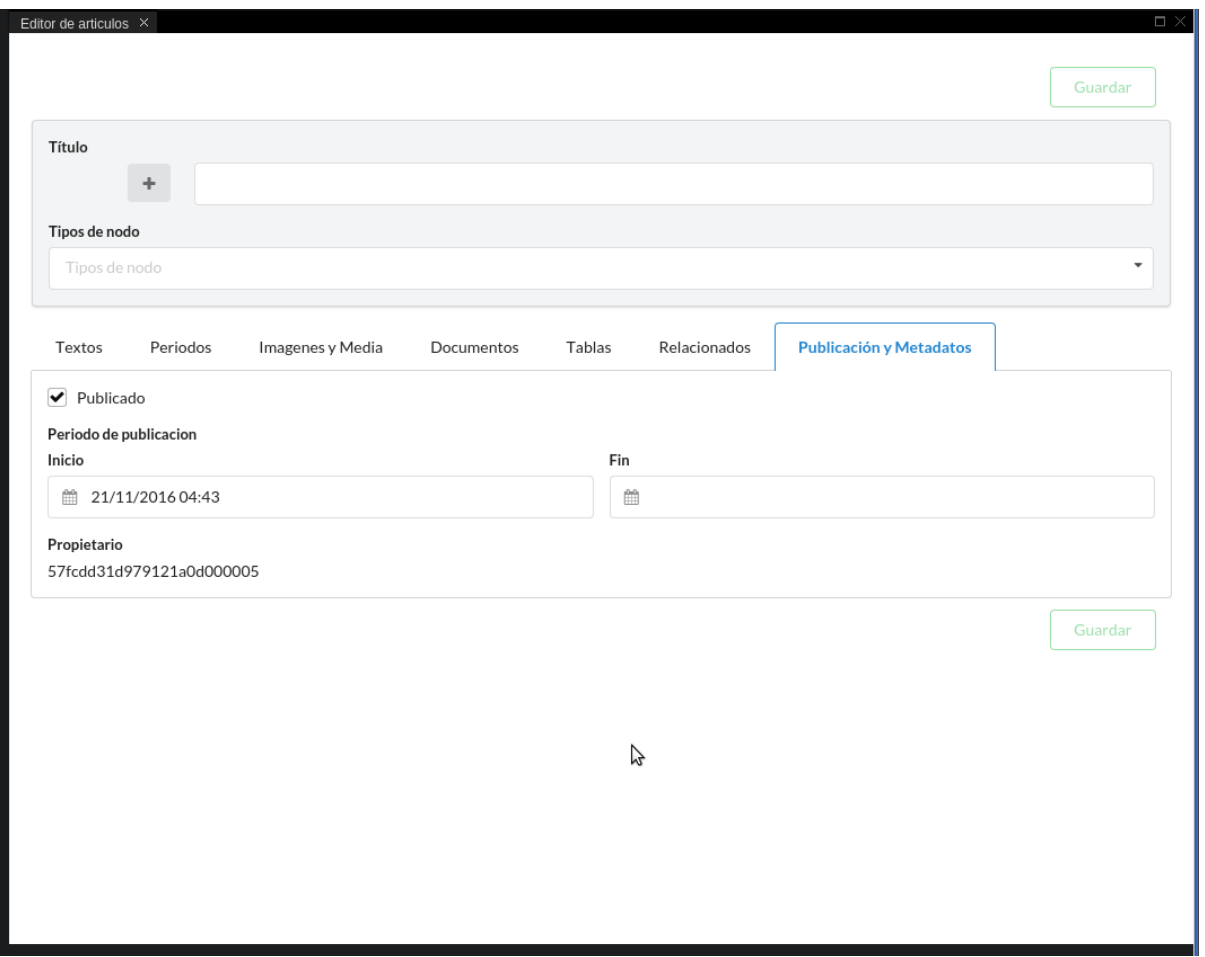

<span id="page-28-0"></span>Edición de contenidos con previsualización

Puedes activar la **previsualización** para ver el resultado del artículo creado. La previsualización de contenidos es en vivo y puede seleccionarse el tipo de dispositivo: web, o distintos dispositivos móviles.

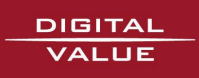

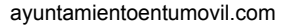

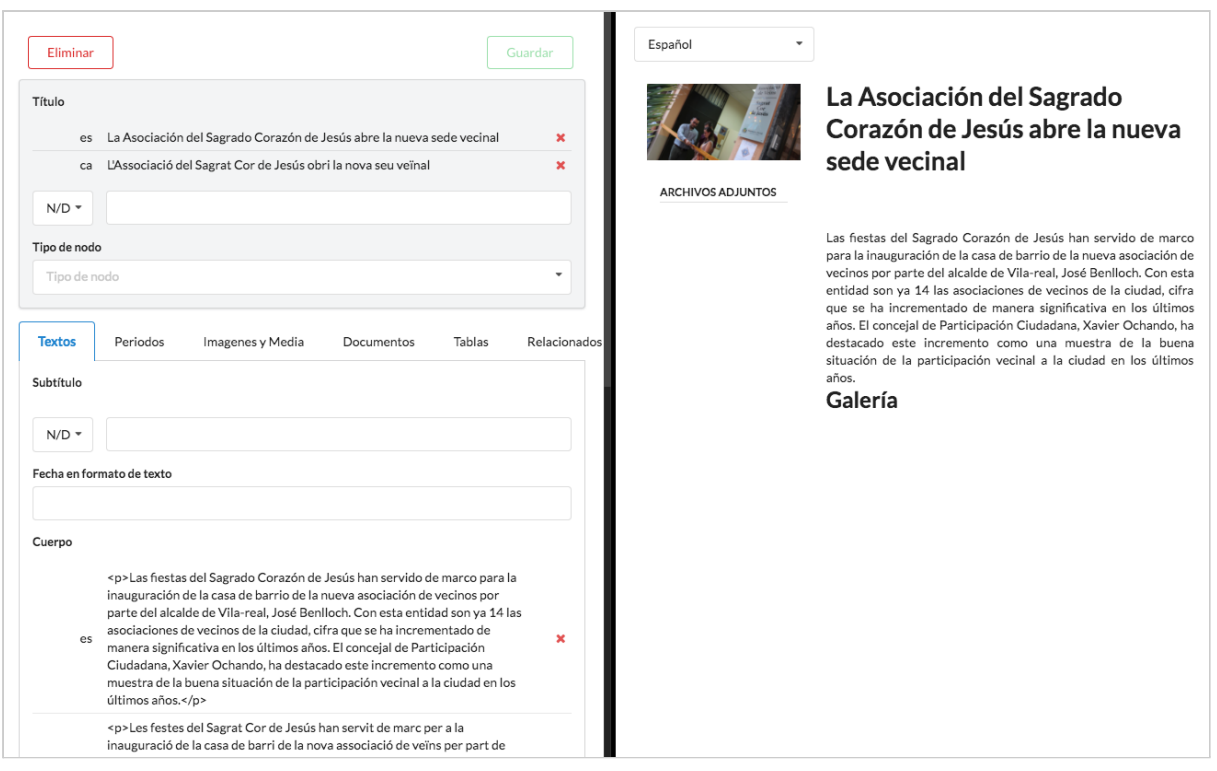

# <span id="page-29-0"></span>Entidades

Las **entidades** tienen los campos de dirección, teléfono, fax e-mail... Son contenidos que permiten representar a organismos, equipos de gobierno, departamentos, edificios, industrias, asociaciones o empresas. Las entidades se asocian a los contenidos para incluir **información estructurada**. Para crear entidades, hacemos clic en el botón *"Crear entidades"*.

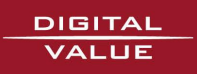

ayuntamientoentumovil.com

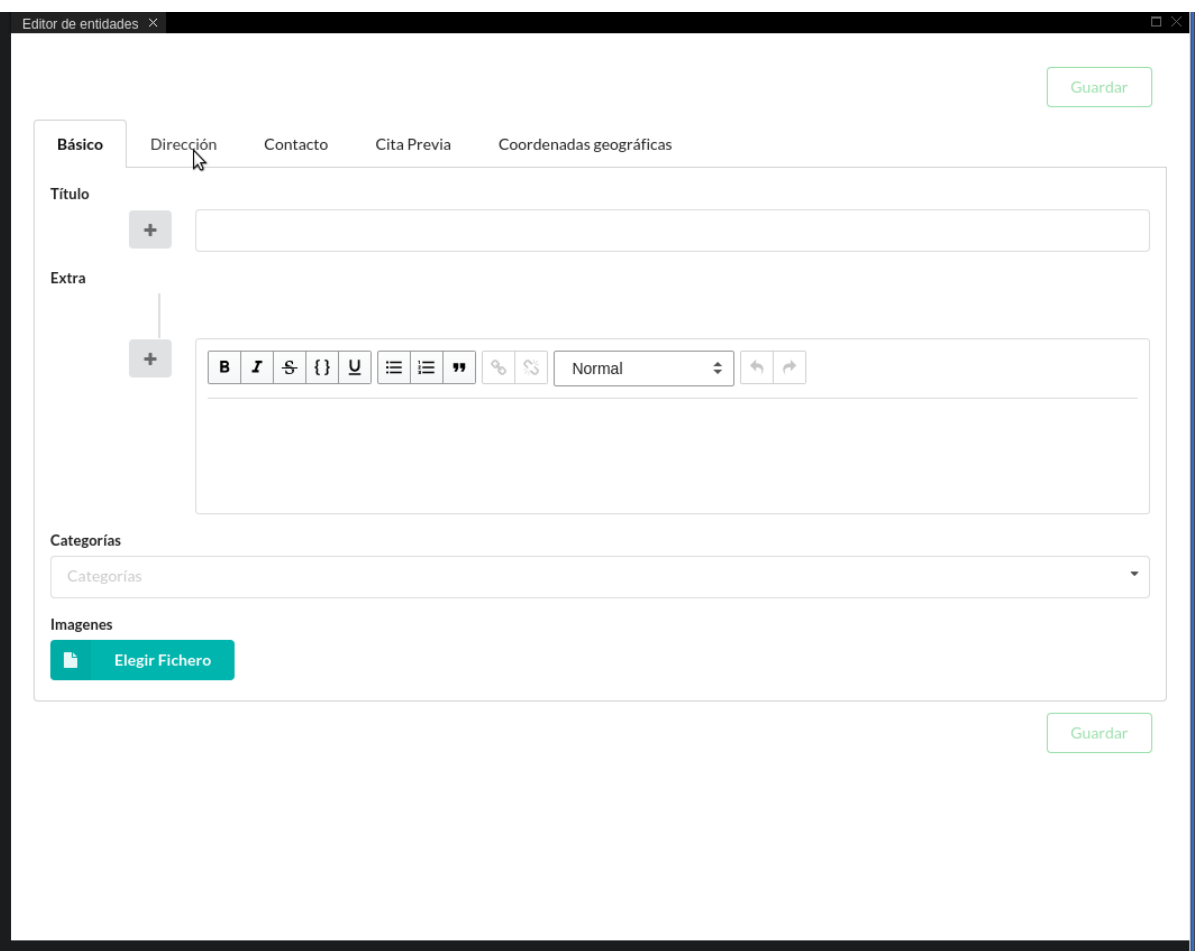

### <span id="page-30-0"></span>Dirección

La dirección de la entidad formada por la calle y número, ciudad, provincia, código postal y país. Y también algún campo adicional si fuera necesaria alguna aclaración sobre la dirección.

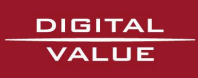

ayuntamientoentumovil.com

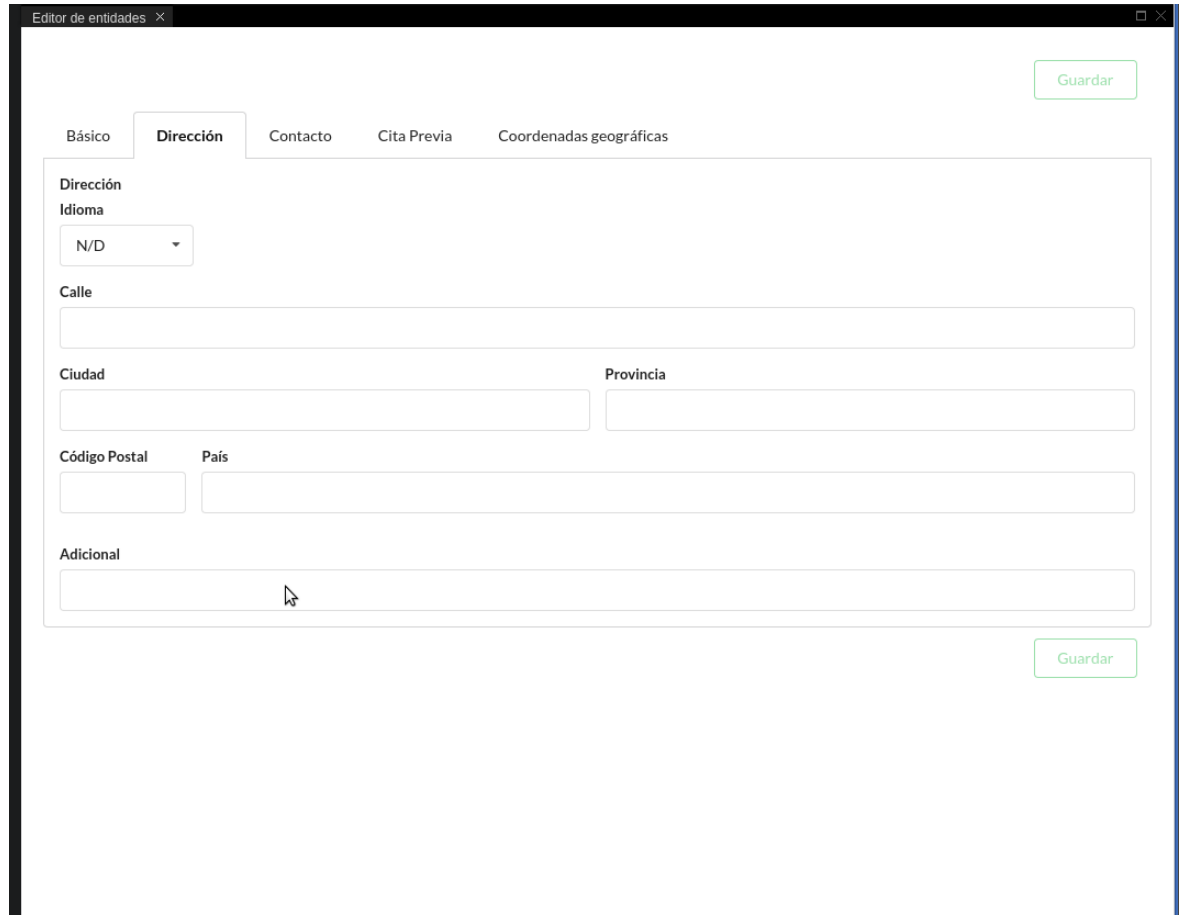

## <span id="page-31-0"></span>**Contacto**

Pueden incluirse varios teléfonos, redes sociales o correos electrónicos...

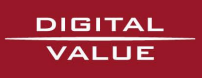

ayuntamientoentumovil.com

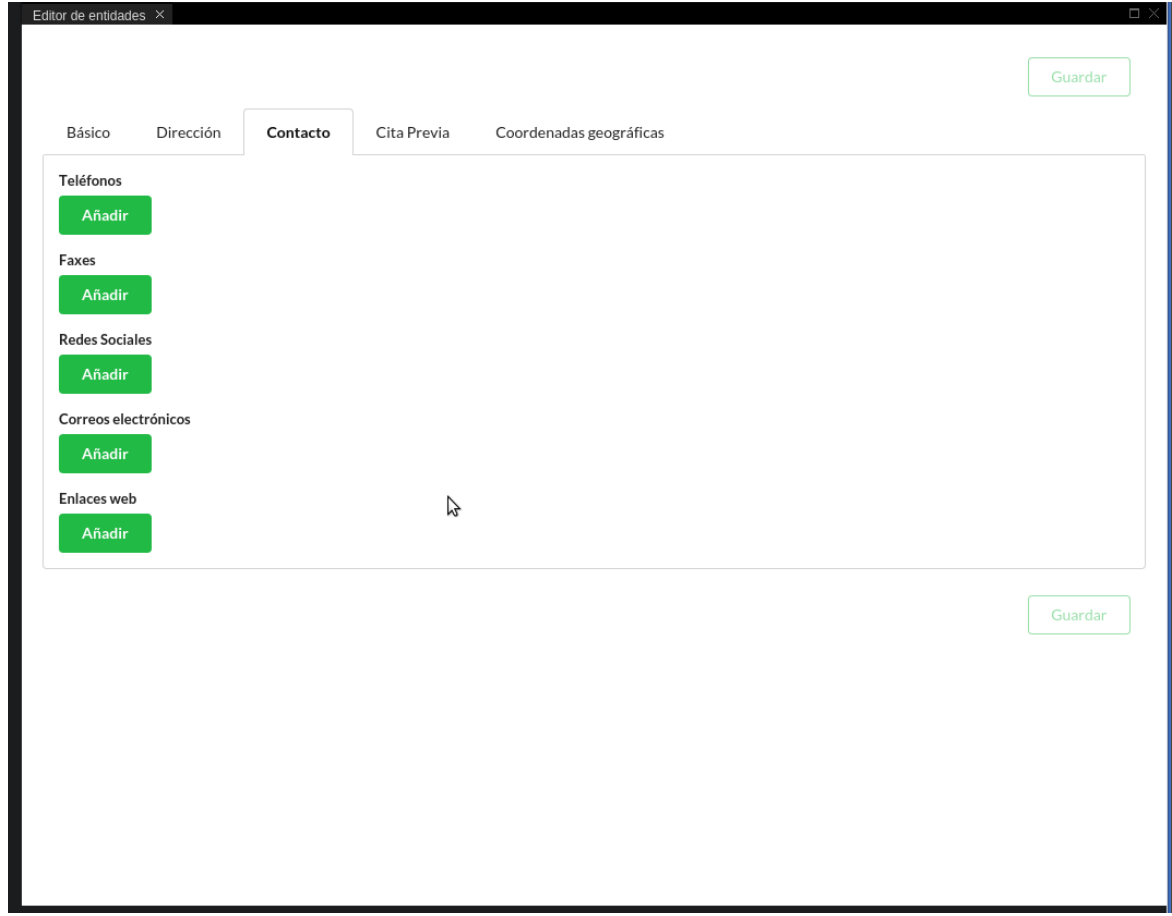

### <span id="page-32-0"></span>Cita Previa

Permite enlazar la entidad con su servicio de cita previa.

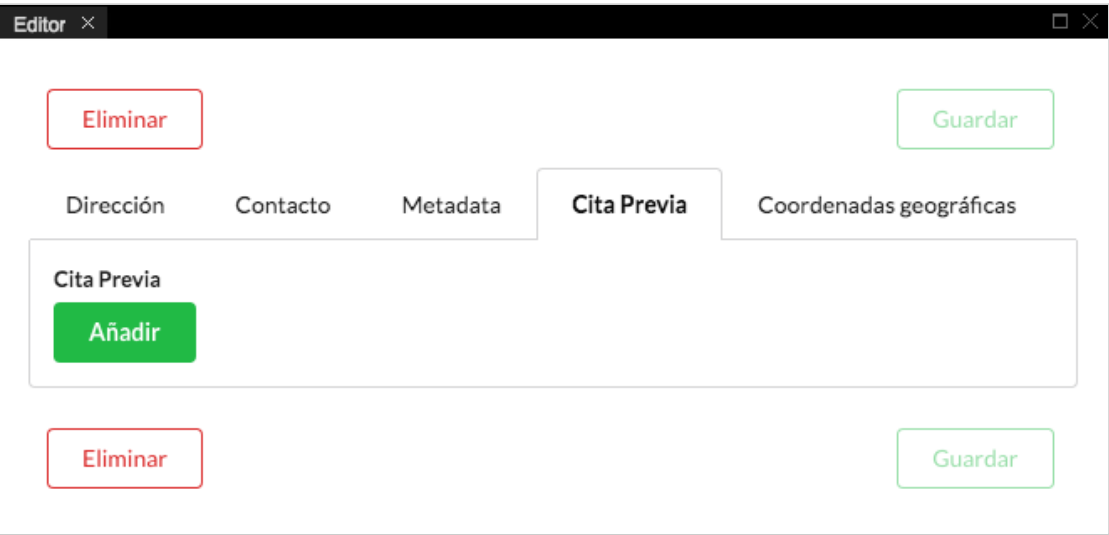

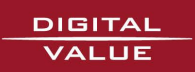

## <span id="page-33-0"></span>**Coordenadas**

Se sugieren a partir de la localización que se hace por la dirección introducida, pero pueden fijarse también a través de esta solapa cuando no se sitúa correctamente en el mapa.

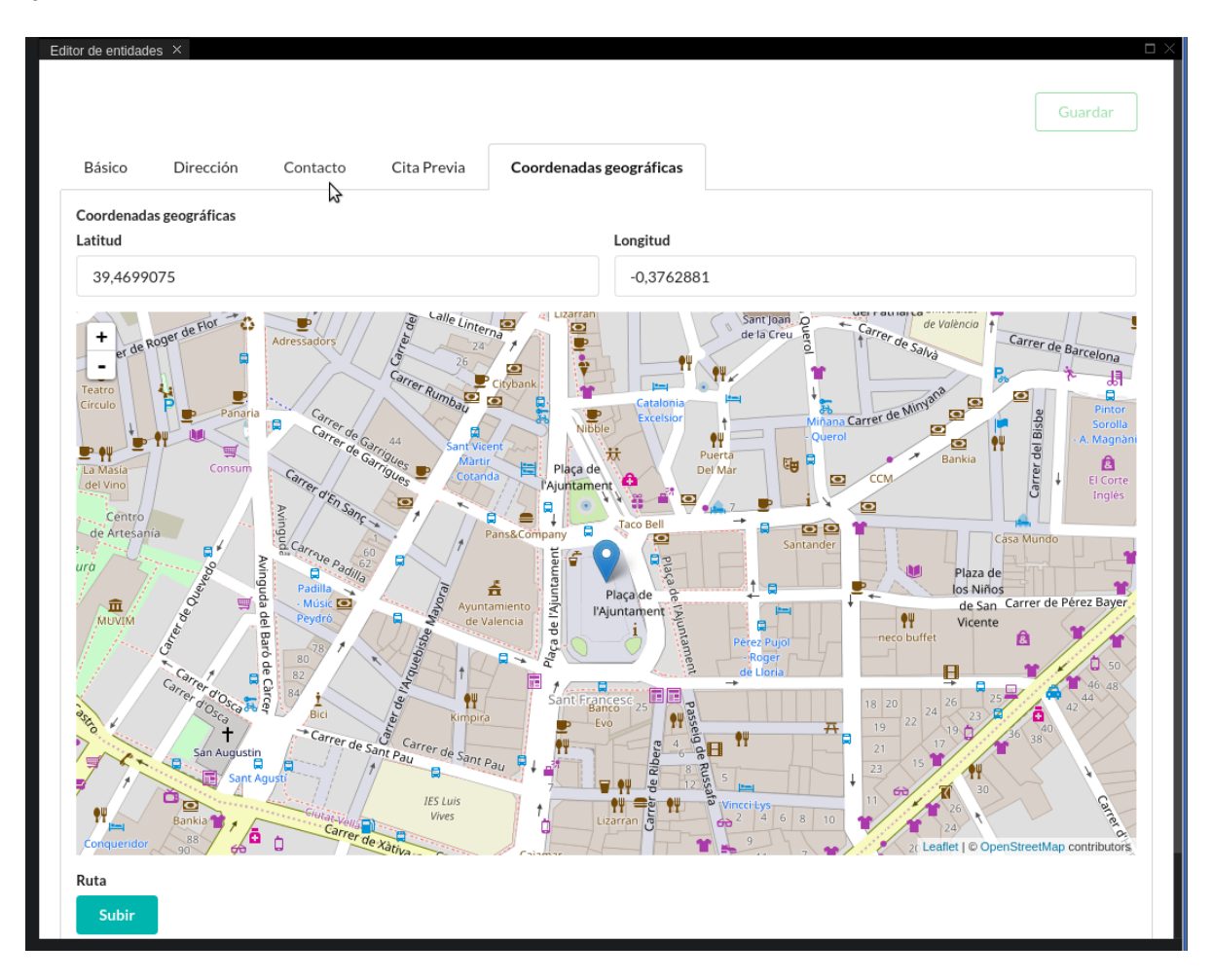

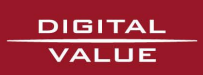

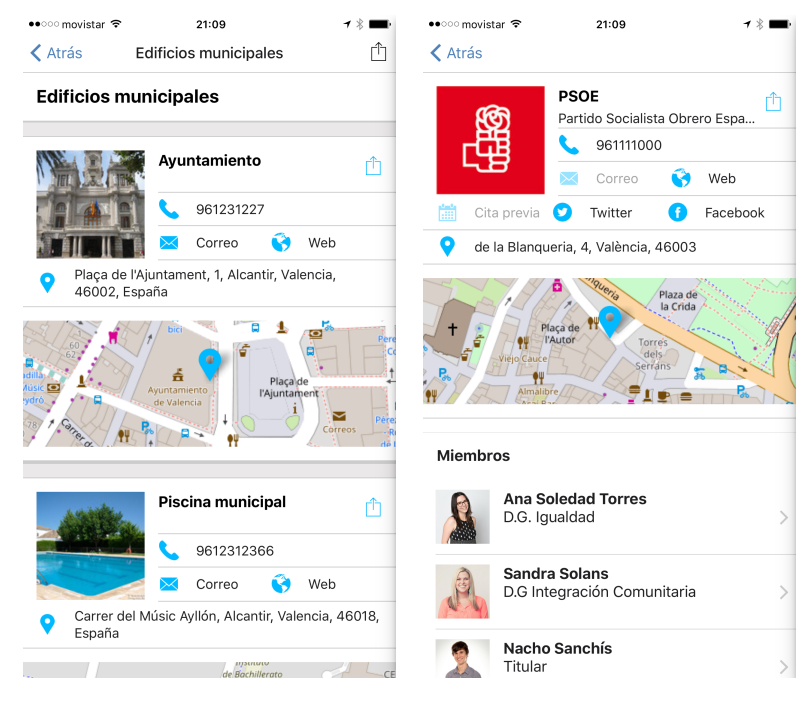

Este sería un posible **ejemplo** de un **contenido con entidades** y como se muestran en la app municipal.

Una de las características de las entidades es que al clicar sobre el teléfono se puede llamar directamente al número de teléfono seleccionado.

### <span id="page-34-0"></span>Listado de categorías para entidades

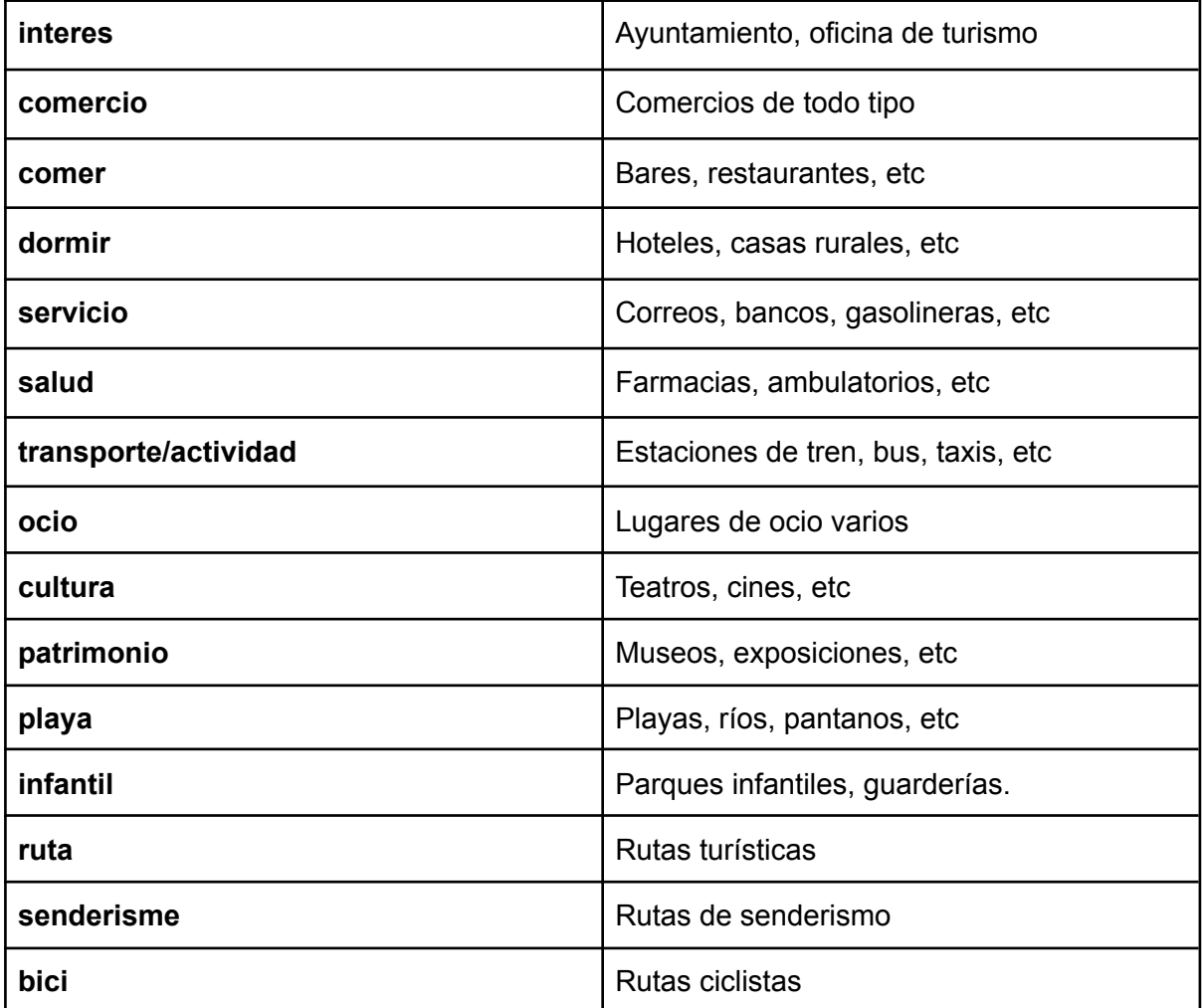

## <span id="page-35-0"></span>Menús

La pantalla de menús permite **crear y editar menús** de una forma muy fácil modificando padres e hijos, o asignando la posición con las flechas.

Para entrar a editar cualquier menú clicaremos sobre el icono azul de **"Editar"** de la columna derecha.

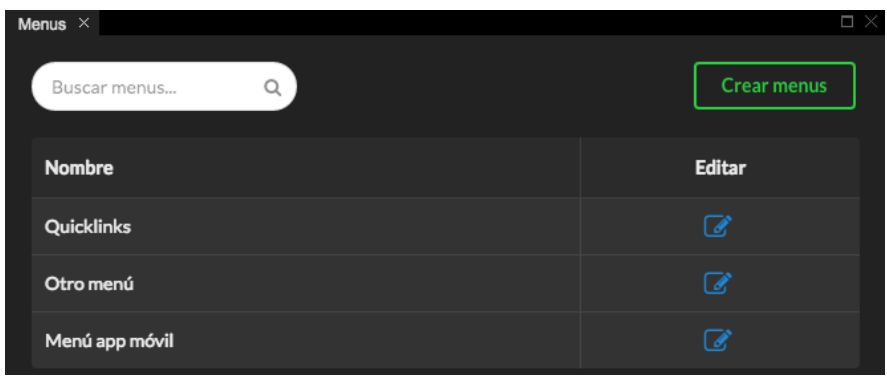

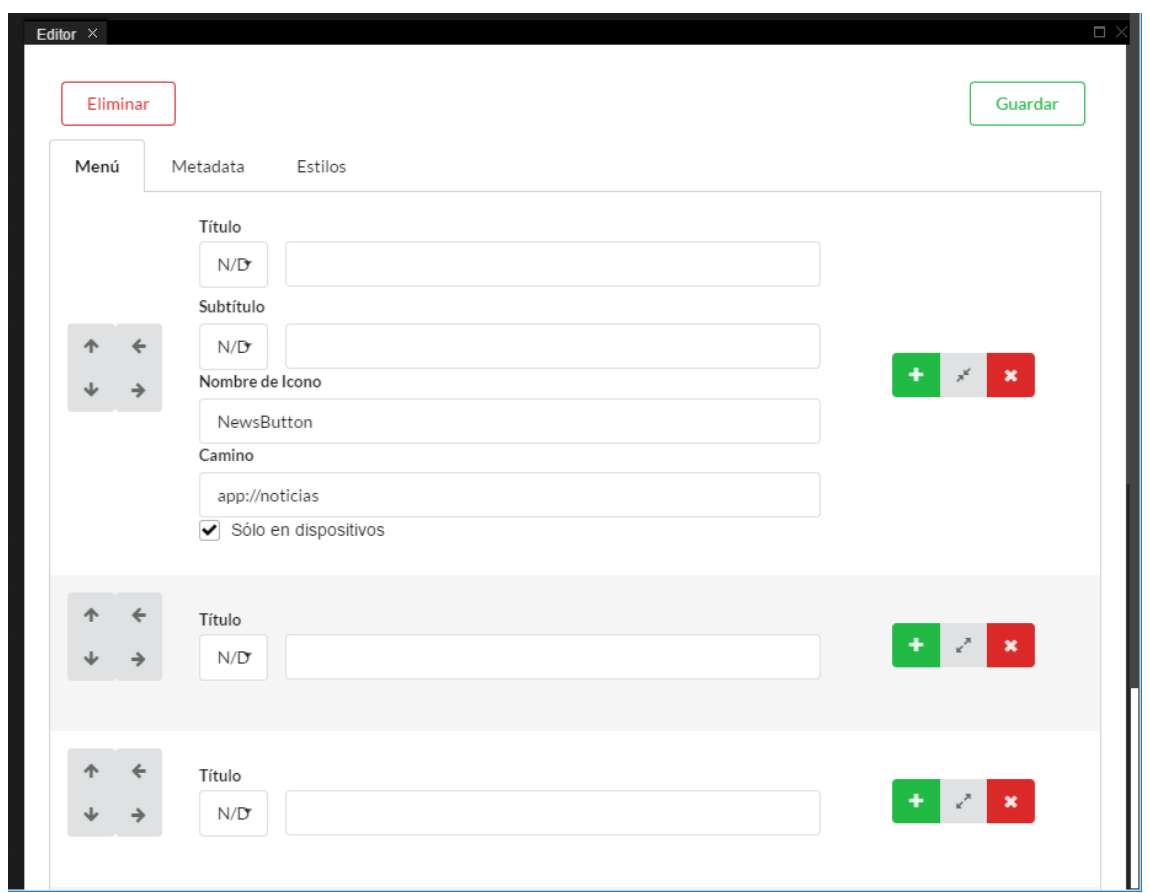

Los menús, que se utilizan con varios propósitos dentro del APP, incluyen un **título**, un **subtítulo** (utilizado en algunos tipos de menú), un **icono** del catálogo de iconos reconocidos por el APP (ver anexo del manual), y el **camino** o destino del enlace de menú. Los caminos pueden ser cualquier URL de Internet o de funcionalidades del APP que son los siguientes:

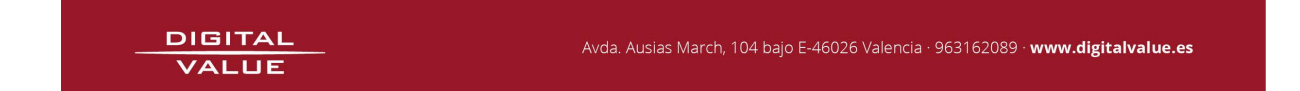

*app:// noticias app://agenda app://eventos/cartelera app:// avisos app:// incidencias app:// encuestas app:// farmacias app://citaprevia app://nodos app://calendarios/"nombre del calendario" app:// entidades/mapa app://organigramas*

Para crear un nuevo hijo del elemento actual se utiliza el **botón +**. Los detalles de cada elemento de menú no se muestran por defecto, y para consultarlos hay que ampliar la información con el botón de **expandir**. Se intenta de esta manera simplificar la vista y permitir identificar fácilmente los distintos elementos del árbol. Para ello también se dispone de previsualizador, como hemos visto en otros contenidos.

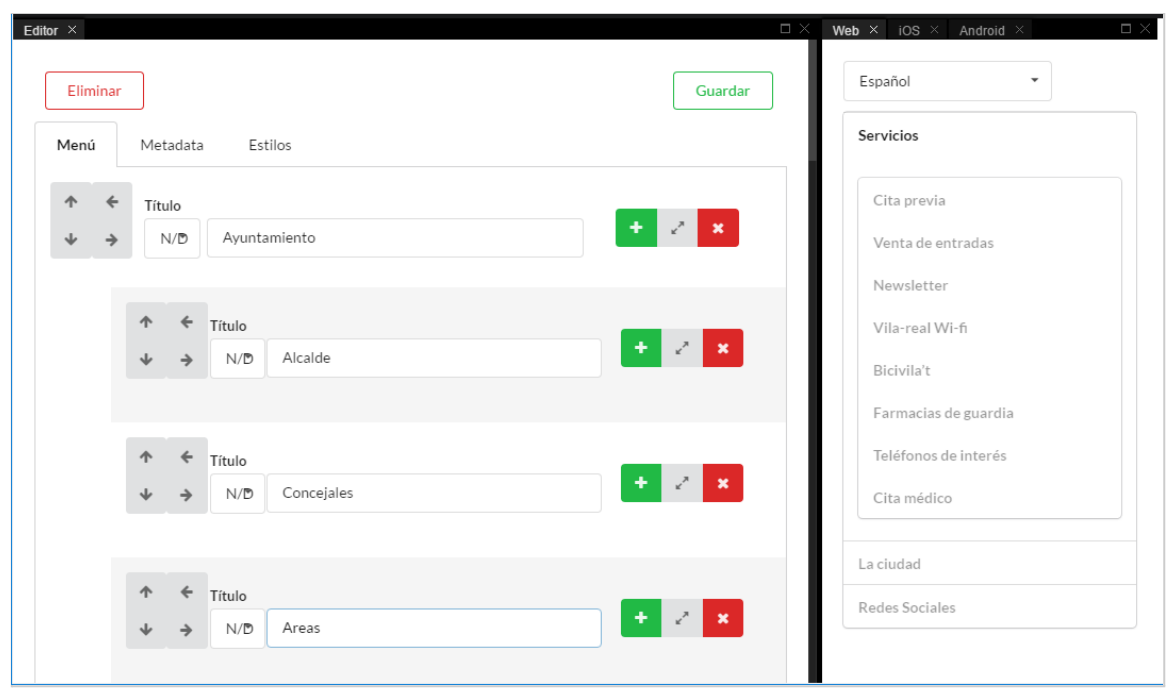

Existen dos **Menús** en la **pantalla de Inicio**. El menú de botones destacados *Quicklinks,* enmarcardo en la imagen en un cuadrado rosa; y el menú *app móvil* desplegable que se muestra en la parte inferior y hemos enmarcado en color azul.

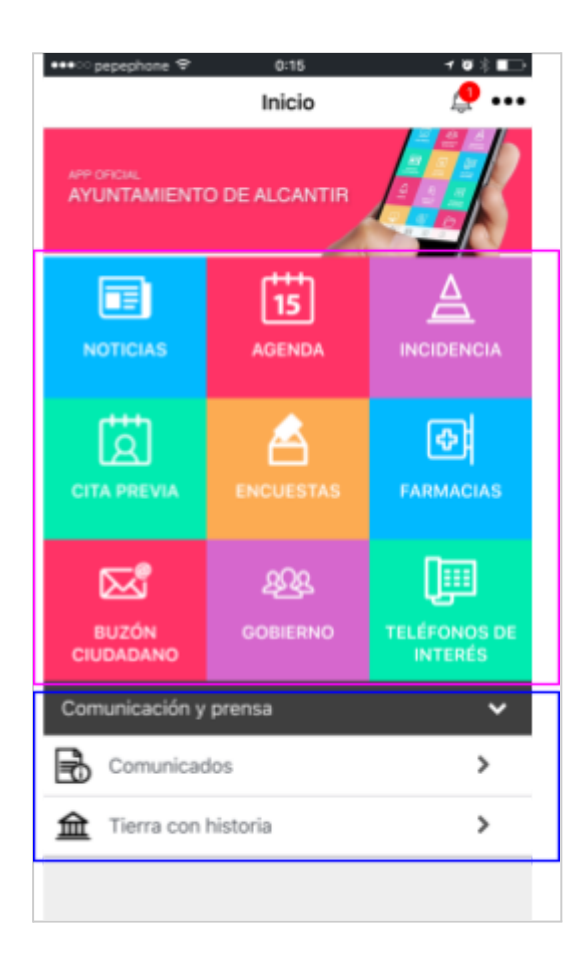

La edición de estos dos menús principales, al igual que cualquier otro que se utilice en el APP, se hará a través del panel de control.

Los colores de fondo que forman el mosaico del menú principal no se pueden cambiar, y forman parte de la personalización del APP.

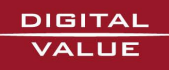

### <span id="page-38-0"></span>Simulador

El **simulador de móvil o tableta**, de IOS y Android, permite saber el resultado de los cambios sin tener que recurrir a ningún dispositivo y está actualizado al momento, evitando el efecto de las caches de aceleración.

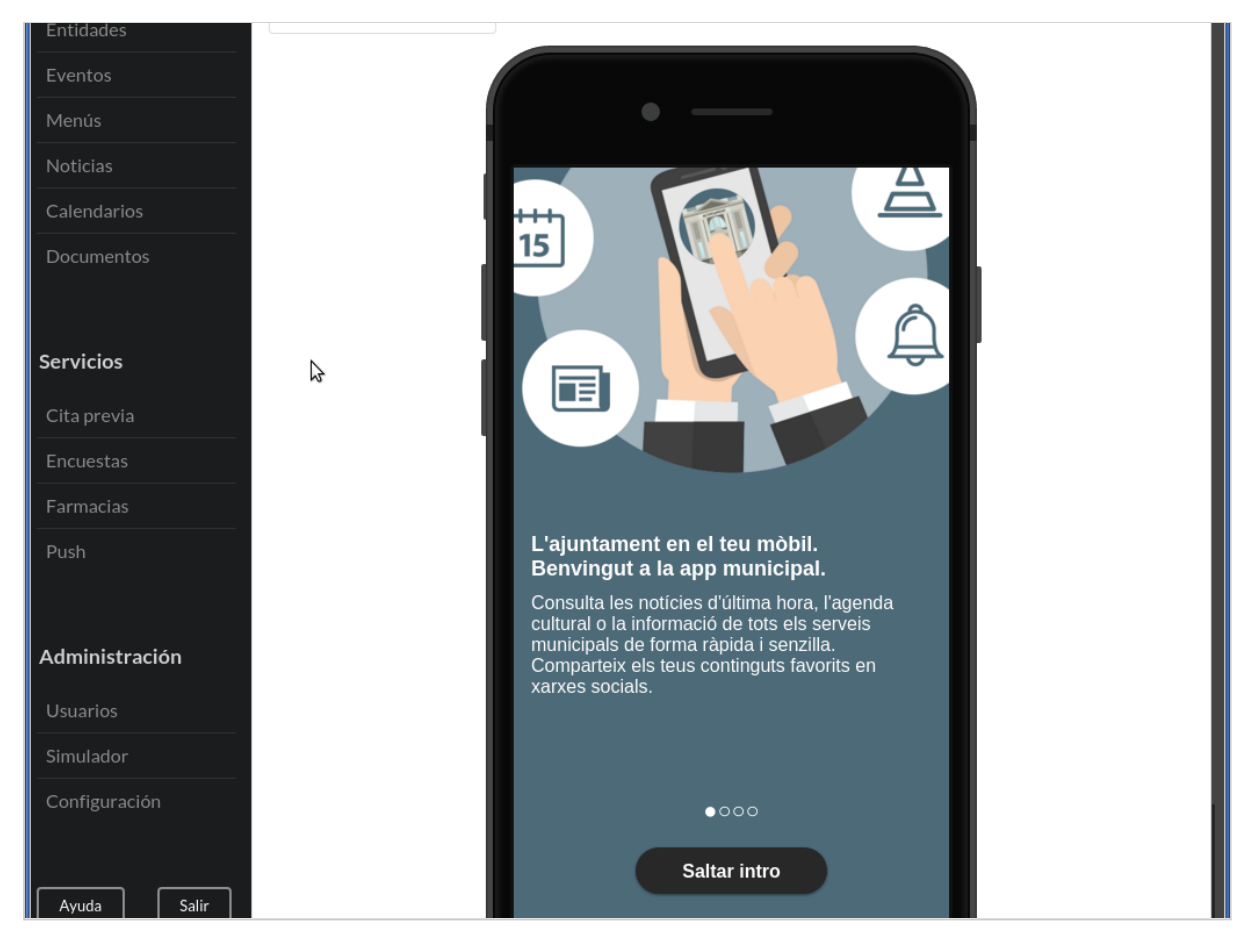

### <span id="page-38-1"></span>El navegador de archivos

Se incorpora un **navegador de archivos** que utiliza el sistema de archivos distribuido GridFS incorporado a MongoDB. Los archivos se organizan por etiquetas para localizarlos fácilmente. Estos archivos (imágenes, vídeos, audios o documentos de texto), se incorporan a los contenidos evitando duplicidades.

Para añadir un archivo a un contenido primero debe subirse al sistema de archivos del servidor. Y para esto se utiliza la caja de la izquierda donde pueden arrastrarse los archivos a subir.

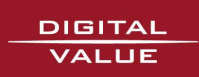

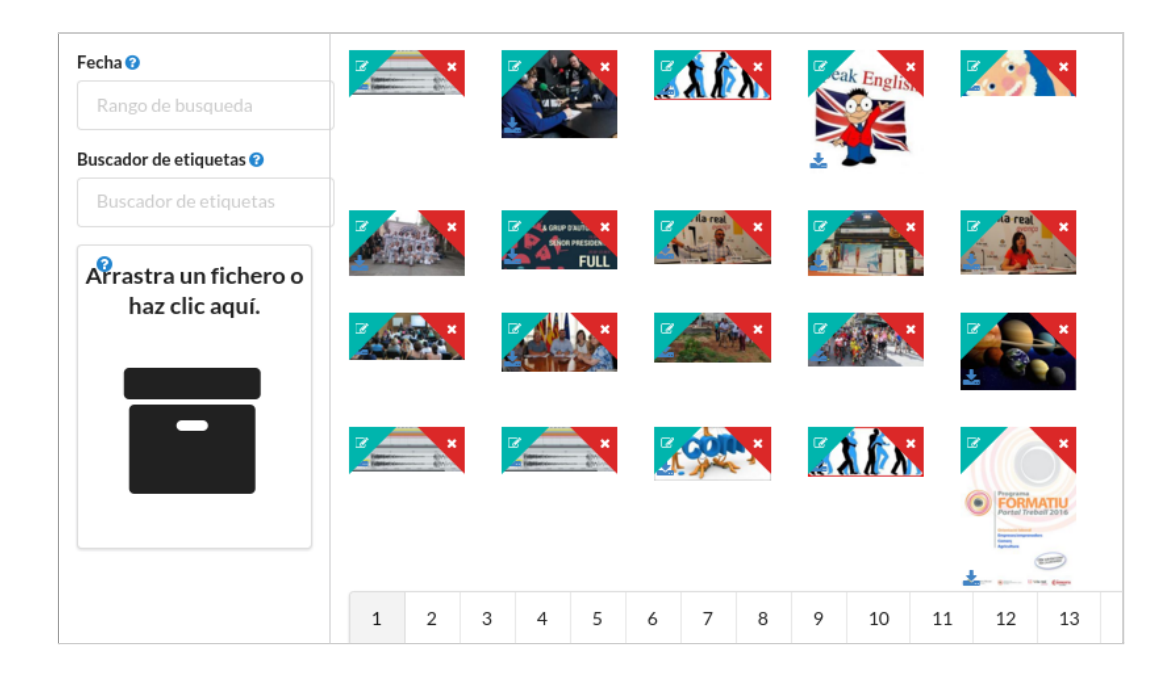

# <span id="page-39-0"></span>Multi-idioma

El APP municipal es completamente **multi-idioma**. Soporta cualquier número de idiomas y lo hace de una forma muy sencilla.

Hemos visto en varias pantallas que aparecía un desplegable con la indicación N/D. Esto significa que el idioma no está definido. Los textos que no tiene idioma definido aparecen en el APP cualquiera que sea el idioma seleccionado en el APP. También podemos utilizar N/D cuando el APP es mono-idioma.

Para definir los textos en varios idiomas solo tenemos que utilizar el desplegable para elegir un idioma e introducir la traducción correspondiente. Las traducciones de cada campo aparecerán en el formulario para poderlas modificar o eliminar.

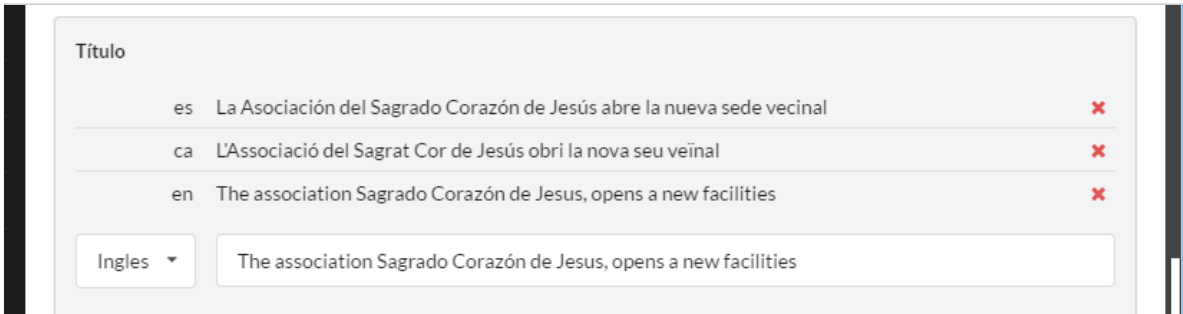

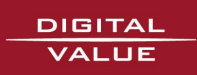

# <span id="page-40-0"></span>Crear Mapas de puntos de interés

Existen dos forma de crear mapas de puntos de interés. En uno de ellos se muestran las entidades que corresponden a una categoría, y en el segundo se muestran las entidades enlazadas a un menú.

Veamos primero cómo crear **mapas de puntos de interés por tipo o categoría**.

1.1.- En el menú de los **quicklinks** creamos un botón y en el camino introducimos: app://entidades/mapa/*IDMenu*

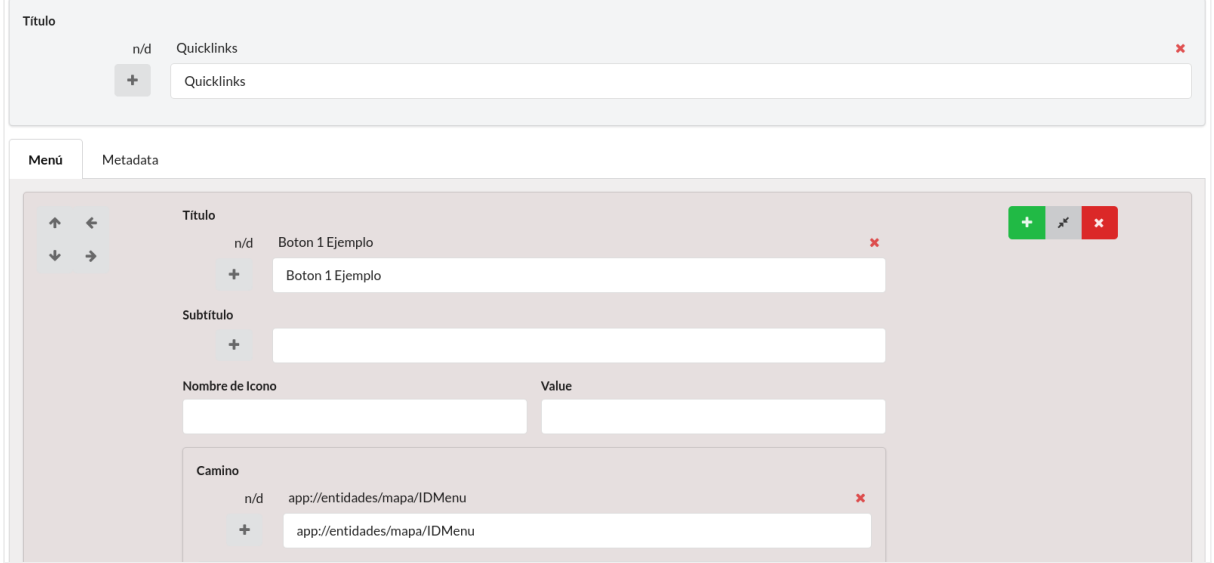

1.2. - Creamos un menú el ID del cual hemos puesto en el camino del quicklink. -Ponemos en el campo 'value' el nombre del campo 'característica' que también llevará posteriormente las entidades que queramos que le pinten en el mapa.

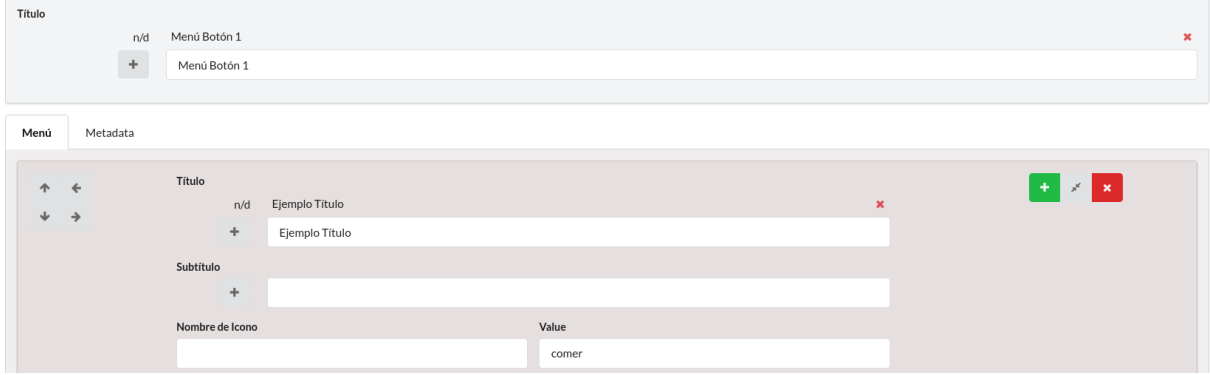

1.3. - Todas las entidades que queremos pintar en el mapa tienen que tener la categoría que relacionan todas ellas + la categoría "directorio". Y el menú que introducimos en el camino tiene que tener el mismo valor en el campo value.

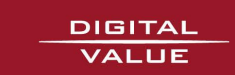

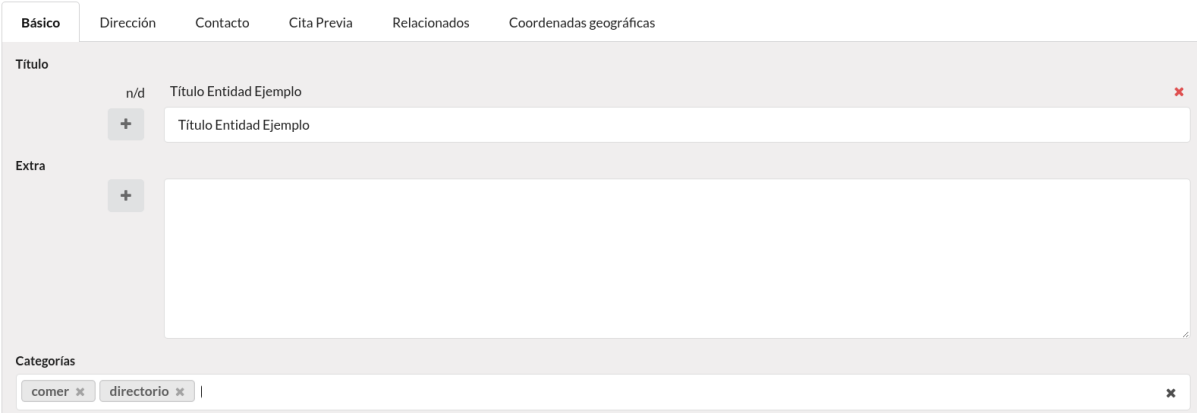

Podemos también crear un **mapa con filtro para mostrar distintos tipos de entidades**.

-Hay que seguir los pasos del ejemplo anterior pero en el paso 2 hay que crear un submenú por cada tipo de entidad que quieras pintar, cada uno con su correspondiente value diferente.

3.- Crear mapas con submenús y con selección por tipo.

Hay que seguir los pasos del ejemplo 1 y 2 pero en el paso 1 en el camino introducimos: **app://menus/***IDMenu* y crearemos un menú con submenús de cada categoría especial.

4. - Puedes relacionar un Artículo con entidades y estas entidades a la vez con otras entidades.

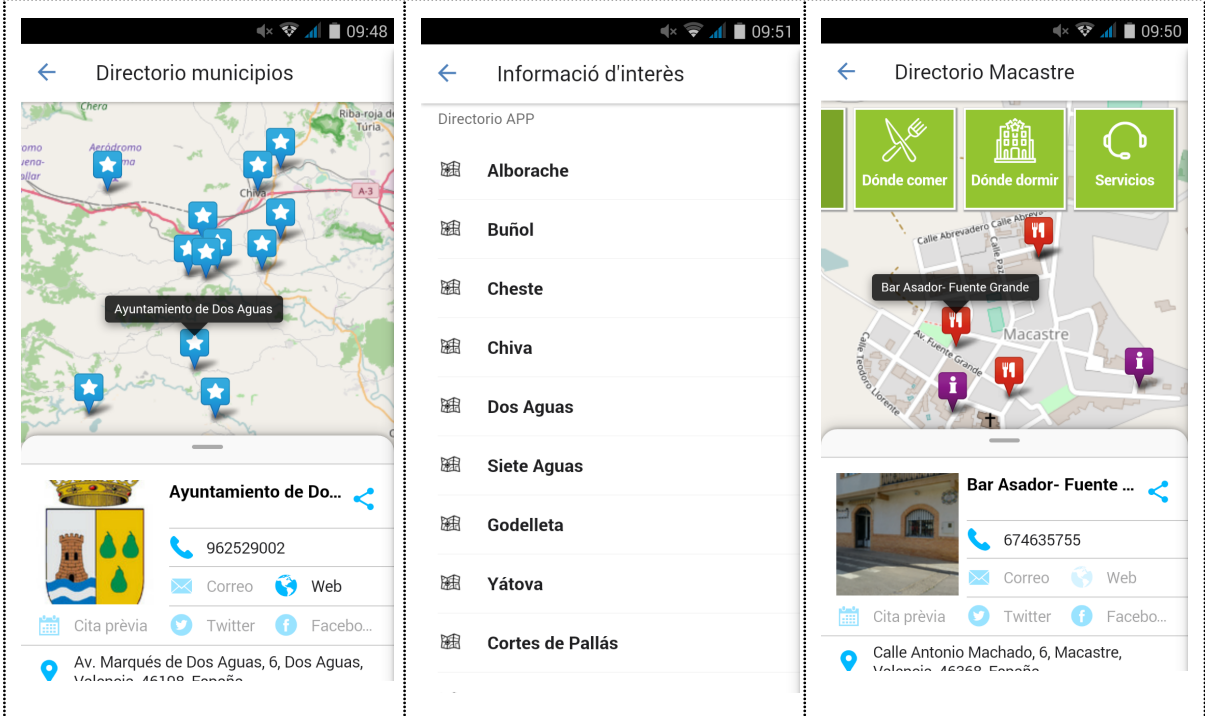

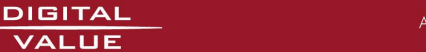

## <span id="page-42-0"></span>Crear un organigrama

Para componer las diferentes secciones del organigrama vamos a utilizar menús (categorías) y entidades (personas, partidos políticos, etc)

En primer lugar deberemos hacer click en "Menús" y después hacer click en el botón editar del menú "Organigrama"

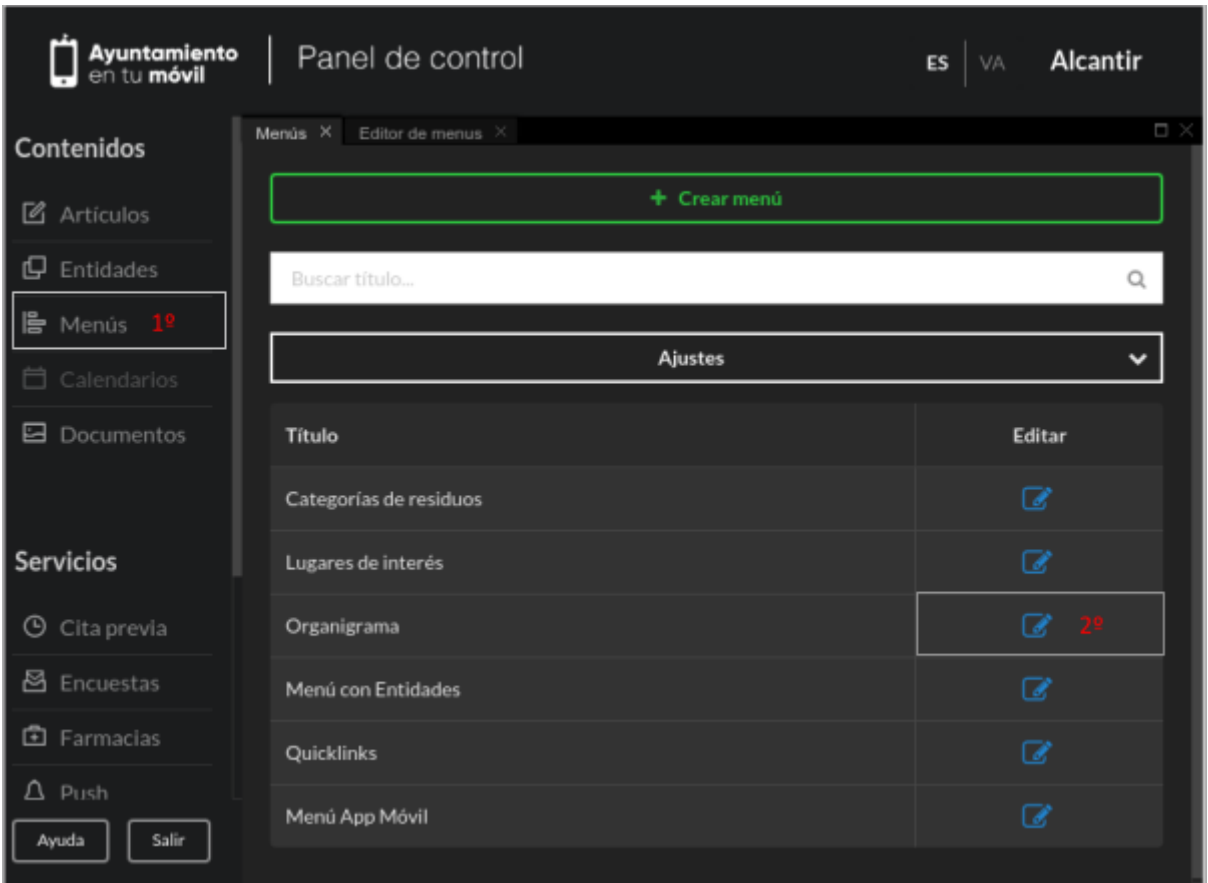

Una vez hemos hecho click en editar llegaremos a la sección donde vamos a determinar cómo queremos categorizar las diferentes entidades (personas o partidos) tal como se muestra en la siguiente foto:

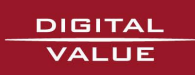

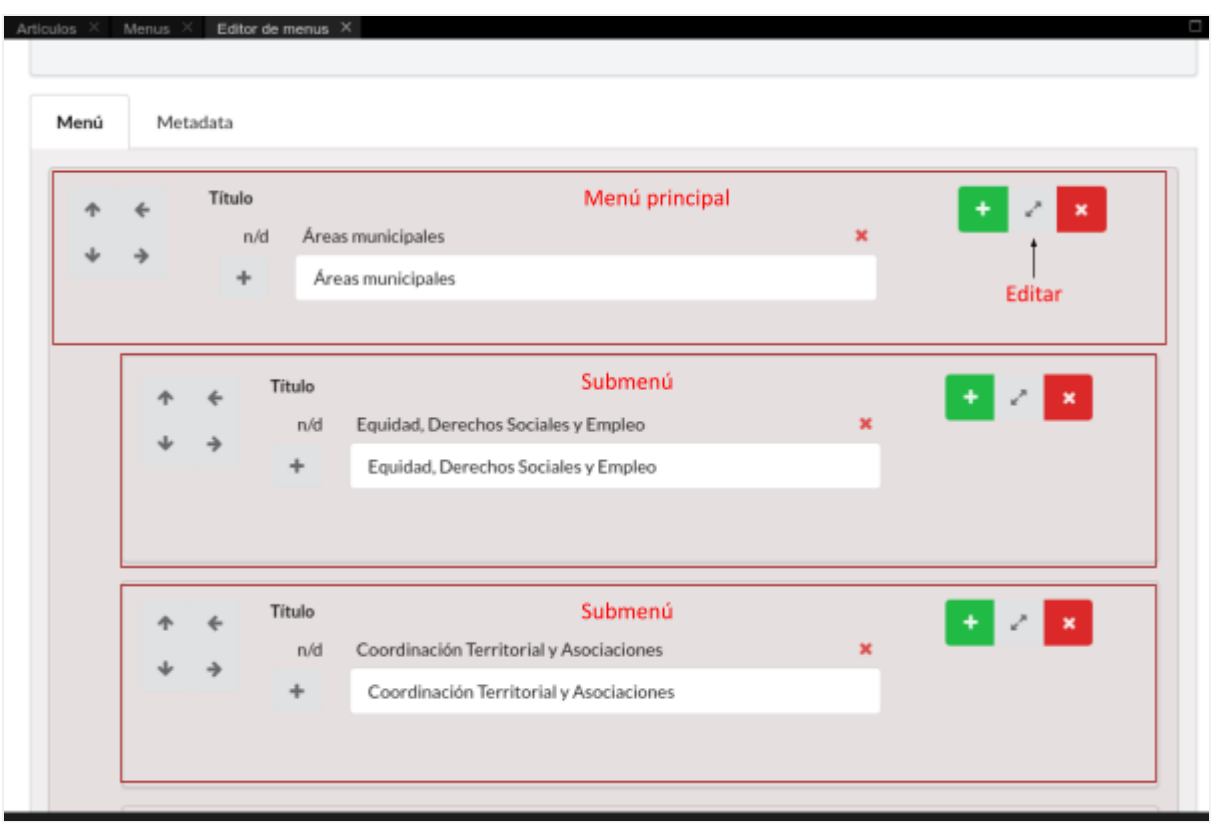

Dentro de cada menú podemos definir el icono con el que vamos a mostrar cada menú dentro del organigrama, encontraremos la lista de iconos disponibles en el "Listado de iconos"

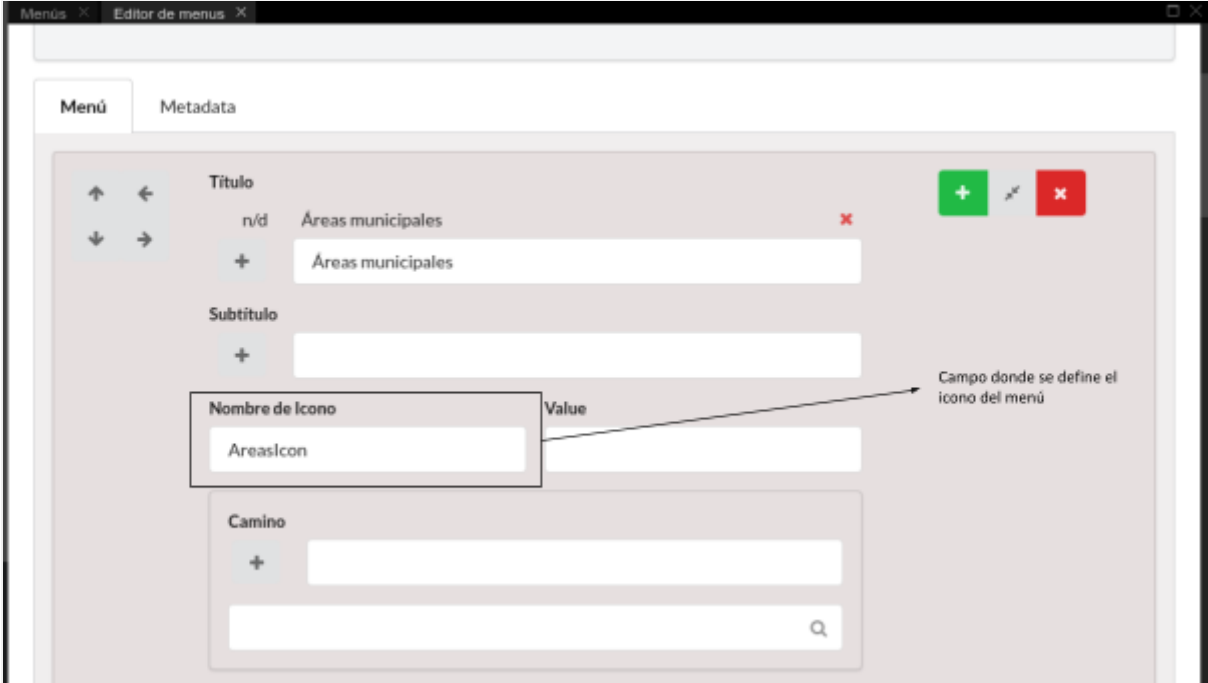

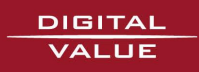

Ahora pasamos a la parte más importante del organigrama, que es aportar el contenido a la estructura que ya hemos aprendido a crear.

Disponemos de dos tipos de contenido que vamos a poder anexar al menú:

- **1. Entidades:** Son los elementos que componen el organigrama, cómo son personas, partidos políticos o asociaciones.
- **2. Artículos:** Anexando artículos a un menú determinado podremos incluir información relevante sobre el contexto en el que hayamos añadido el menú, cómo puede ser información de un departamento.

Para añadir entidades o artículos al menú es preciso que estén ya creados.

La manera de relacionarlos con el menú es haciendo click en editar y buscarlos por nombre según proceda en el buscador de **"Entidades relacionadas"** o **"Artículos relacionados".**

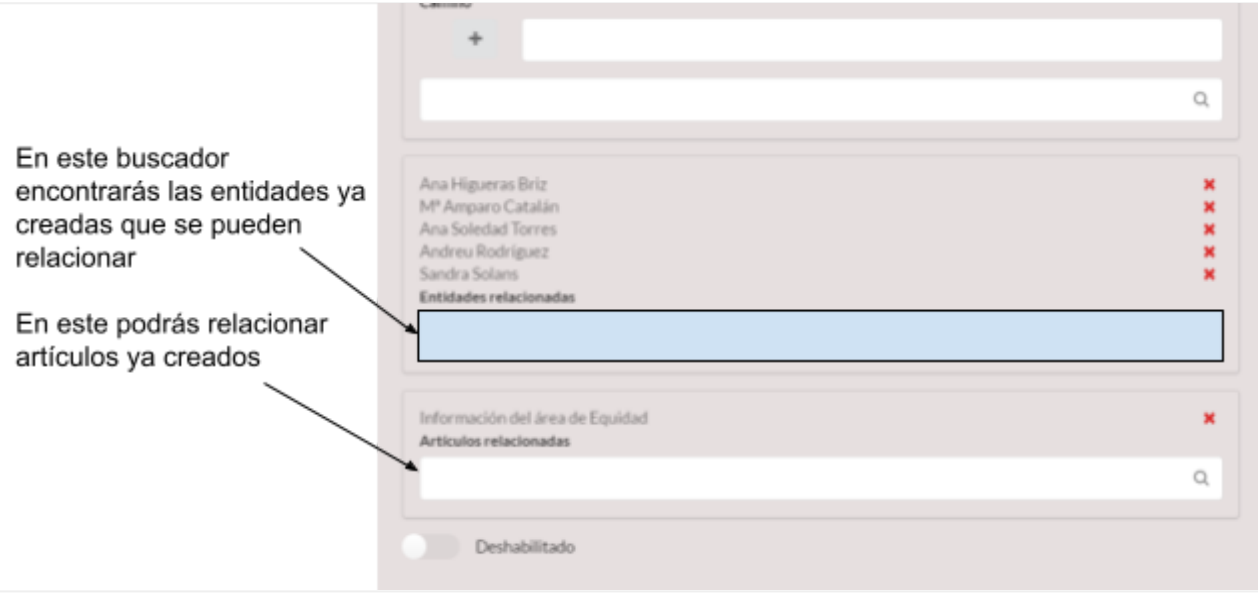

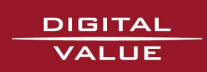

Aquí vemos cómo ha quedado lo que hemos mostrado:

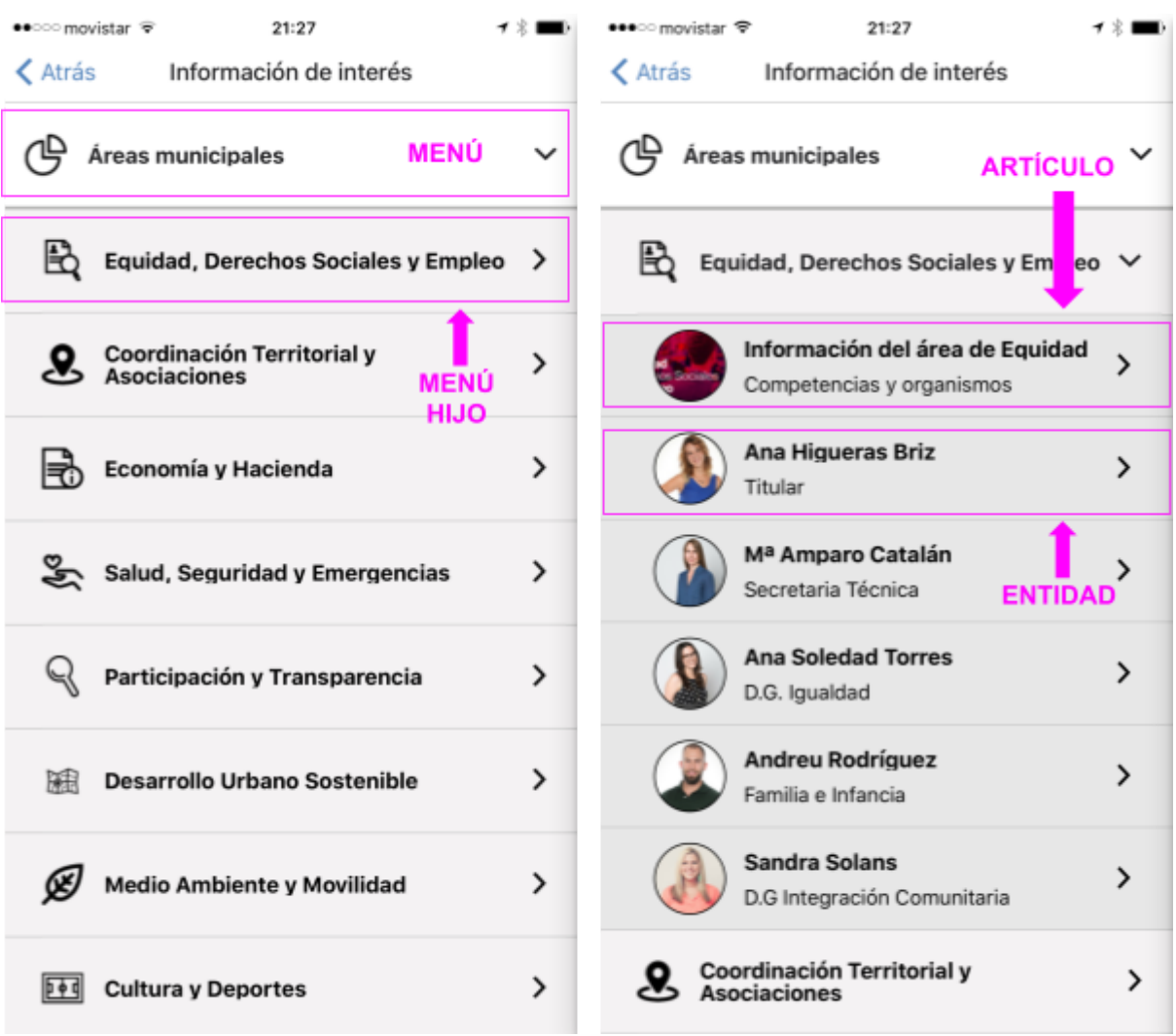

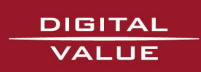

### Ejemplo de la diferencia entre la entidad y el artículo relacionado

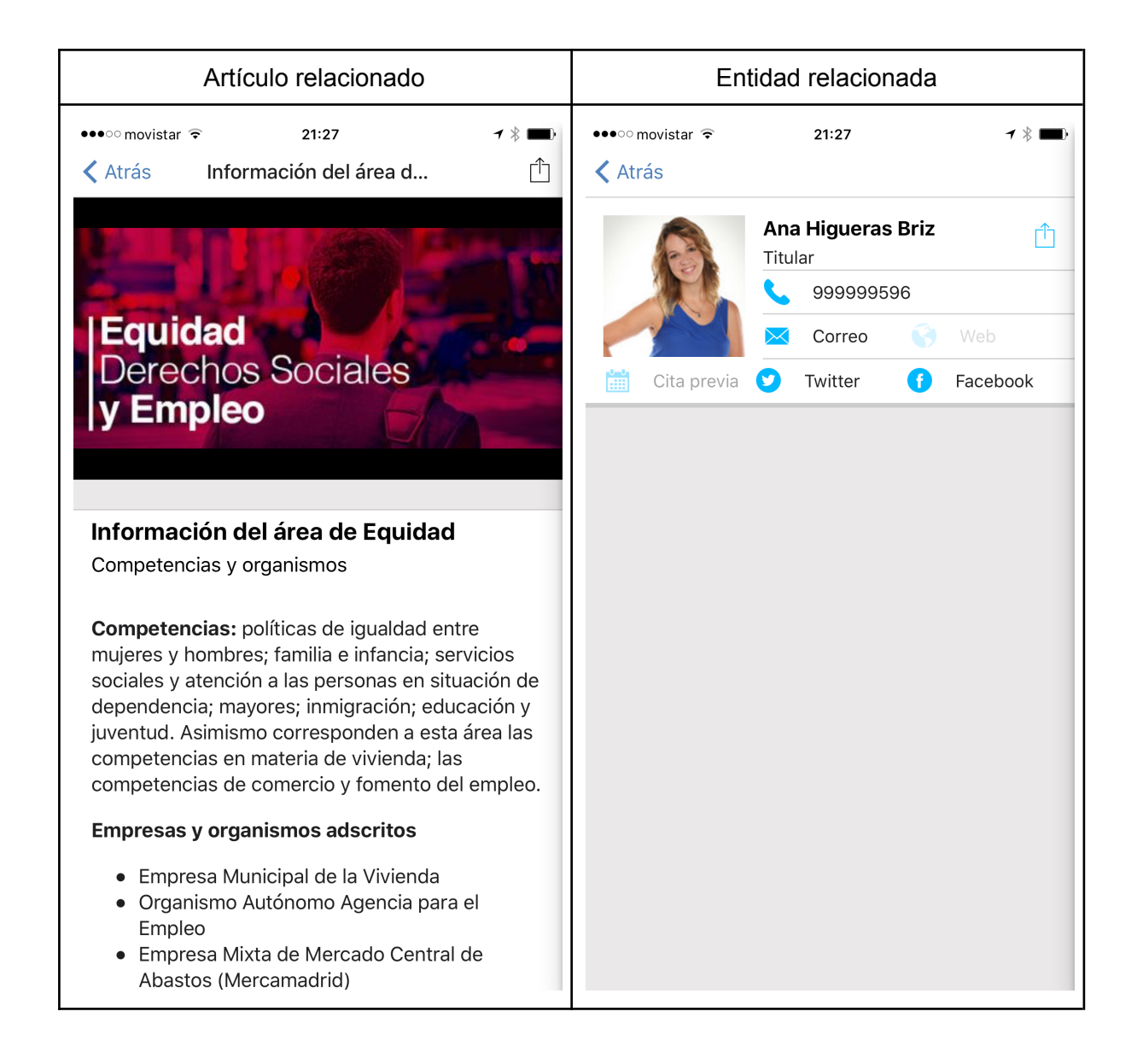

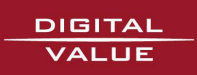

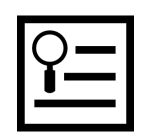

# <span id="page-47-0"></span>Guía rápida Crear contenidos

Los contenidos de tipo **Noticia** o **Evento** se generan desde la sección de Contenidos tipo **"Artículos"** del **panel de control.** Entraremos al editor de contenidos pulsando en el botón **"Crear artículos"** dentro del mismo**.**

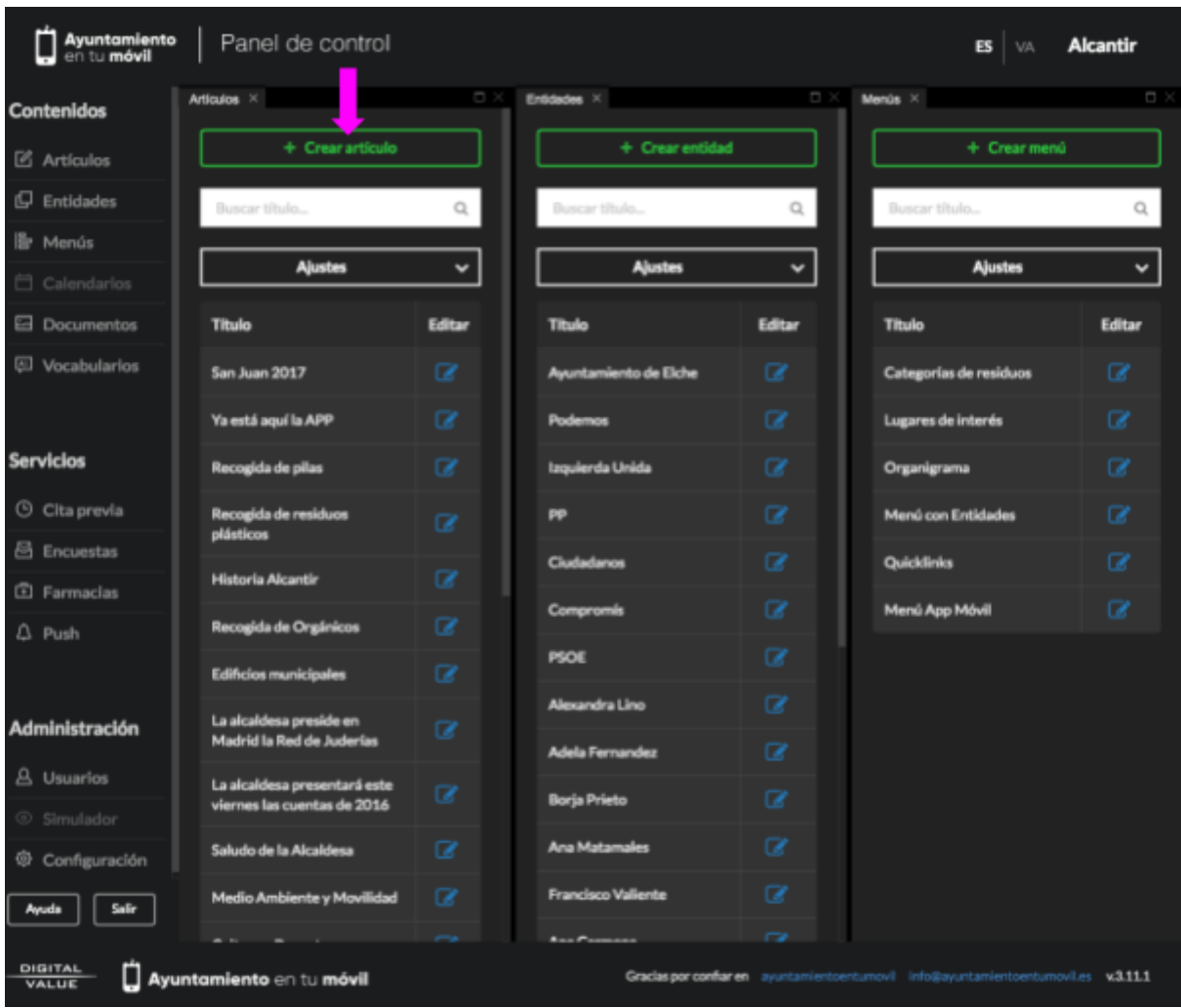

Una vez dentro del panel rellenaremos los campos disponibles con la información de nuestro evento o noticia tal cómo vamos a explicar en la guía rápida de como hacer noticias y eventos.

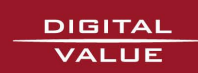

<span id="page-48-0"></span>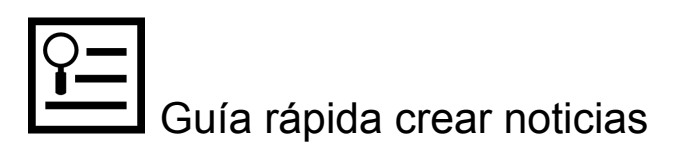

- 1. Dentro del panel de control, hacer click en **"Crear artículo"**
- 2. Dentro de la pestaña de "Texto" se deberán empezar a editar los campos disponibles para completar nuestra noticia. En el campo **"Título"** debemos introducir el encabezado que queremos que aparezca en la noticia, en nuestro ejemplo hemos puesto **"La Feria Gastronómica repite este año en los Jardines de Viveros tras su éxito en 2016"**
- 3. En **"Tipo de Nodo"** en este caso debemos elegir **"Noticia"**
- 4. El apartado **subtítulo** se utiliza para añadir algún detalle al título de la noticia, para el ejemplo nosotros hemos puesto **"Precio de la entrada 3€."**
- 5. Para introducir el contenido de la noticia debemos de ir al apartado **"Cuerpo".**

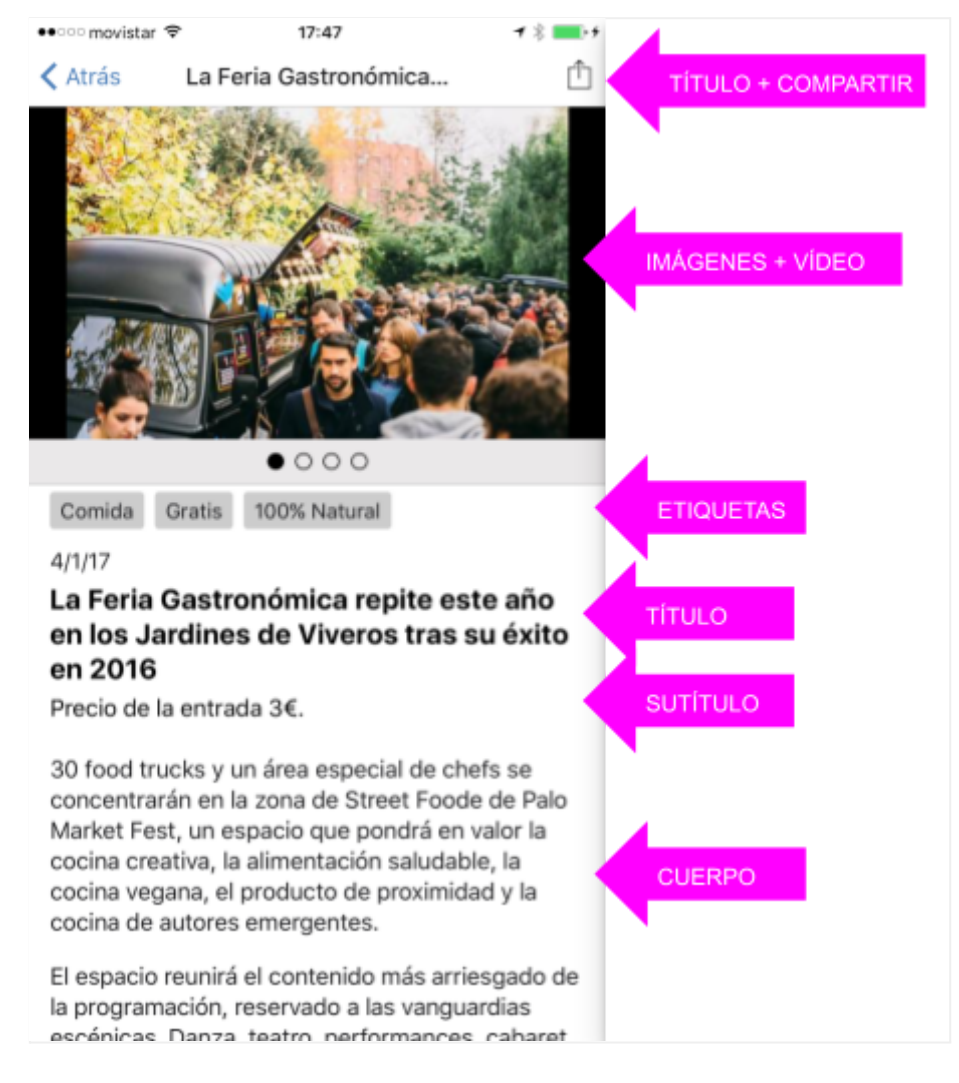

Imagen 1 de 2

*Nota: los contenidos de los campos "Entradilla" y "Artículos relacionados" no se muestran en la app*

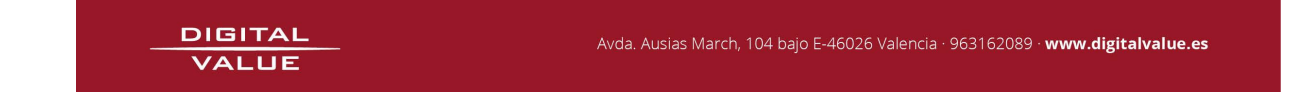

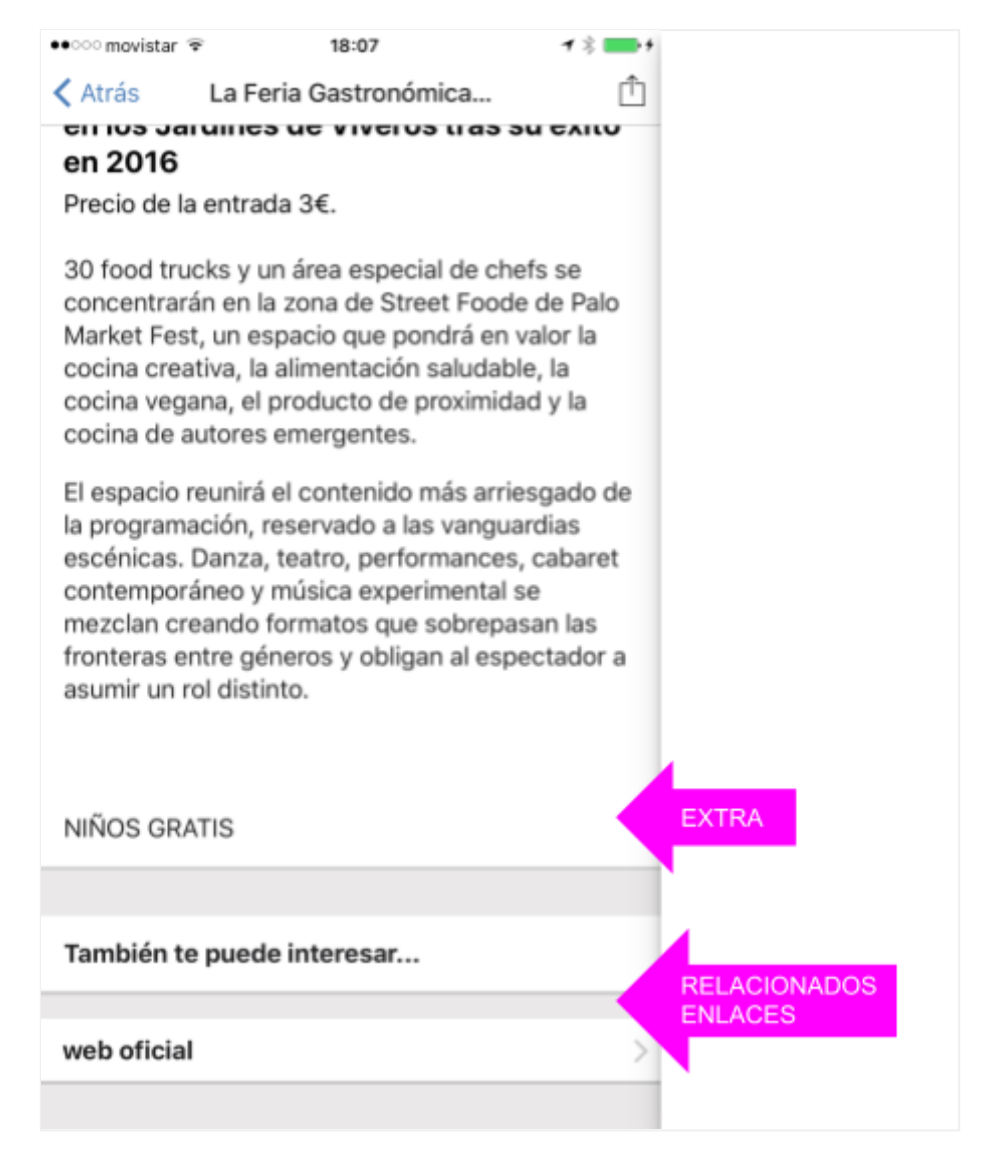

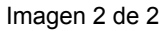

- 6. El campo **extra** puede utilizarse para información adicional destacada.
- 7. Cambiamos de apartado (pestaña), y vamos a **"Imágenes y Media"**. En este apartado vamos a poder incluir la imagen principal o de cabecera (que es la primera que se va a mostrar) y una galería de imágenes relacionadas que se mostrarán a continuación de la principal. También existe la posibilidad de añadir **audio** y **vídeo**. Podemos añadir un enlace con el botón de **"Añadir Enlaces Web"** como hemos hecho nosotros en éste ejemplo en la pestaña de **"Relacionados".**
- 8. En la pestaña de **"Etiquetas"** el editor podrá añadir **"tags"** que se mostrarán justo debajo de la imagen y antes del título.Podemos añadir un enlace con el botón de **"Añadir Enlaces Web"** como hemos hecho nosotros en éste ejemplo en la pestaña de **"Relacionados".**

En la pestaña de **"Etiquetas"** el editor podrá añadir **"tags"** que se mostrarán justo debajo de la imagen y antes del título.

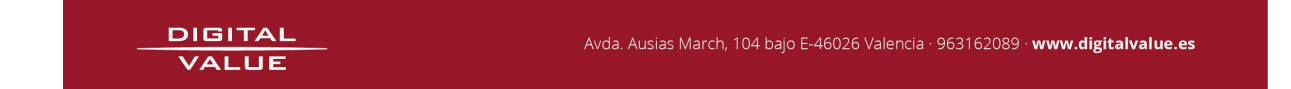

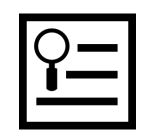

# Guía rápida crear eventos

El proceso para crear un evento es el mismo que para crear una noticia, la única diferencia que vamos a encontrar es que en el campo **"Tipo de nodo"** deberemos poner **"Evento"**.

- 1. Haga click en el botón **"Artículos"** situado en la columna izquierda y después en el botón **"Crear artículos"** tal como se muestra en la imagen.
- 2. Dentro del panel de **"Crear artículos"** en el campo **"Título"** vamos a introducir el título de nuestro evento, en este caso de ejemplo *"Exposición SATURN'S RETURN de María Herreros"*
- 3. Como hemos dicho anteriormente en el campo **"Tipo de nodo"** pondremos *"***Evento"**
- 4. **Subtítulo**: Actúa igual que en el contenido de tipo Noticia
- 5. **Fecha a mostrar**: La que queramos que se muestre como fecha
- 6. **Cuerpo (Contenido del artículo)**: Aquí se incluye todo lo que queramos mostrar acerca del artículo, en este caso hemos puesto la descripción de la película que vamos a poner en el evento.
- 7. **Extra**: Actúa igual que en el contenido de tipo Noticia
- 8. Pestaña **"Fechas".** Aquí podemos añadir los rangos de fechas en los que va a tener lugar el evento que vamos a crear, en este caso hemos elegido desde el 03/07 al 03/09 del año 2017. "**Hora de inicio":** De 19:00 a 20:45
- 9. Añadamos alguna imagen a nuestro evento, vamos a **"Imágenes y media".** Aquí podremos elegir la imagen que queremos poner en la cabecera y poner tantas imágenes cómo precisemos en el artículo, también es posible poner vídeos o audios.
- 10. Como es una película, vamos a añadir detalles que van a enriquecer el resultado final visual del evento, como por ejemplo el lugar donde se proyecta la película. Para ellos vamos a la pestaña de **"Relacionados"** y a la opción de **"Añadir entidades relacionadas".** En el buscador introduciremos el nombre de la entidad que buscamos, en este caso **"Pepita Lumier art&shop"** (Ya añadida anteriormente como contenido tipo entidad).
- 11. Para añadir el enlace web debemos ir al apartado **"Enlaces web"** y hacer click en **"Añadir Enlaces Web"** donde encontraremos dos apartados, el primero es el título del enlace a la web y el segundo el enlace a la web (url).

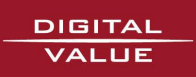

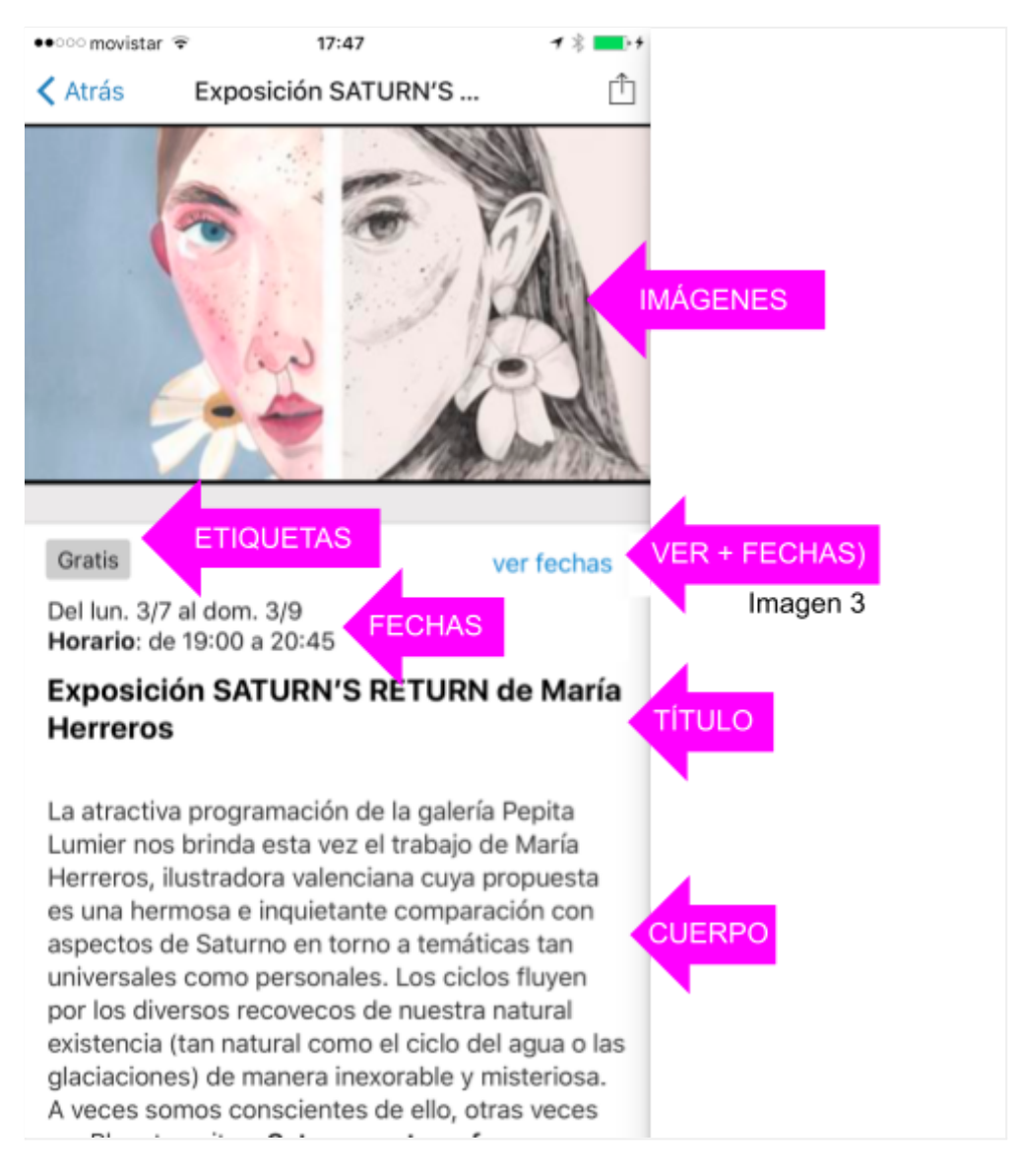

Imagen 1 de 3

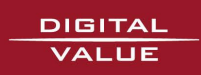

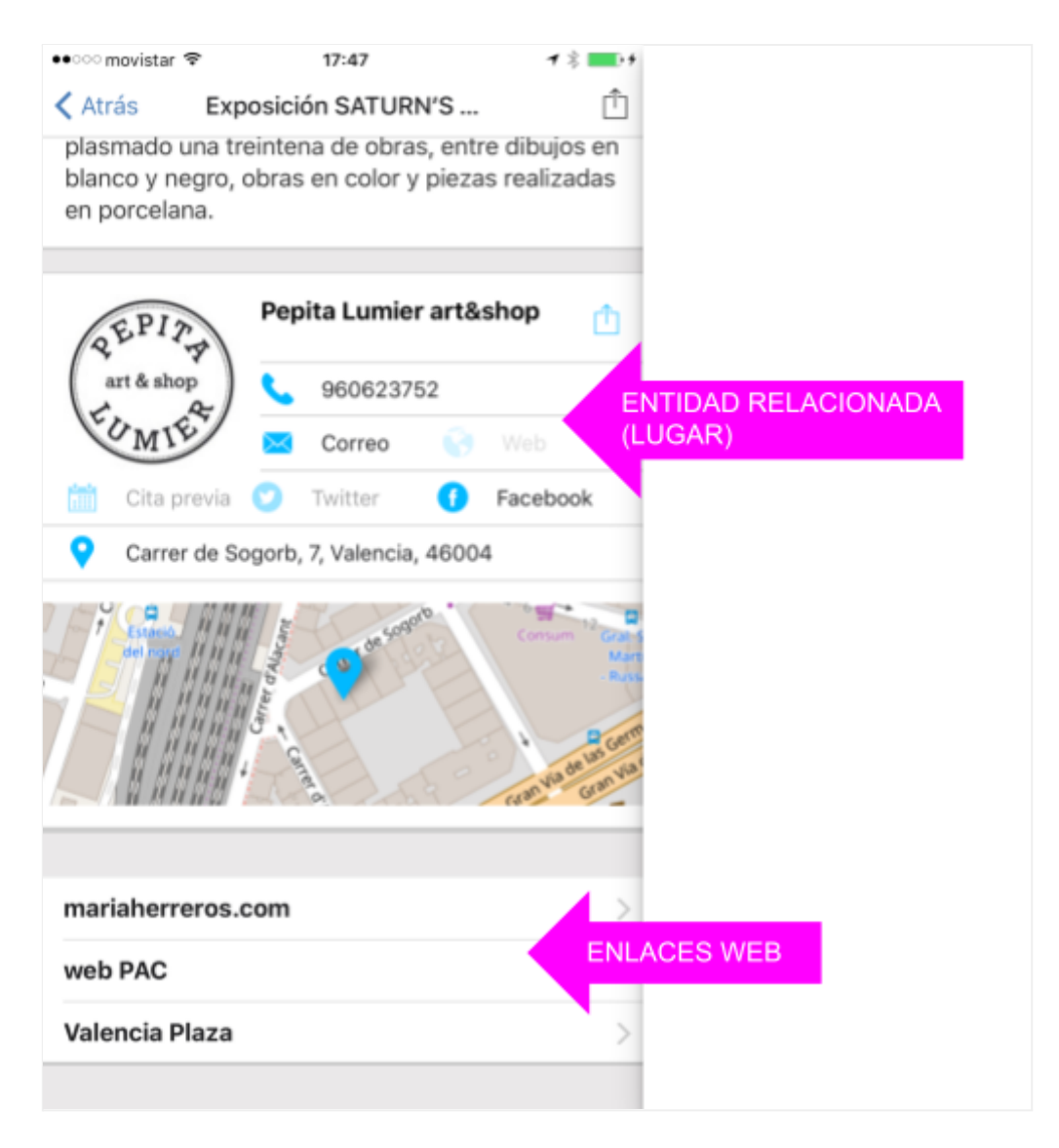

Imagen 2 de 3

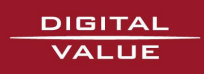

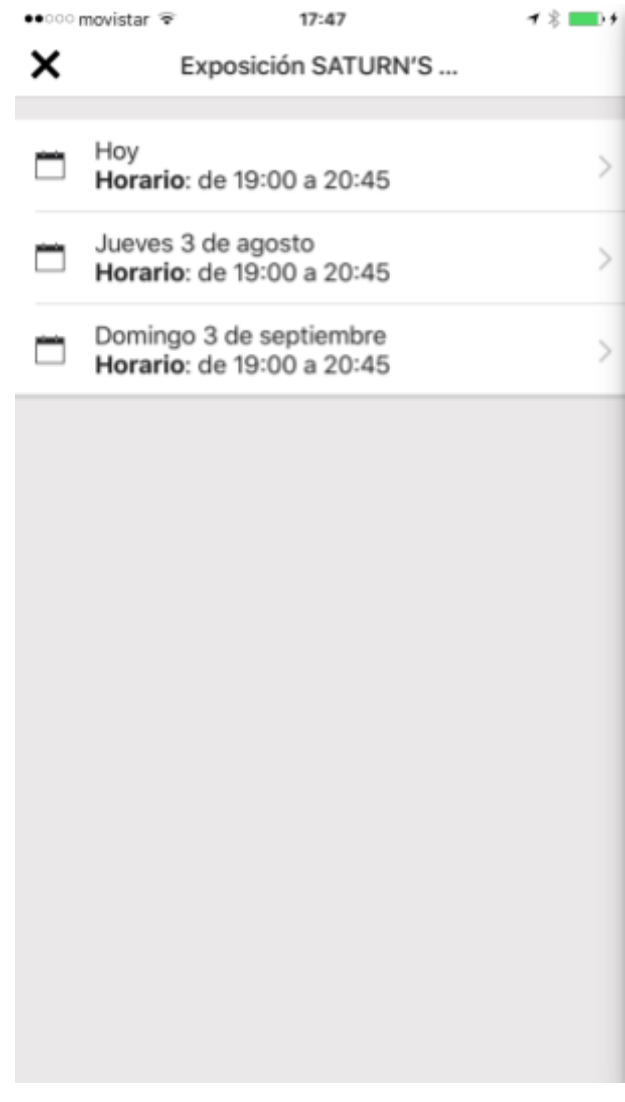

Imagen 3 de 3 (ver más fechas)

*Nota: Al igual que en el contenido de tipo "Noticia" los contenidos de los campos "Entradilla" y "Artículos relacionados" no se muestran en la app*

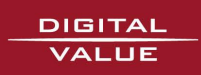

El evento aparece en la aplicación en tres pantallas diferentes:

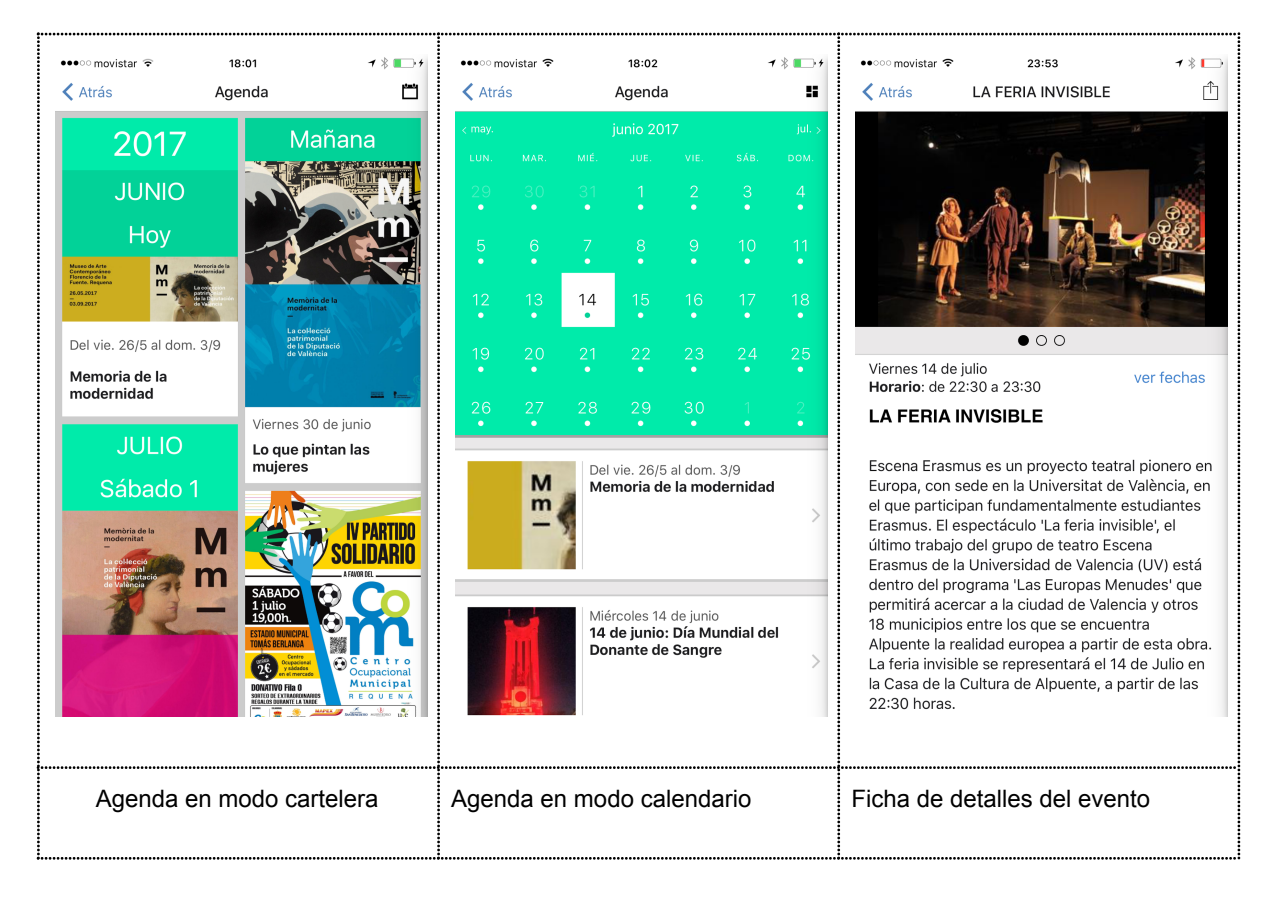

# <span id="page-54-0"></span>Otros servicios del APP

EL APP cuenta con otros servicios que se desarrollan en manuales separados. Todos los manuales los podrás encontrar en la sección de ayuda dentro del panel de control.

### <span id="page-54-1"></span>Farmacias de Guardia

Un completo sistema para gestionar las farmacias de guardia, y los servicios de refuerzo e incorporar esta información a los portales y las aplicaciones móviles municipales. Las farmacias se gestionan una sola vez por distrito, es posible cargar largos periodos de tiempo, y se incluyen datos de localización para encontrar la farmacia más próxima con instrucciones para llegar.

### <span id="page-54-2"></span>Cita Previa y reserva de instalaciones

La cita previa es un desarrollo versátil que permite gestionar la atención al usuario de distintos servicios municipales, solicitar entrevistas con los concejales o alcaldía, cita con servicios sociales, o reservar una pista deportiva o un espacio cultural. El servicio de cita previa identifica al usuario mediante DNIe, cuentas en redes sociales, o por dispositivo autorizado.

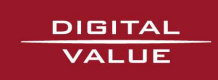

## <span id="page-55-0"></span>Encuestas y Participación Ciudadana

El sistema de encuestas ha sido desarrollado para asegurar un voto por persona en todas las circunstancias. Se permiten encuestas anónimas pero también nominativas, y se admite registro por DNIe, redes sociales o dispositivo. Los resultados se muestran en forma gráfica, y existen muchos parámetros de configuración para configurar cualquier aspecto de la encuesta.

### <span id="page-55-1"></span>Buzón Ciudadano

El buzón ciudadano permite que los usuarios envíen quejas, reclamaciones, consultas o sugerencias al consistorio. Estos mensajes se enrutan a través del correo electrónico hacia las personas o departamentos designados para su resolución. La respuesta puede remitirse al ciudadano por distintos medios, y puede también notificarse a través del propio portal.

### <span id="page-55-2"></span>Bandos Push

Un sistema para facilitar al usuario la lectura de los bandos en el portal. El portal recuerda aquellos que ya han sido leídos y los que están todavía pendientes, y permite a cada usuario borrar aquellos que no le sean de interés.

### <span id="page-55-3"></span>**Notificaciones**

Ofrece la posibilidad de notificar a través del móvil, a cada usuario, de temas en que el usuario sea parte interesada. Para ello, y en los casos que se requiera, se deberá establecer un sistema de autenticación y autorización en el ayuntamiento.

# <span id="page-55-4"></span>ANEXO. Listado de iconos disponibles para los menús

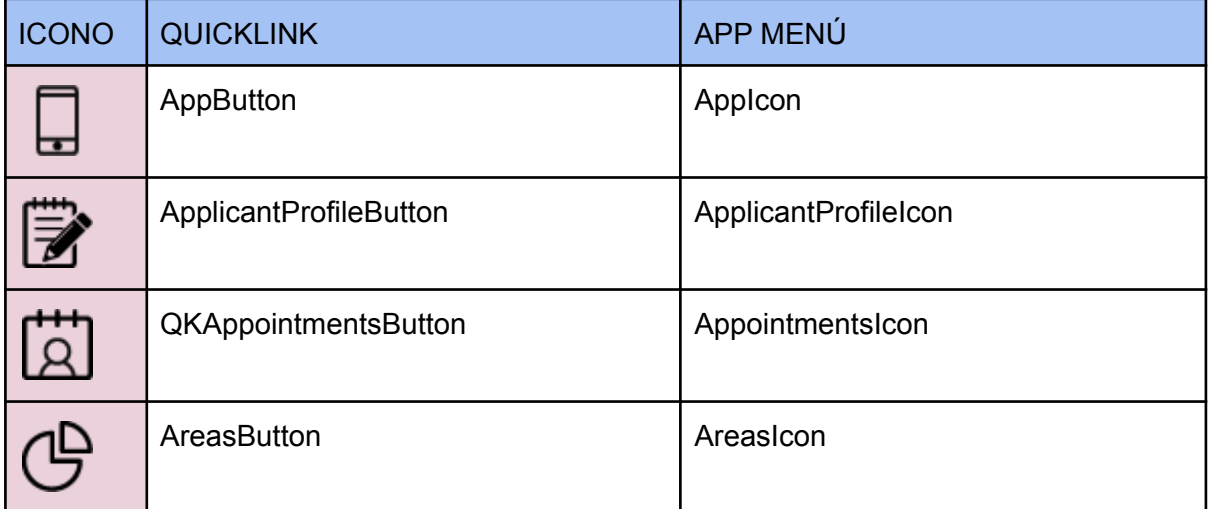

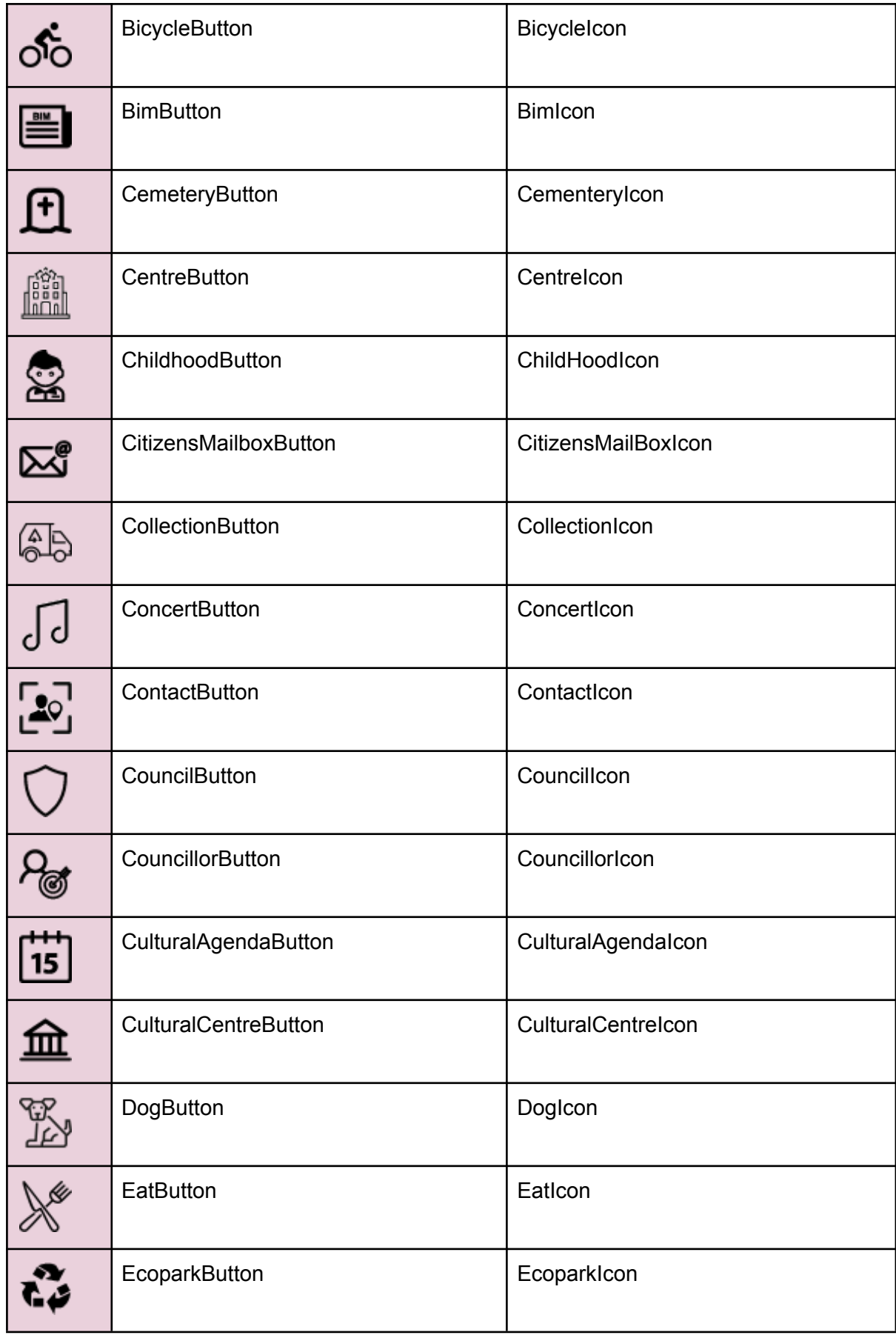

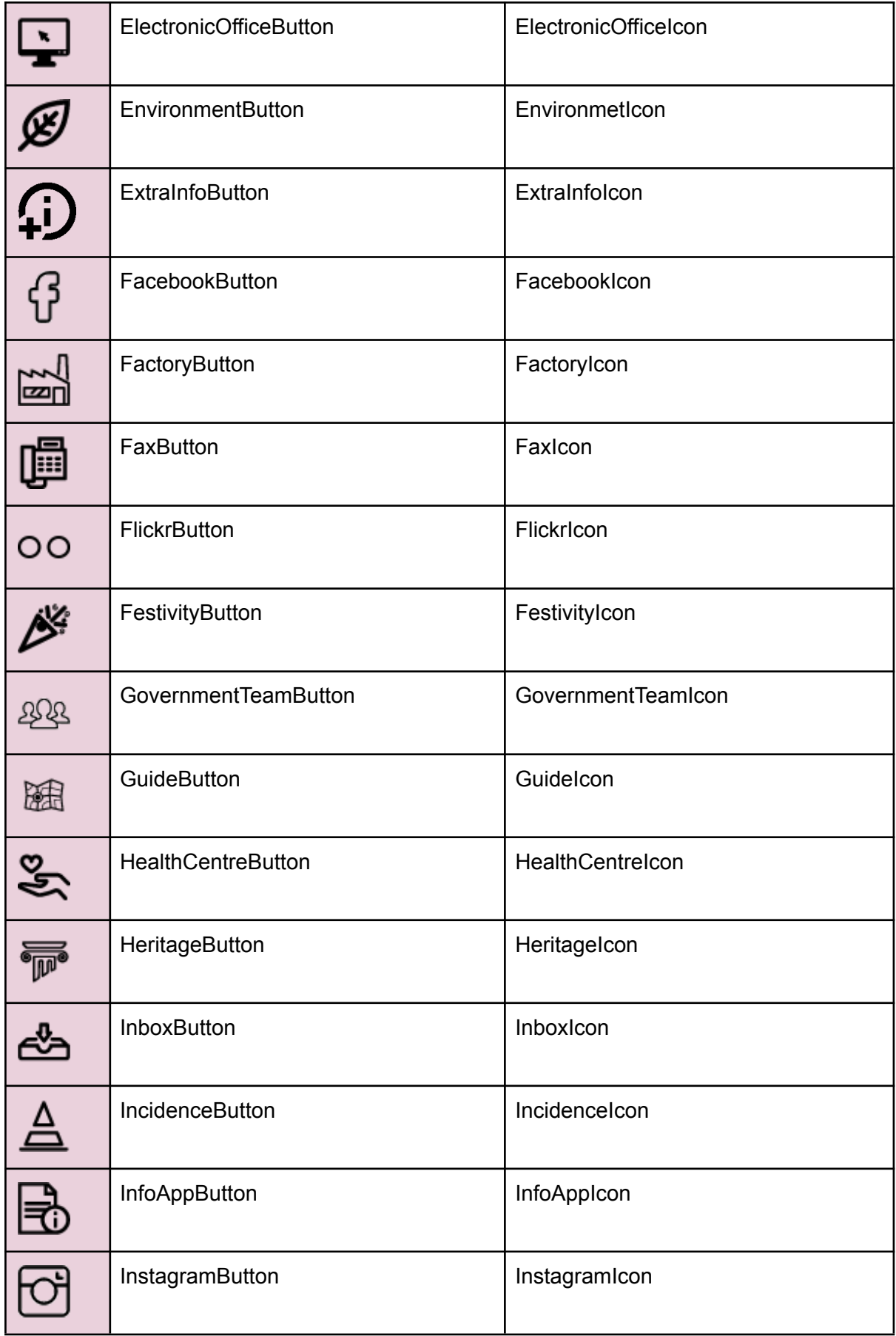

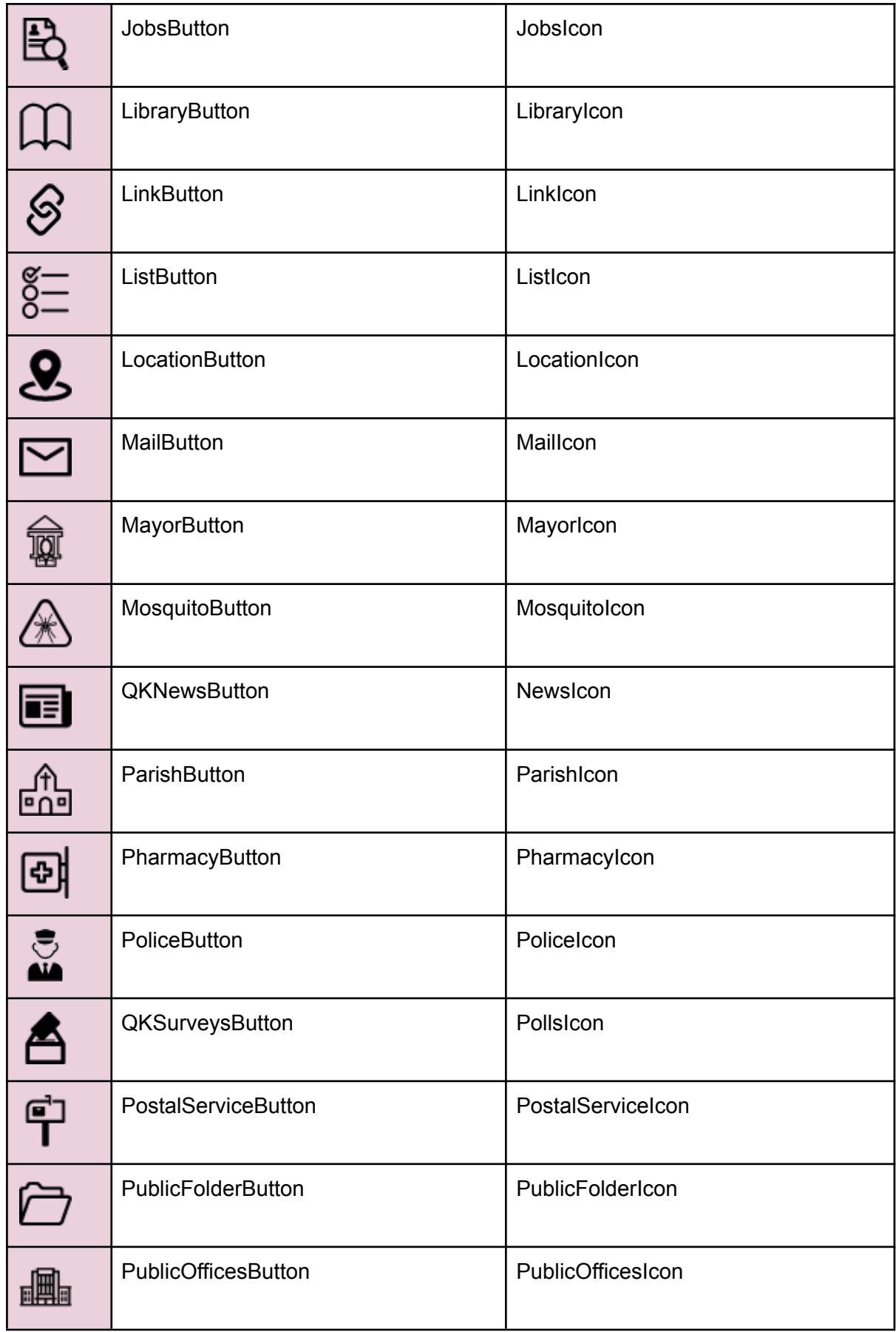

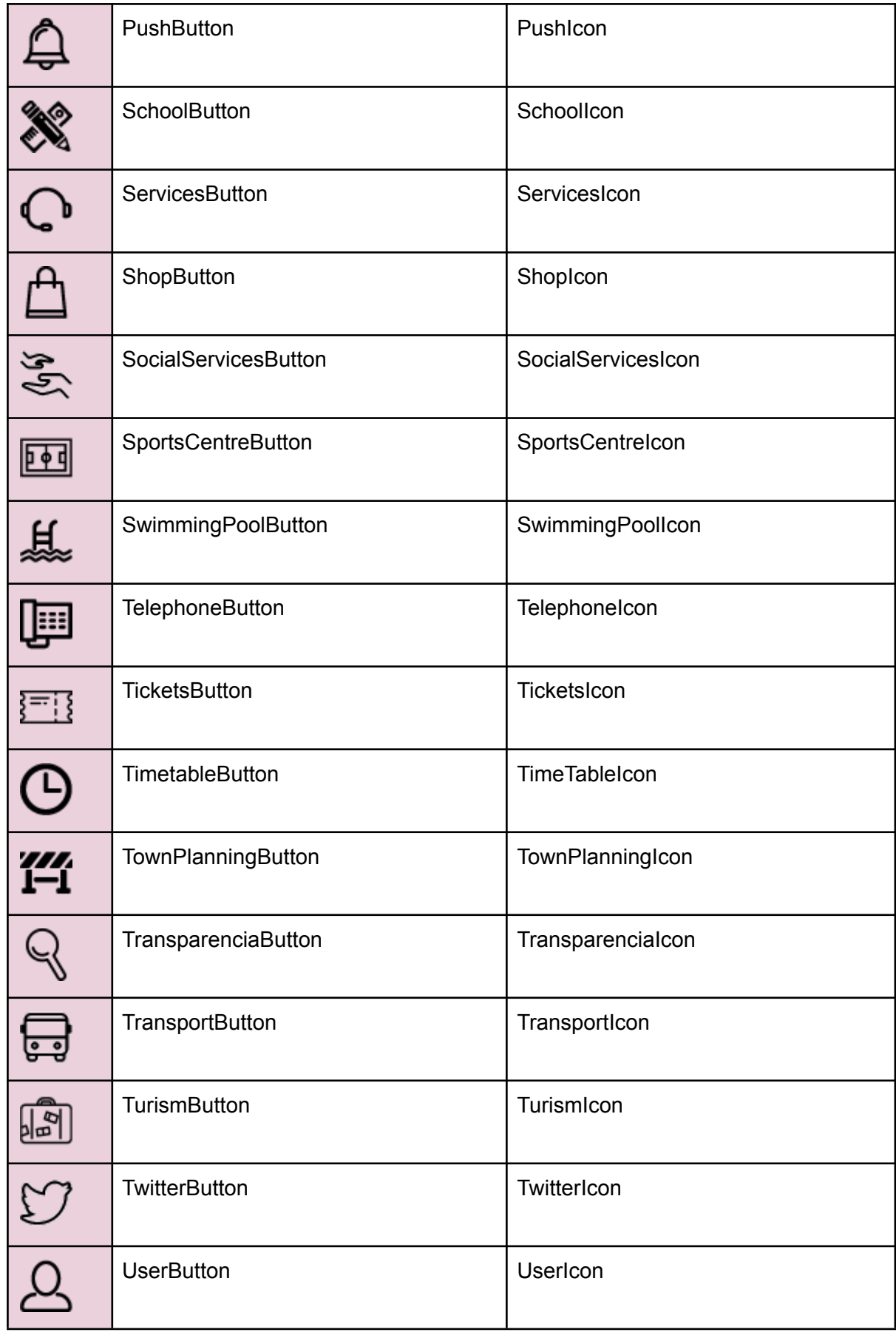

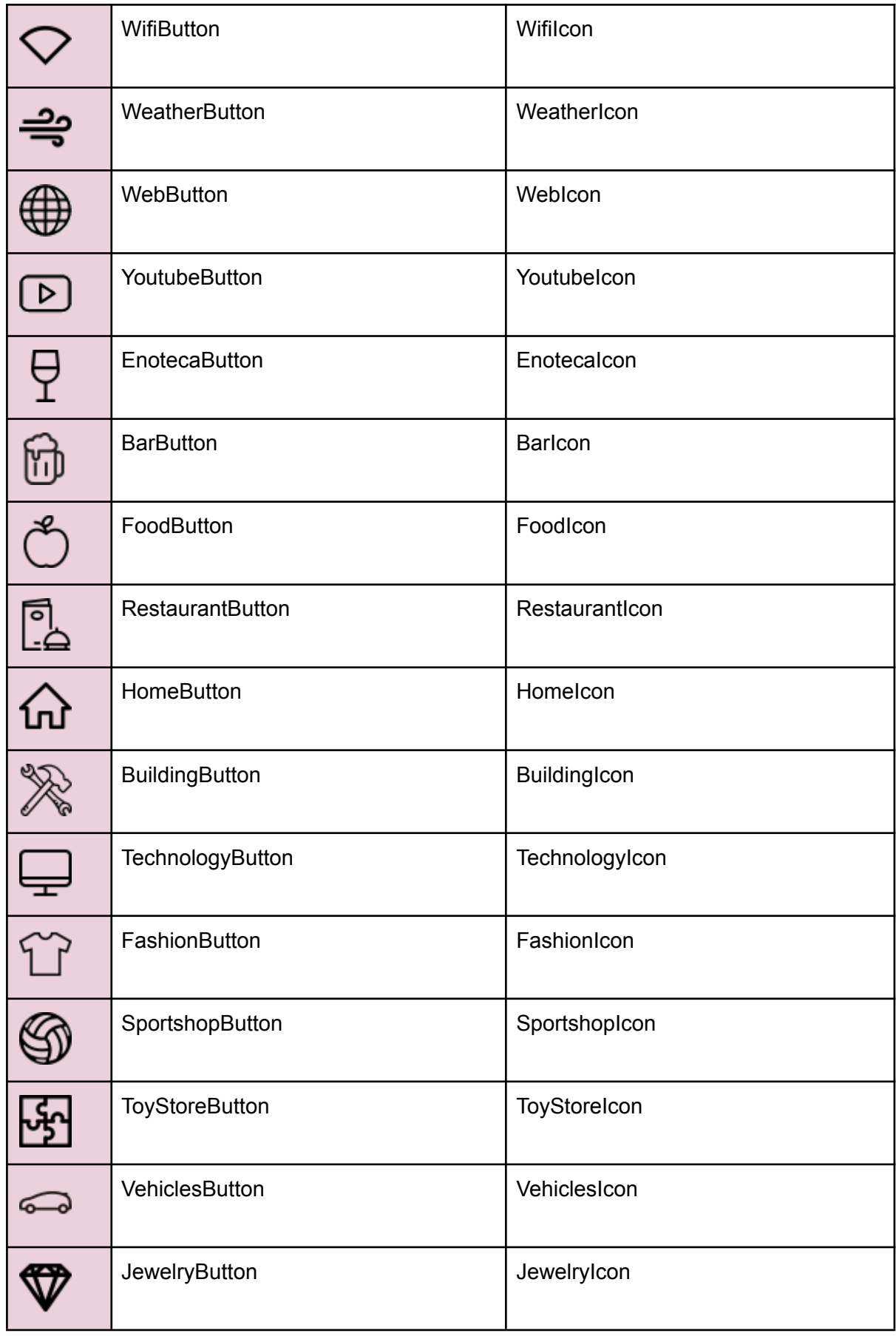

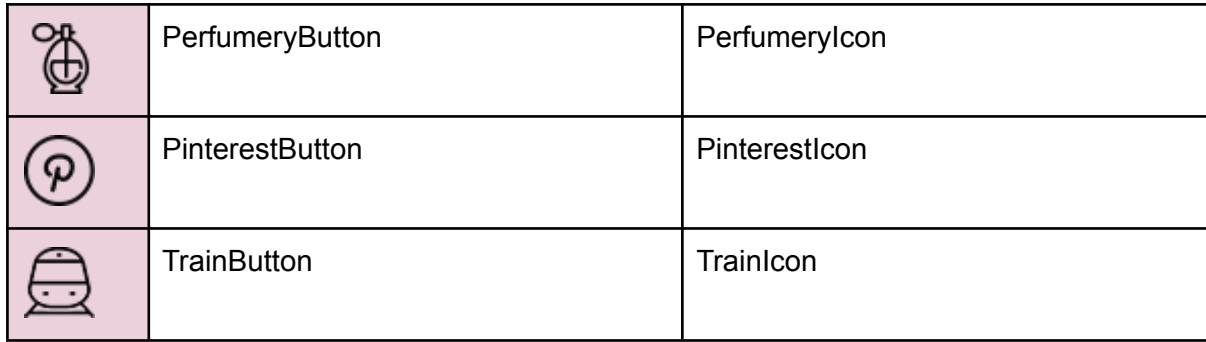

Listado de markers disponibles para los puntos en el mapa DIRECTORIO COMERCIAL

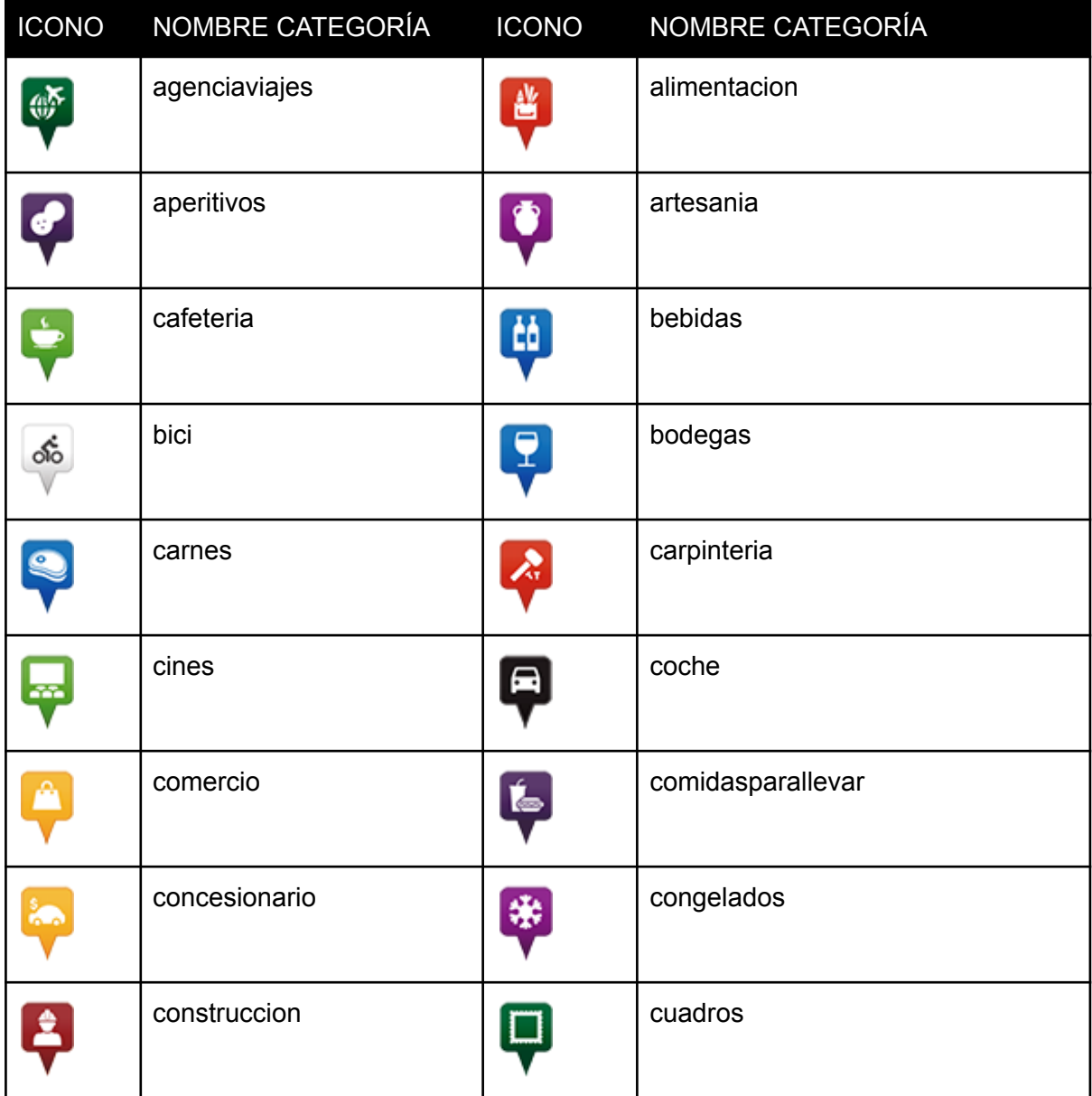

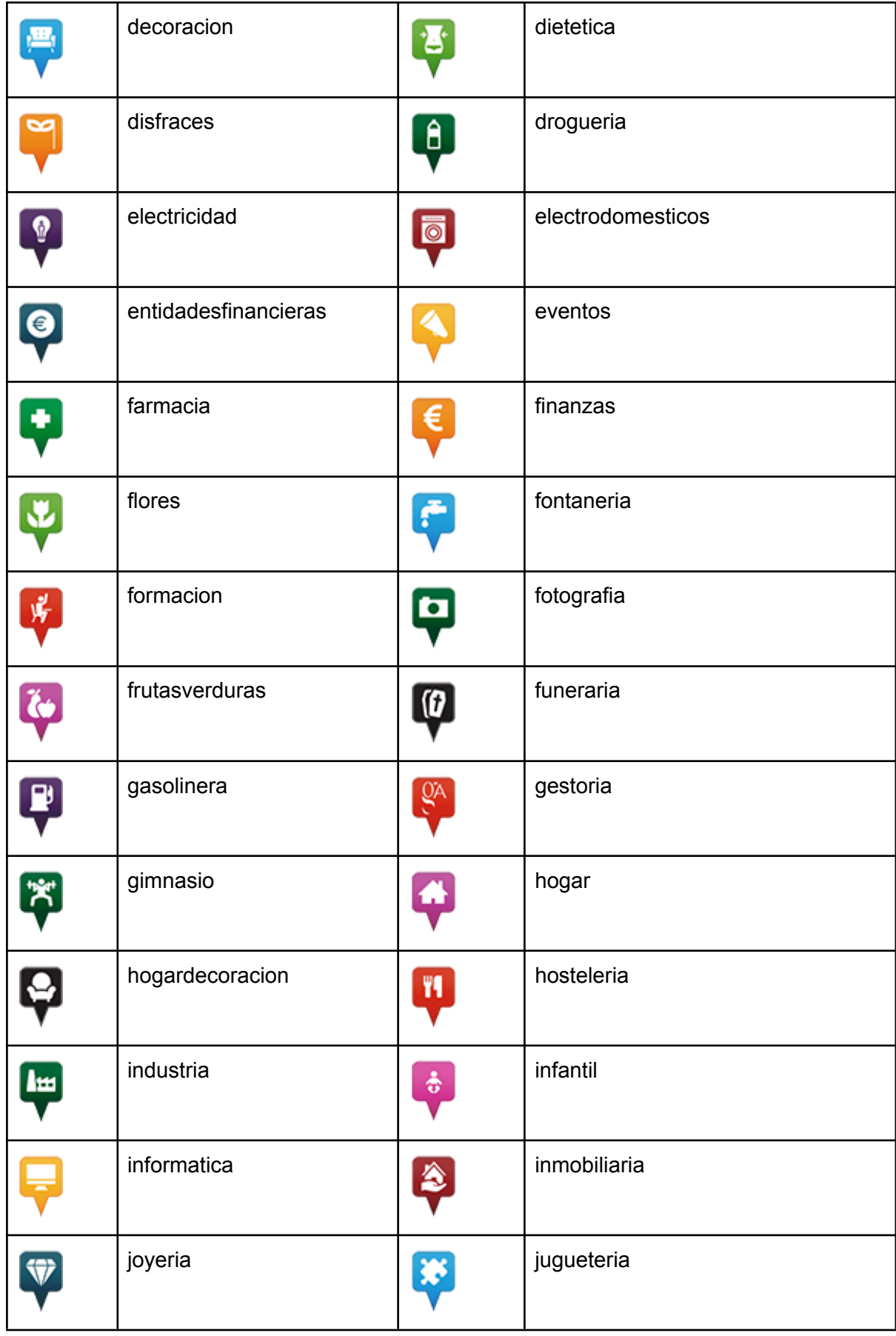

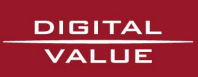

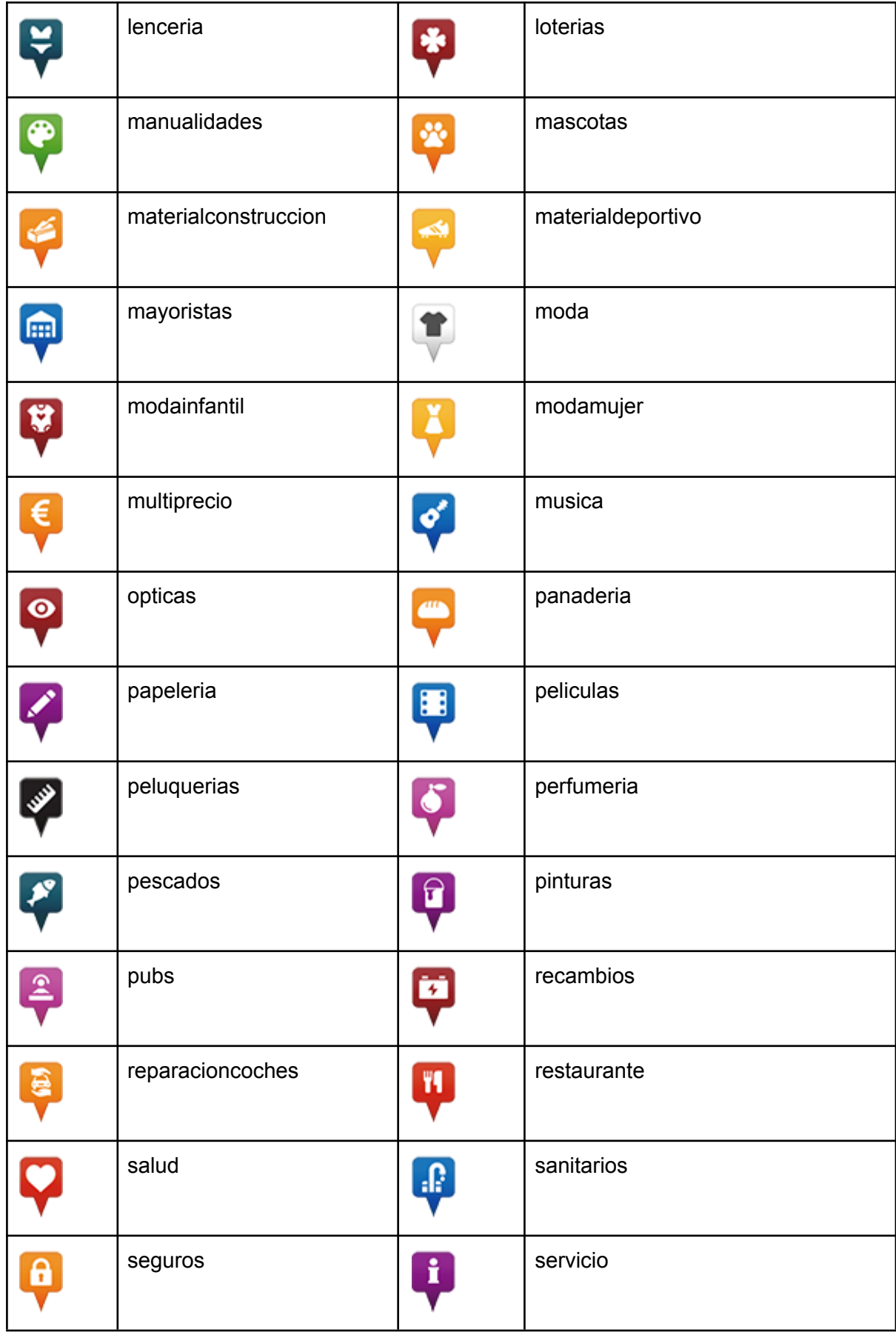

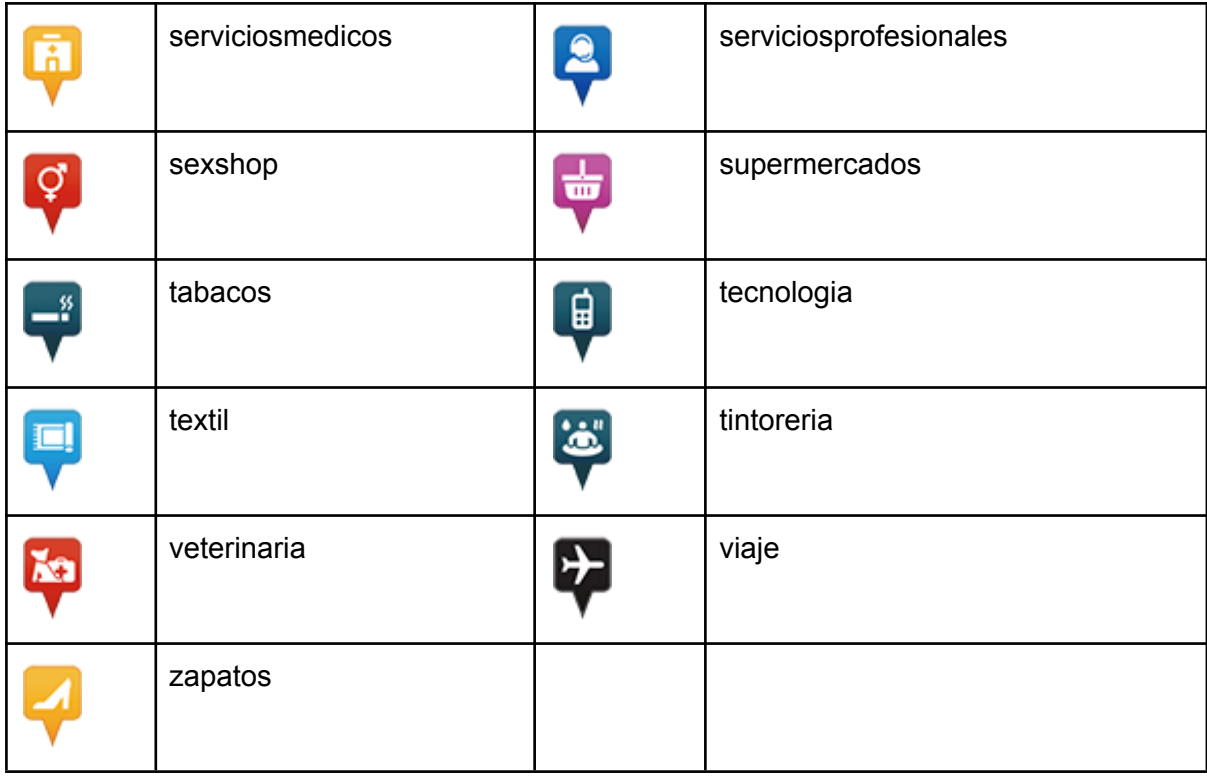

### DIRECTORIO TURÍSTICO / LUGARES DE INTERÉS

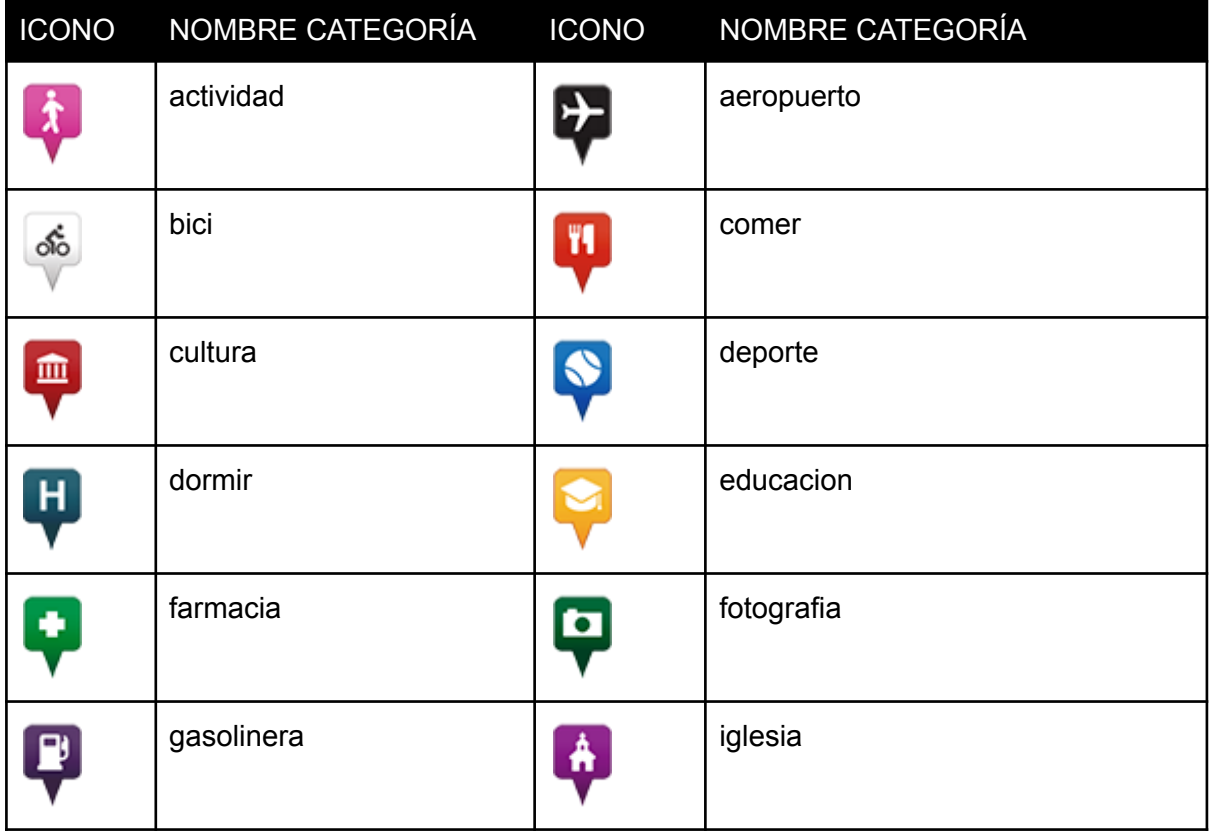

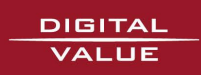

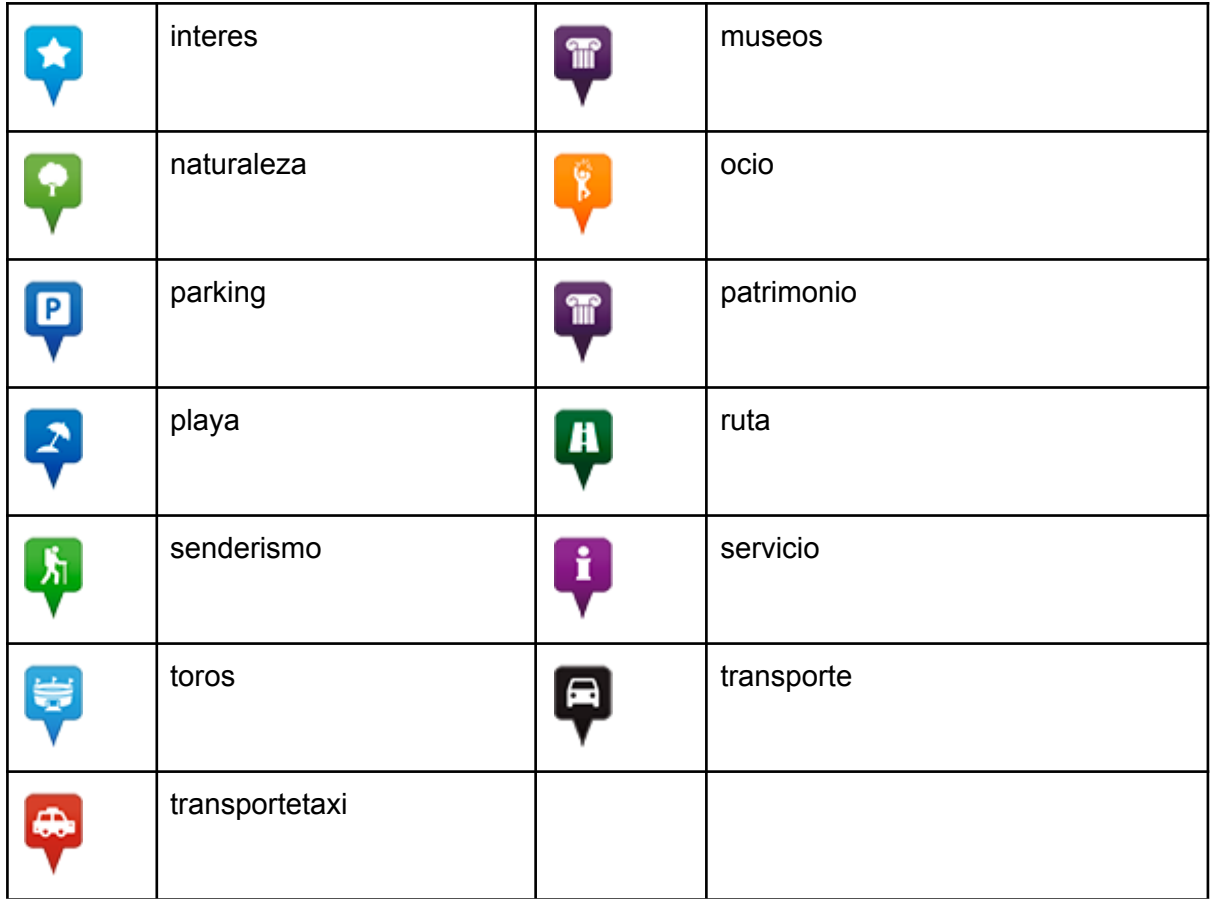

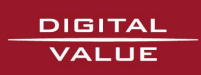